#### **USER MANUAL**

GFK-2847AB Apr 2023

# **QuickPanel+TM**

OPERATOR INTERFACE USER MANUAL

IC755CxS06RDx (6" Display) IC755CxW07CDx (7" Display) IC755CxS10CDx (10" Display) IC755CxS12CDx (12" Display) IC755CxS15CDx (15" Display)

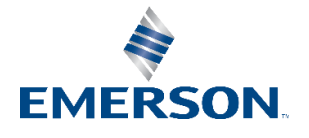

# **Contents**

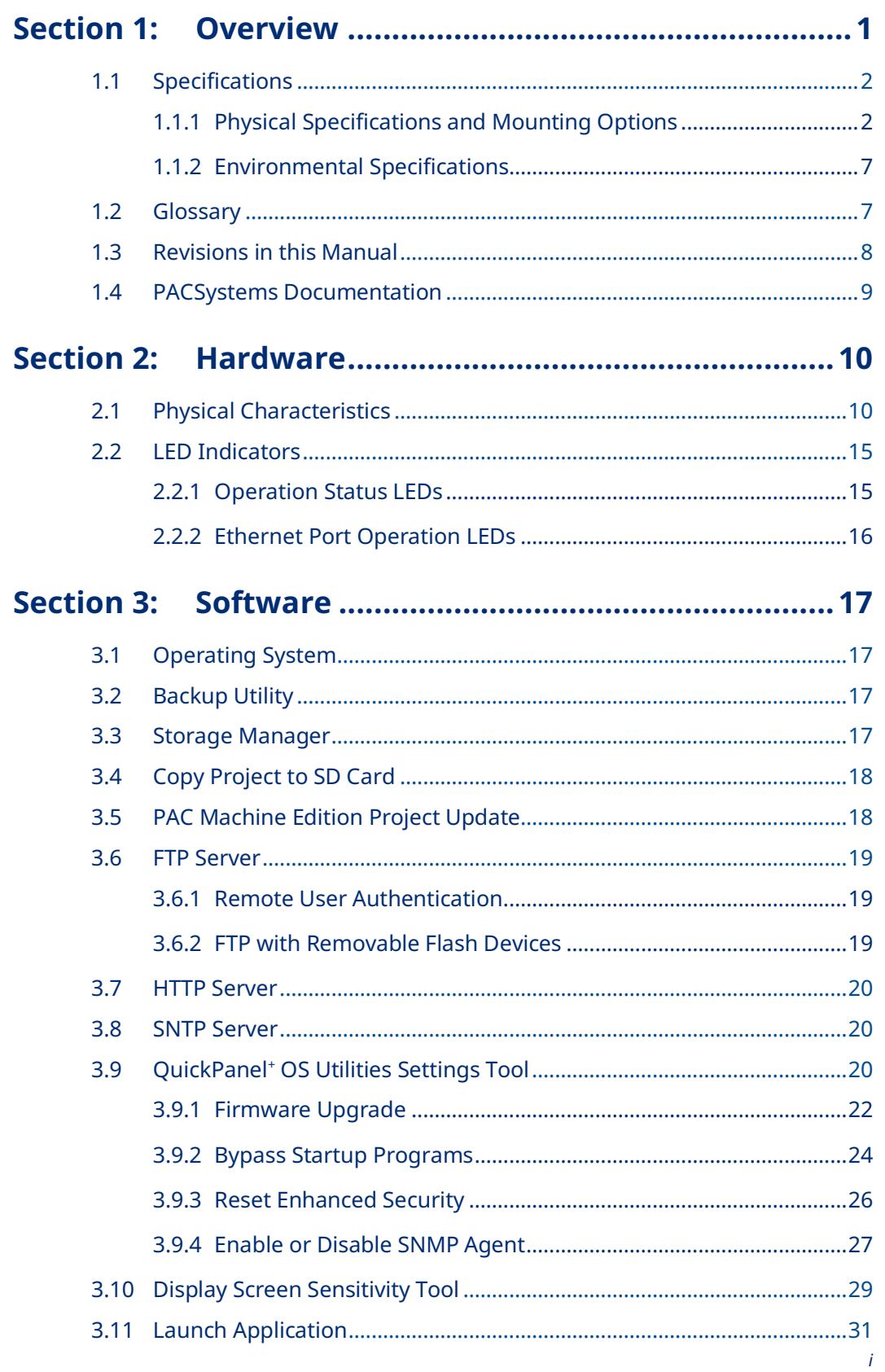

#### QuickPanel Operator User Manual GFK-2847AB

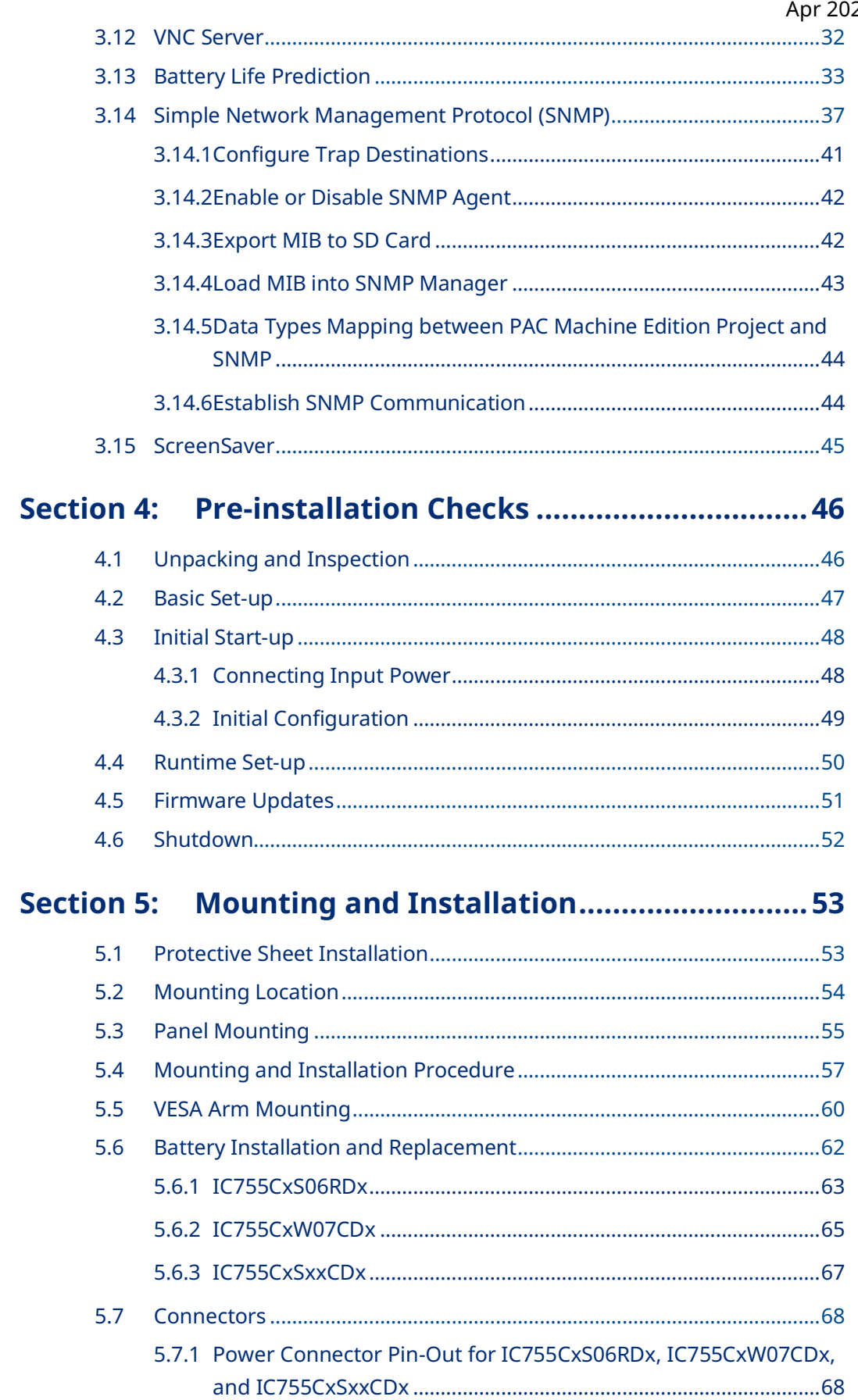

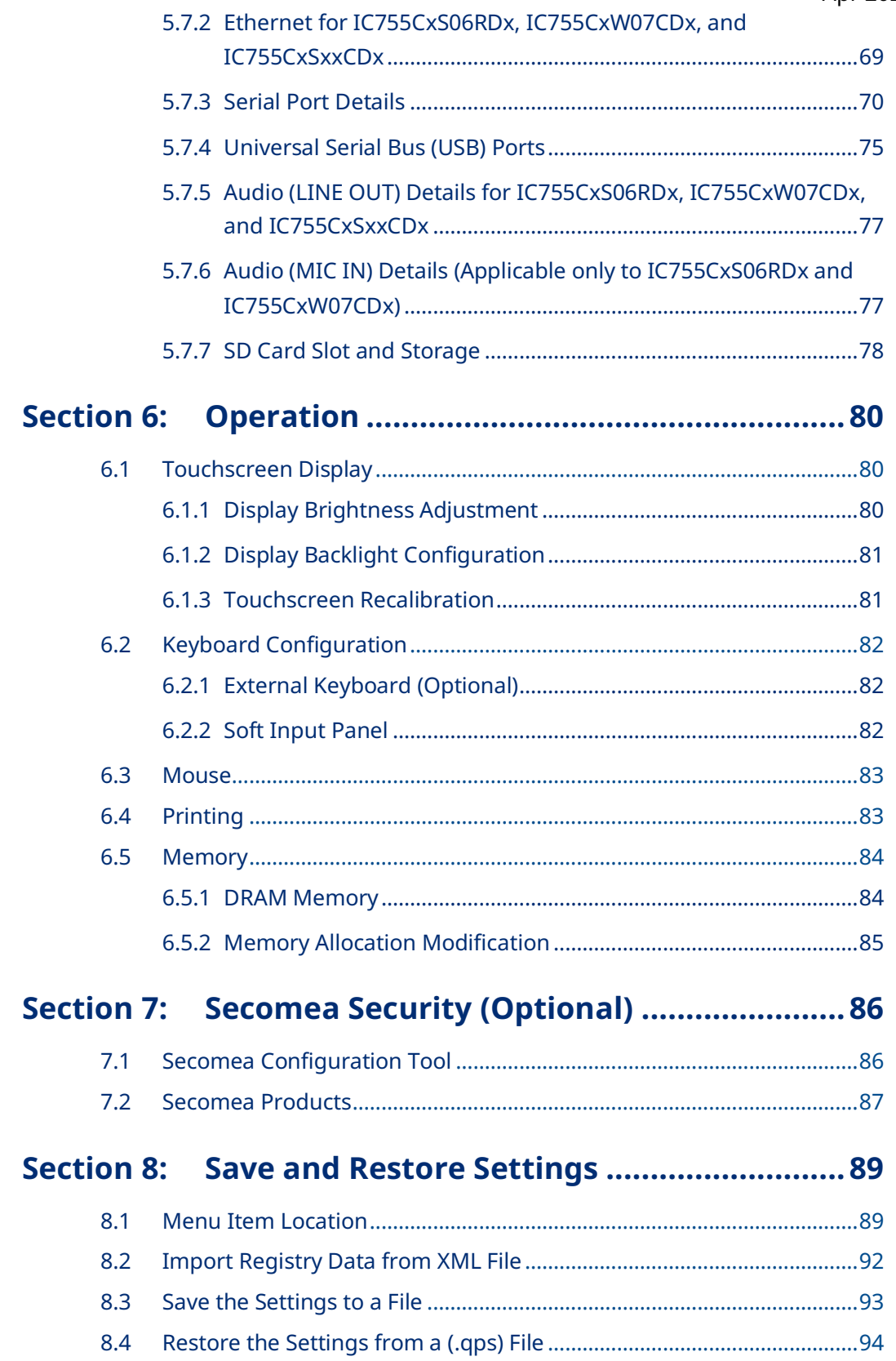

## **Appendix A [Product Certifications and Installation](#page-102-0)  [Guidelines](#page-102-0) 97**

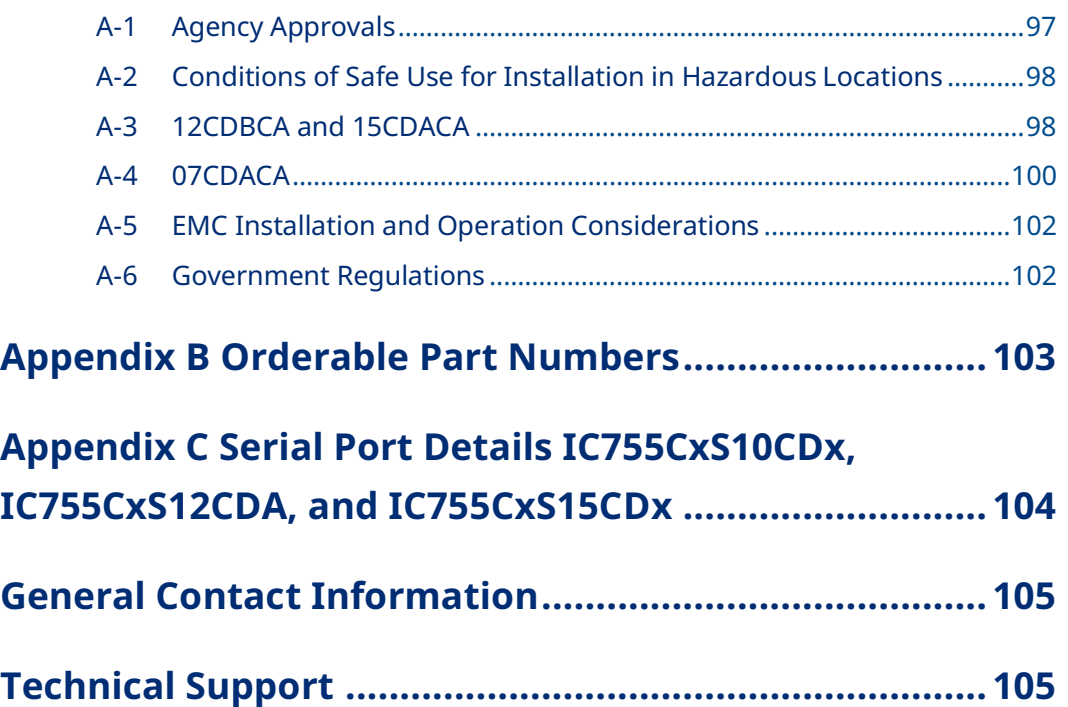

### **Warnings and Caution Notes as Used in this Publication**

### **WARNING**

Warning notices are used in this publication to emphasize that hazardous voltages, currents, temperatures, or other conditions that could cause personal injury exist in this equipment or may be associated with its use.

In situations where inattention could cause either personal injury or damage to equipment, a Warning notice is used.

### **A** CAUTION

Caution notices are used where equipment might be damaged if care is not taken.

#### *Note: Notes merely call attention to information that is especially significant to understanding and operating the equipment.*

These instructions do not purport to cover all details or variations in equipment, nor to provide for every possible contingency to be met during installation, operation, and maintenance. The information is supplied for informational purposes only, and Emerson makes no warranty as to the accuracy of the information included herein. Changes, modifications, and/or improvements to equipment and specifications are made periodically and these changes may or may not be reflected herein. It is understood that Emerson may make changes, modifications, or improvements to the equipment referenced herein or to the document itself at any time. This document is intended for trained personnel familiar with the Emerson products referenced herein.

Emerson may have patents or pending patent applications covering subject matter in this document. The furnishing of this document does not provide any license whatsoever to any of these patents.

Emerson provides the following document and the information included therein as-is and without warranty of any kind, expressed or implied, including but not limited to any implied statutory warranty of merchantability or fitness for particular purpose.

<span id="page-6-0"></span>**Note:** This manual specifically describes the QuickPanel<sup>+</sup> IC755CxS06RDx, IC755CxWxxCDx and IC755CxSxxCDx display units.

> The QuickPanel<sup>+</sup> Operator Interface is an all-in-one micro-computer designed for maximum flexibility. The design is based on an Advanced RISC Machine (ARM) core micro-processor to combine a high-resolution touchscreen operator interface with a variety of communications options. Users can connect to most industrial equipment using the QuickPanel<sup>+</sup> communications ports.

> The QuickPanel<sup>+</sup> is equipped with several memory types to satisfy the most demanding applications. A section of Dynamic Random Access Memory (DRAM) is split between the operating system, an object store, and application memory. Additionally, a section of Non-volatile Random Access Flash Memory (NOVRAM), functioning as a virtual hard drive, is divided between the operating system and persistent storage for application programs. Retentive memory is a battery-backed Static Random Access Memory (SRAM) to store and protect data during a power failure.

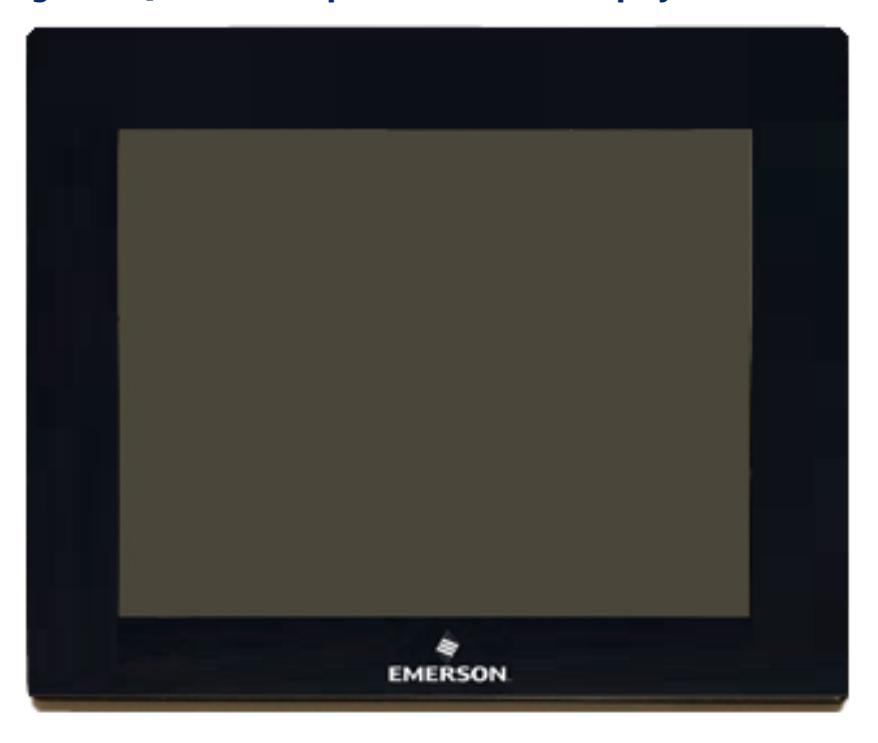

#### Figure 1: QuickPanel<sup>+</sup> Operator Interface Display

## <span id="page-7-0"></span>**1.1 Specifications**

## <span id="page-7-1"></span>1.1.1 Physical Specifications and Mounting Options

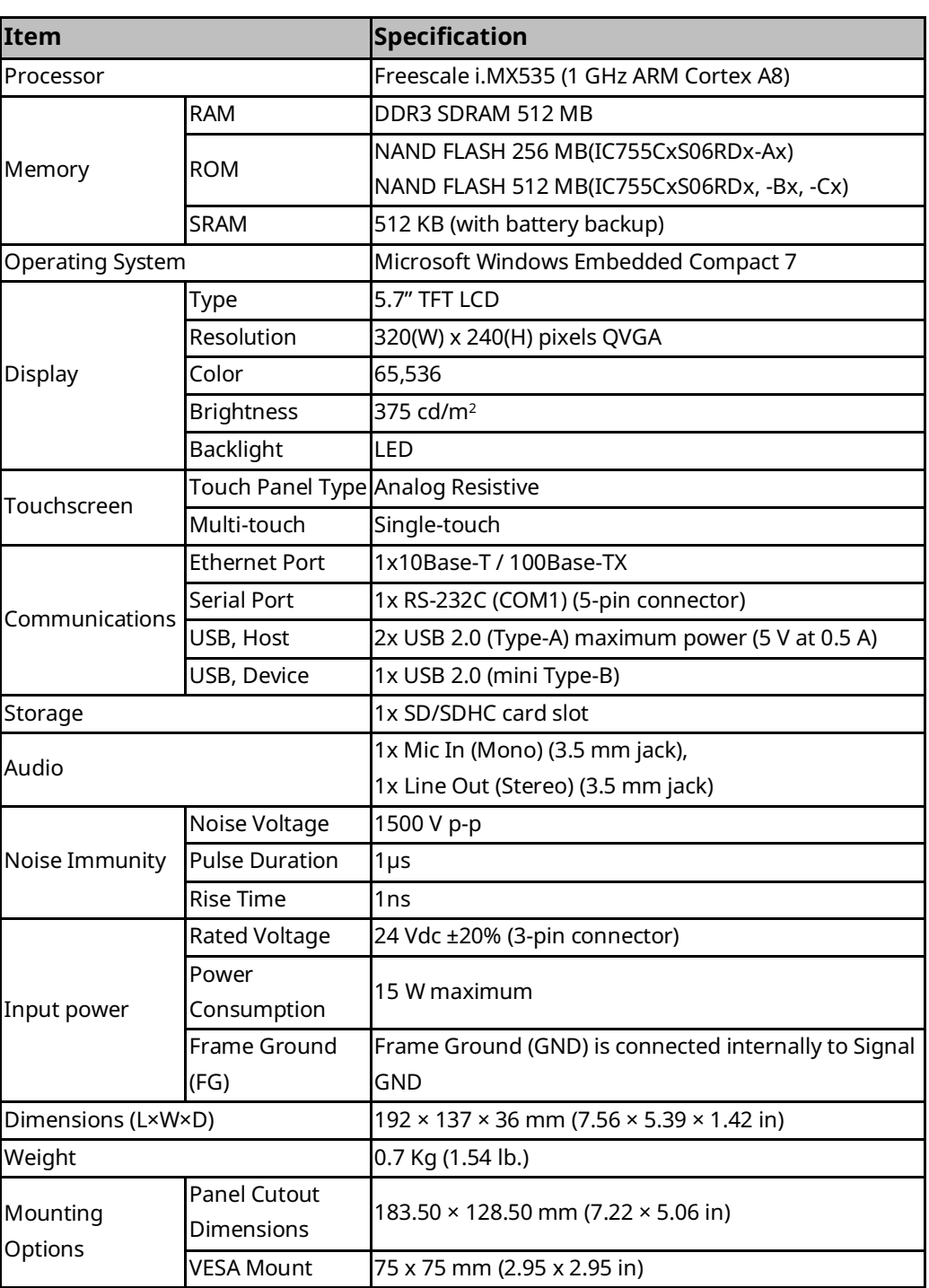

### **IC755CxS06RDx Specifications**

## <span id="page-8-0"></span>**IC755CxW07CDx Specifications**

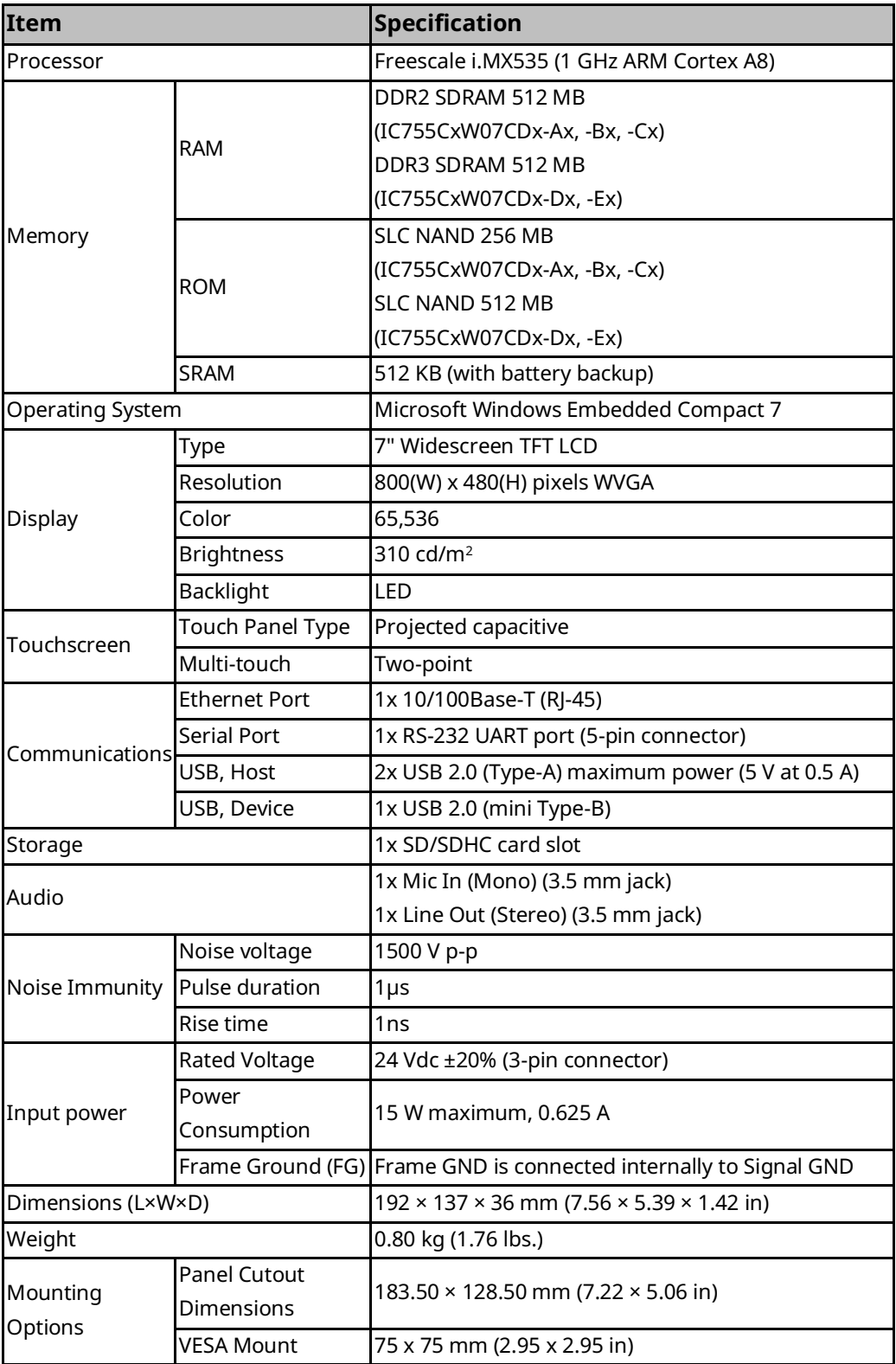

## **IC755CxS10CDx Specifications**

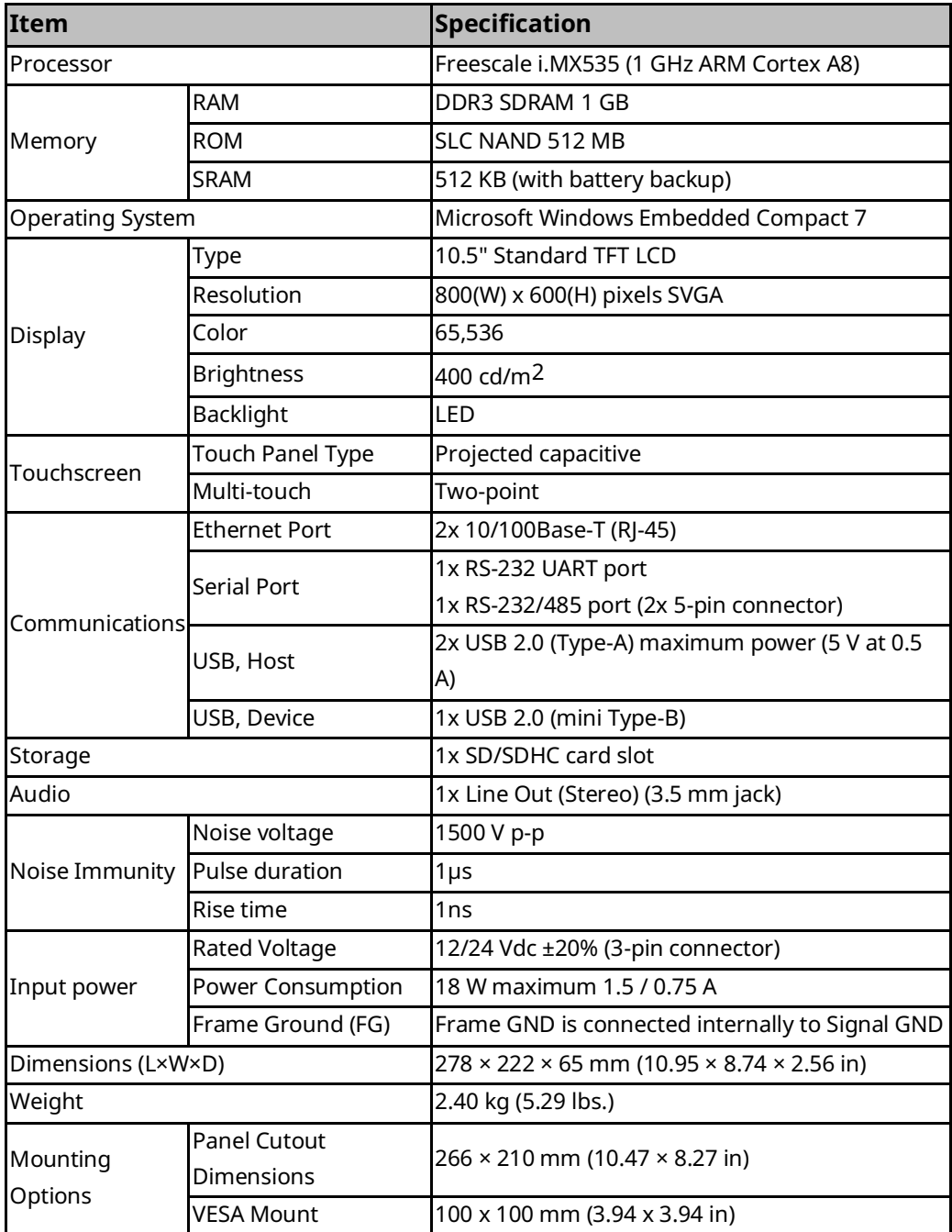

## <span id="page-10-0"></span>**IC755CxS12CDx Specifications**

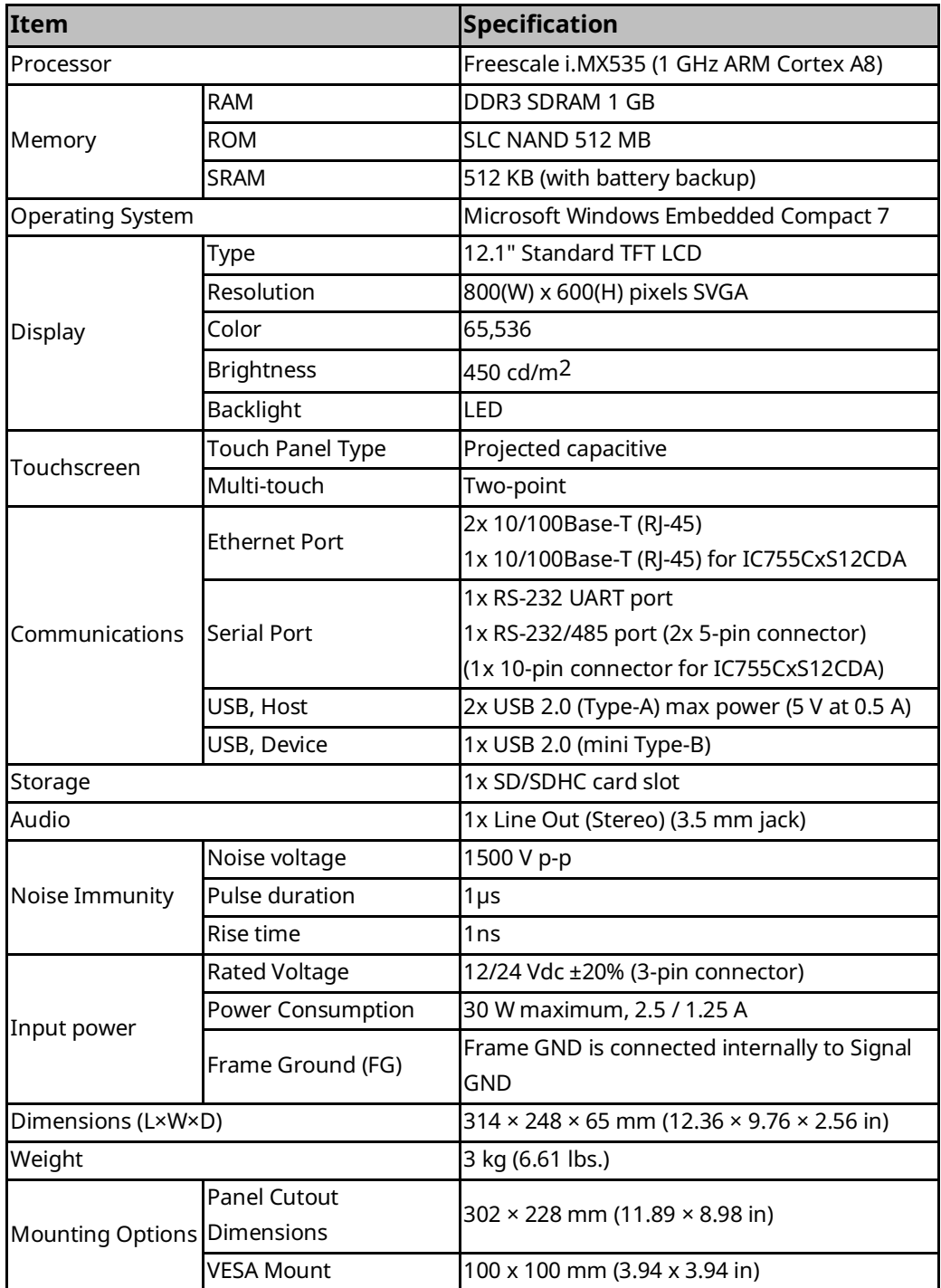

## <span id="page-11-0"></span>**IC755CxS15CDx Specifications**

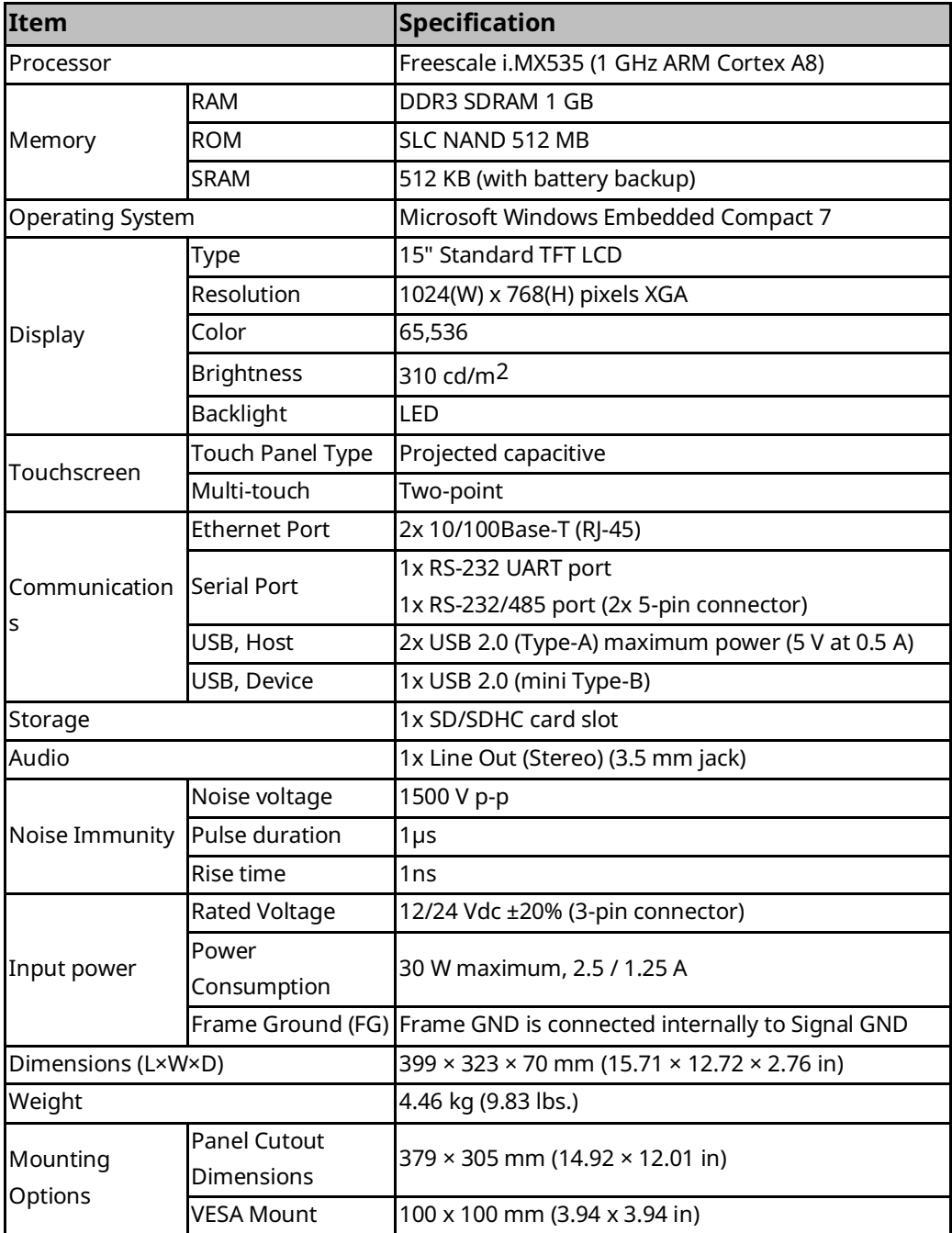

#### **Quick Panel Operator User Manual Section 1** And Section 1 GFK-2847AB Apr 2023

### <span id="page-12-0"></span>1.1.2 Environmental Specifications

*Note: Install the QuickPanel<sup>+</sup> in a well-ventilated location that is not exposed to dust, corrosive gases or liquids, rain, strong ultra-violet light, or direct sunlight, and meets the following specifications.*

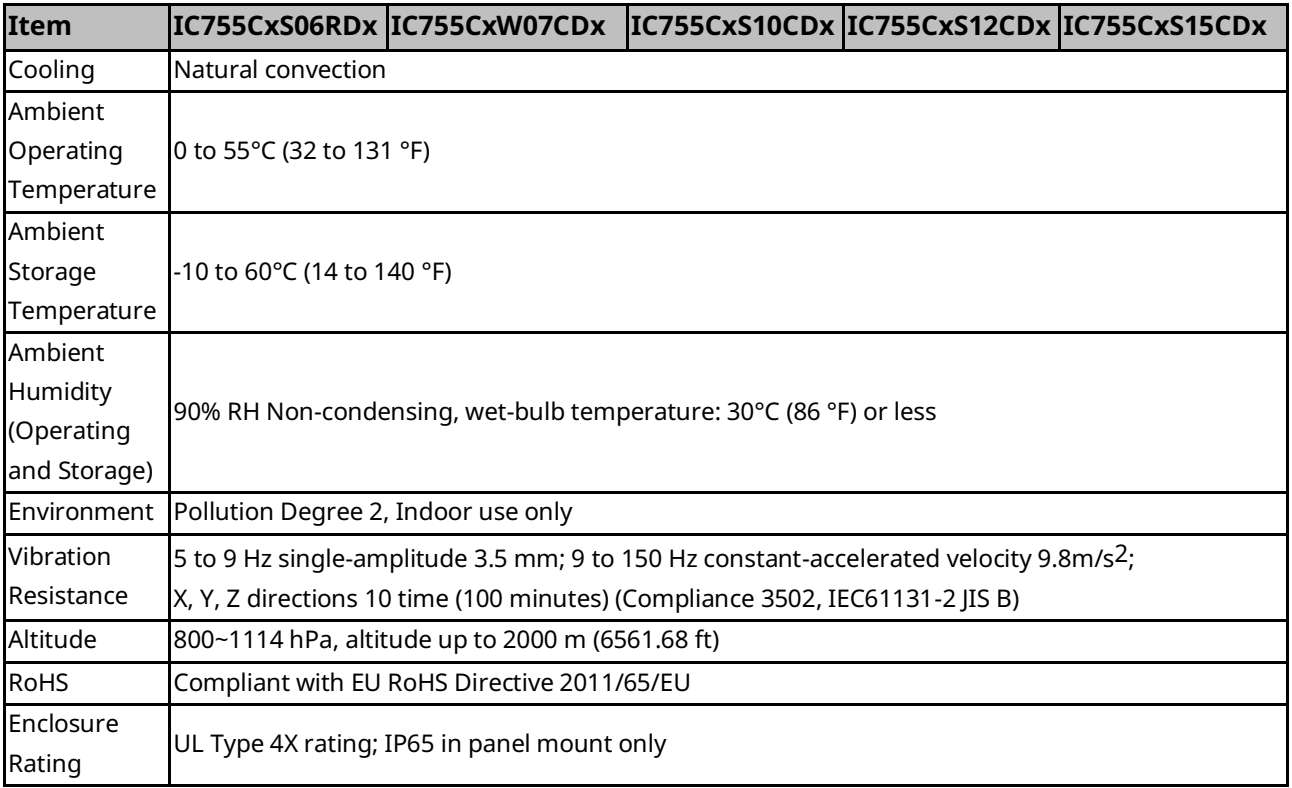

*Note: For additional product standards and agency approvals, refer t[o Appendix A](#page-102-0)*.

## <span id="page-12-1"></span>**1.2 Glossary**

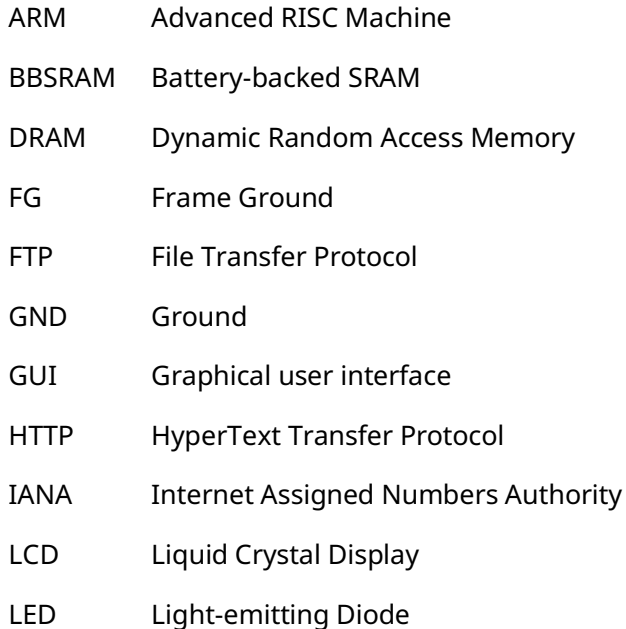

# Quick Panel Operator User Manual and Section 1 and Section 1 and Section 1 and Section 1 and Section 1 and Section 1 and Section 1 and Section 1 and Section 1 and Section 1 and Section 1 and Section 1 and Section 1 and Sec

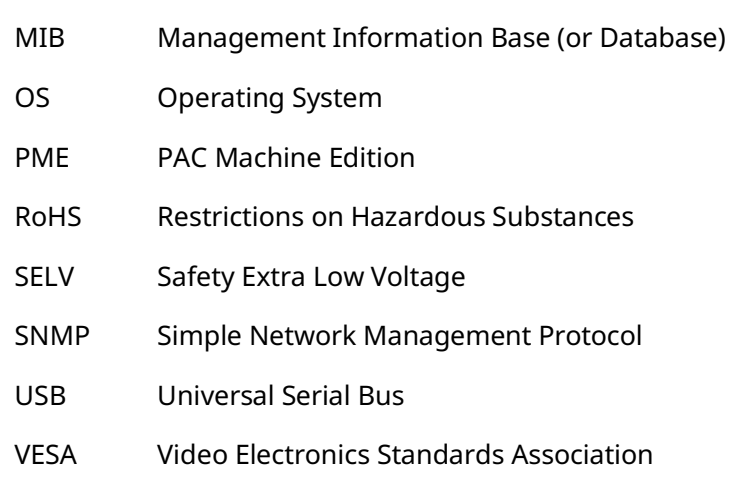

# <span id="page-13-0"></span>**1.3 Revisions in this Manual**

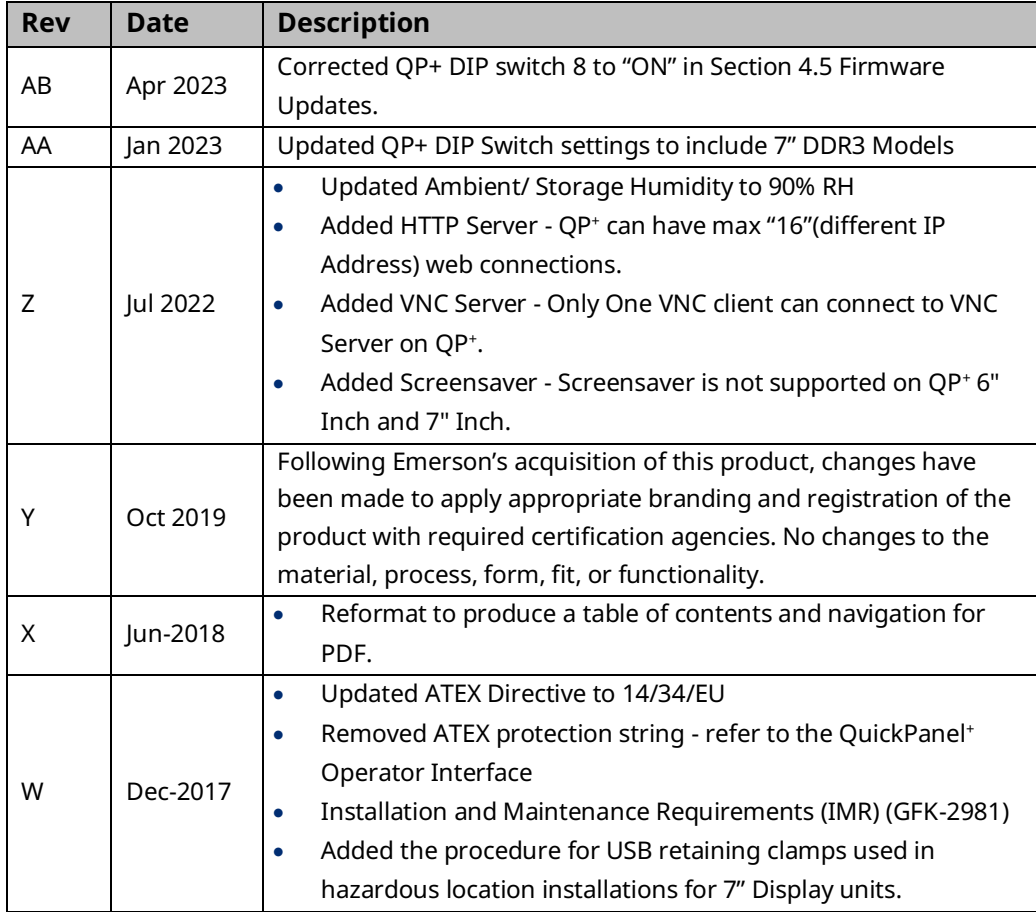

## <span id="page-14-0"></span>**1.4 PACSystems Documentation**

### PACSystems Manuals

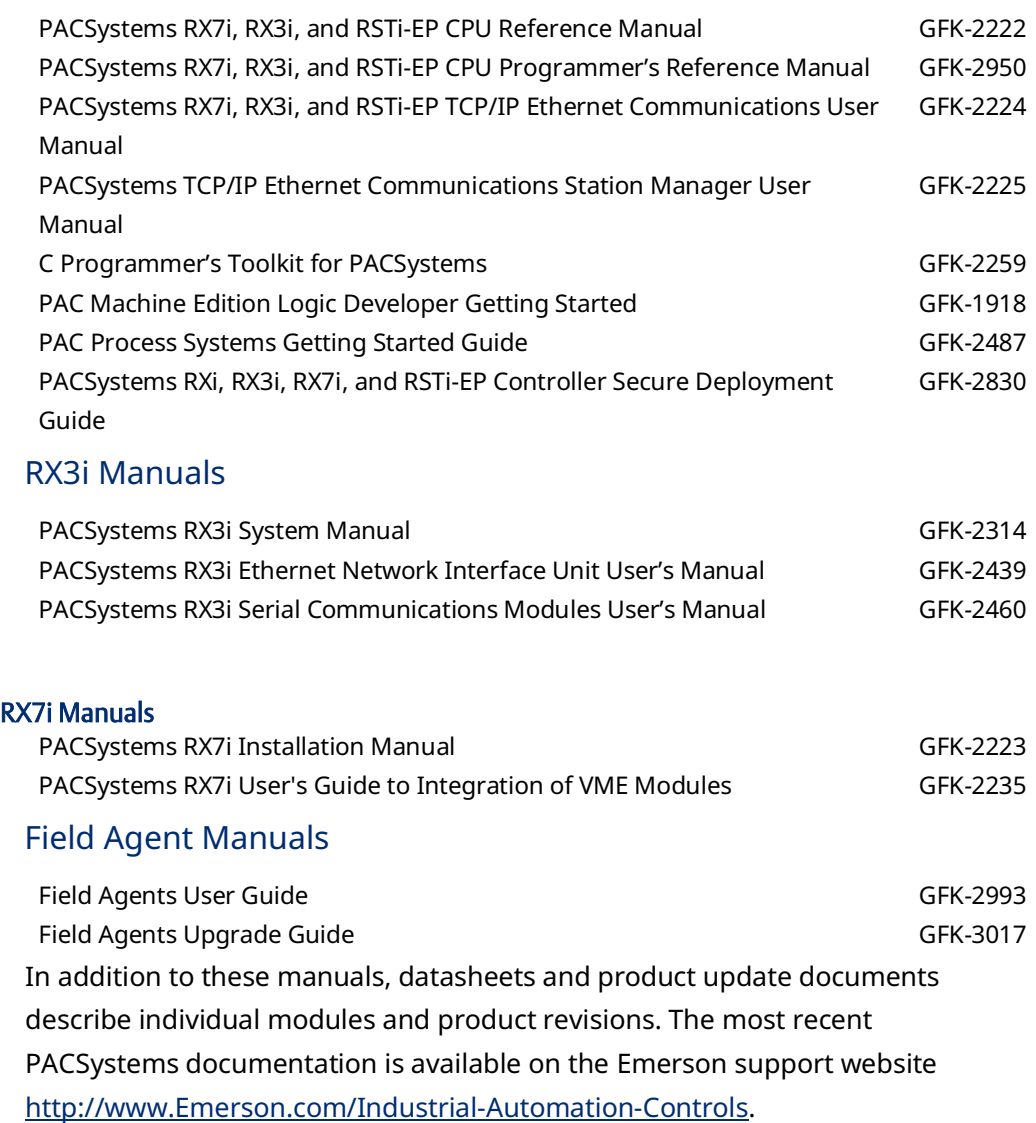

# <span id="page-15-0"></span>Section 2: Hardware

This Section describes the QuickPanel<sup>+</sup> hardware features, including physical characteristics and LED indicators.

## <span id="page-15-1"></span>**2.1 Physical Characteristics**

In addition to the primary touchscreen interface, the QuickPanel<sup>+</sup> Operator Interface supports a variety of communication ports. The following diagrams illustrate the physical layout of the QuickPanel<sup>+</sup> Operator Interface, including locations of status LEDs, communications ports, and connectors.

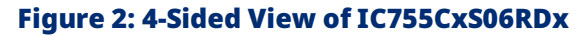

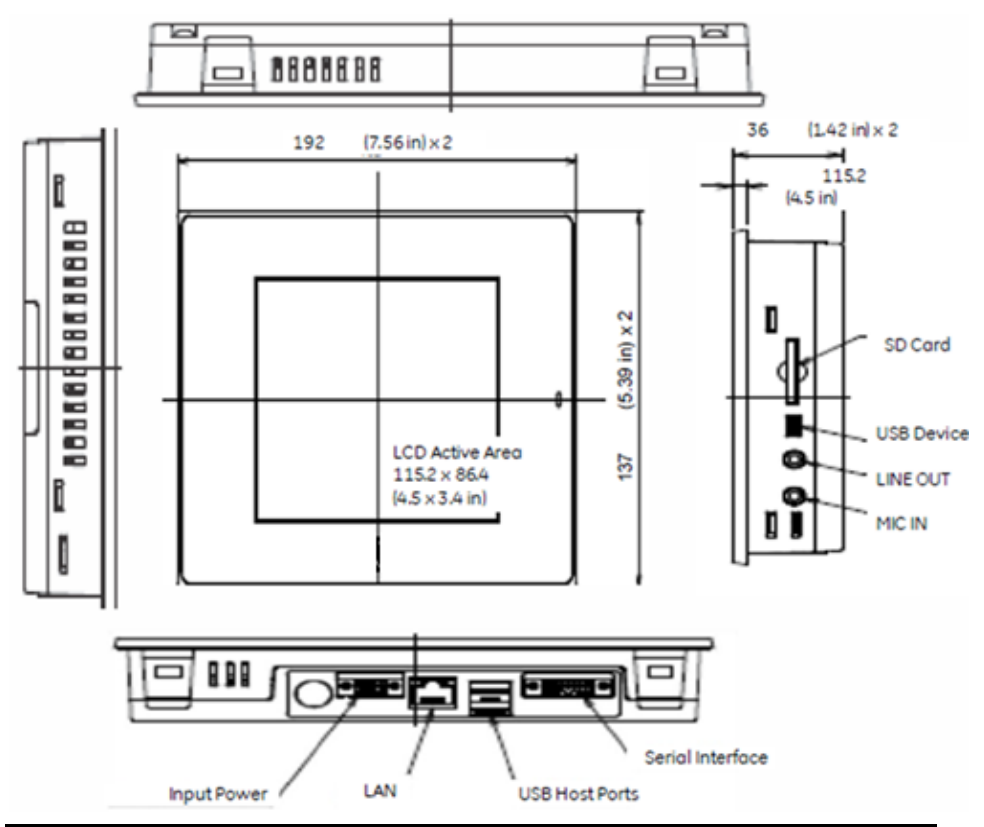

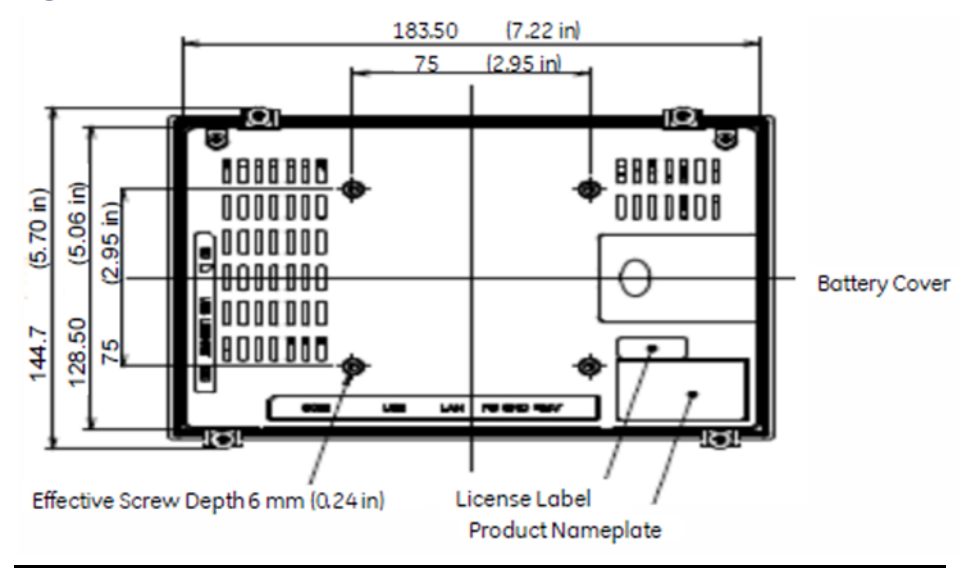

#### Figure 3: Rear View & Dimensions IC755CxS06RDx

#### Figure 4: 4-Sided View IC755CxW07CDx

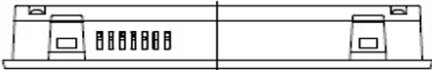

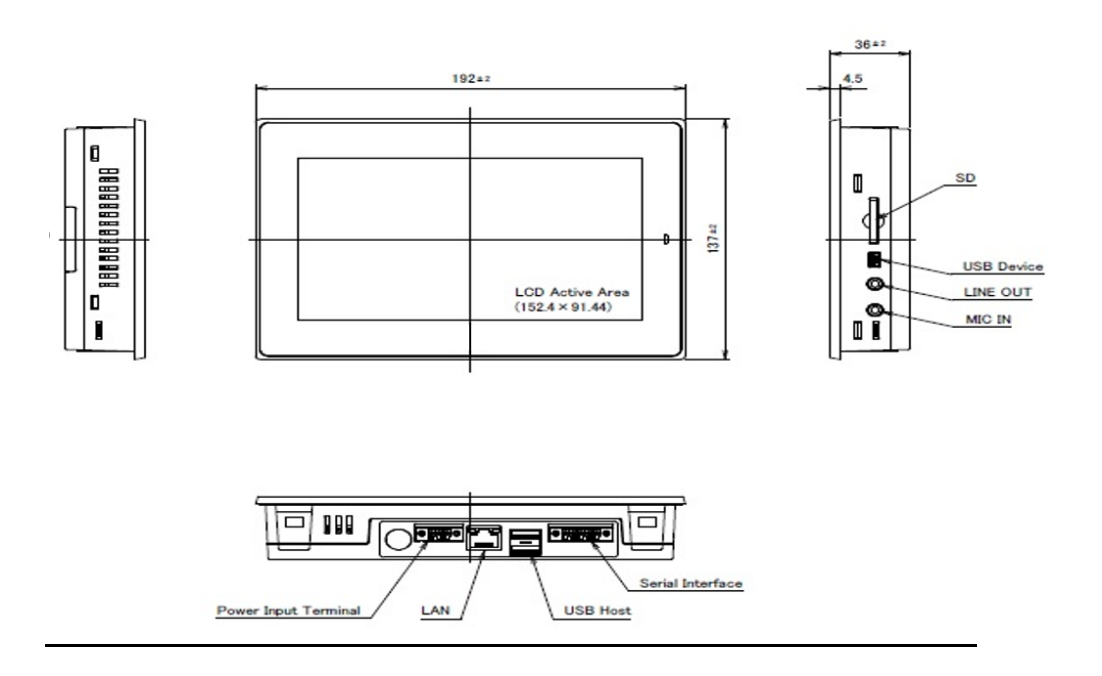

#### Figure 5: Rear View IC755CxW07CDx

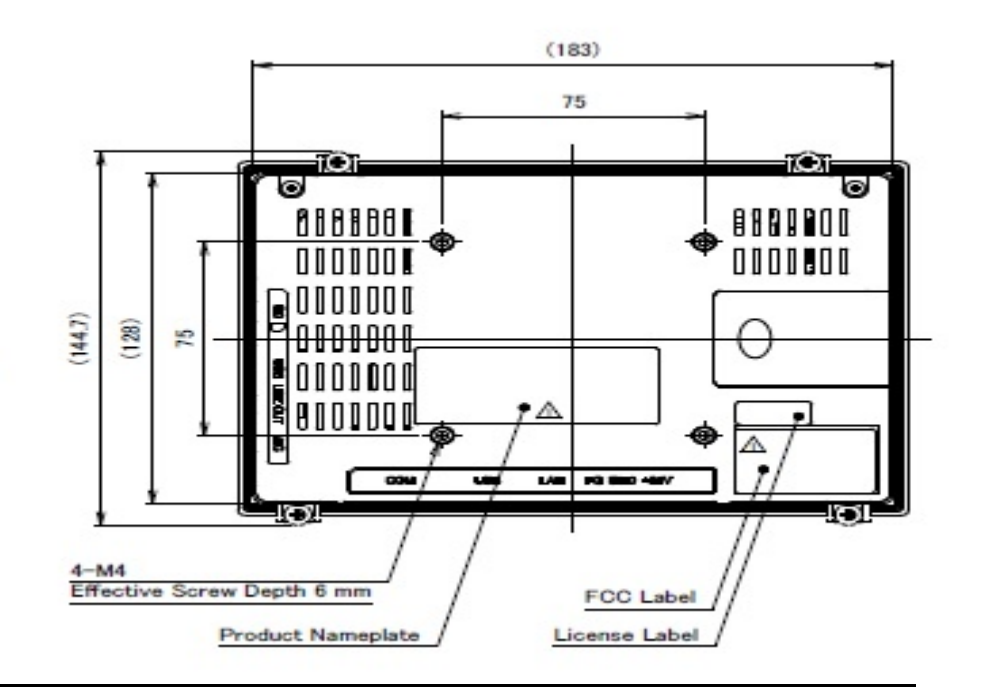

*Note: Refer to the section [IC755CxW07CDx Specifications](#page-8-0)* for drawing dimensions

#### Figure 6: 4-Sided View IC755CxS10CDx

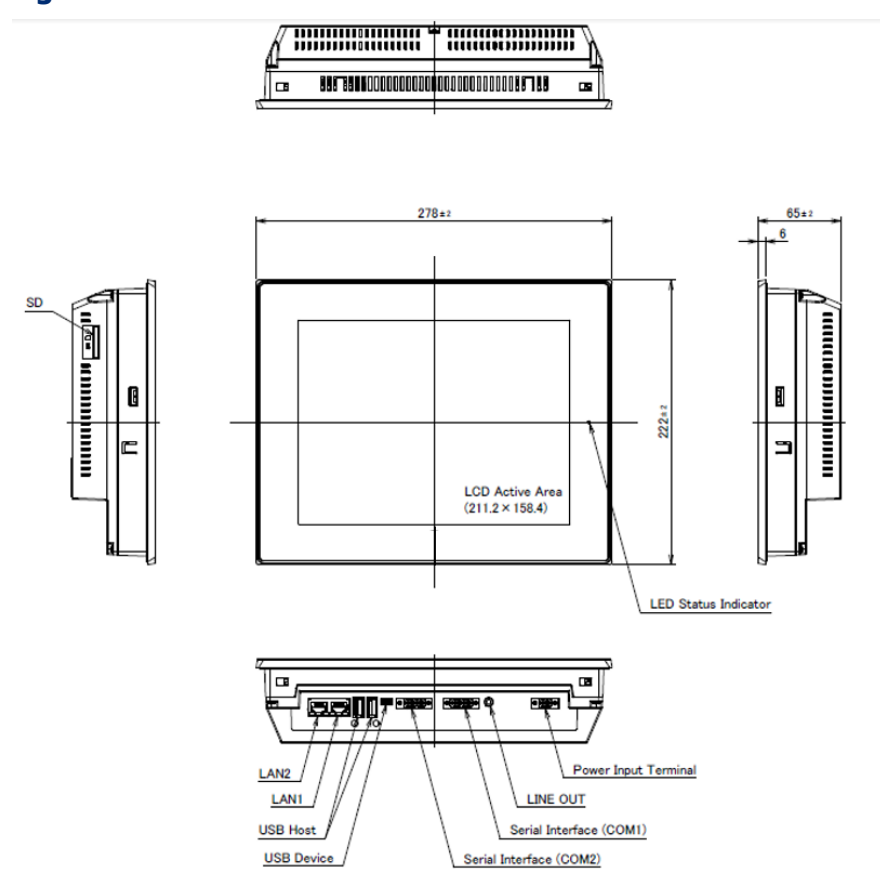

#### Figure 7: Rear View IC755CxS10CDx

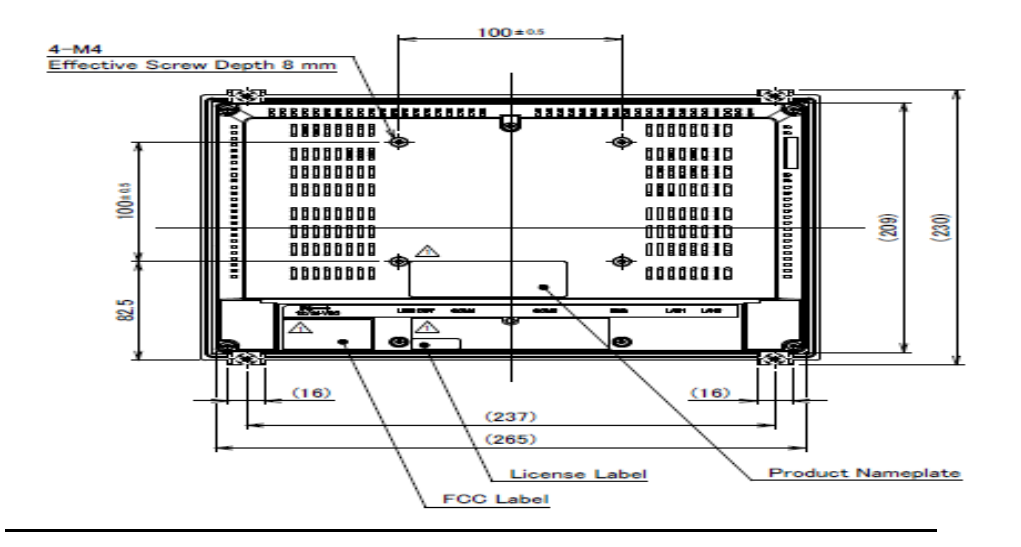

*Note: Refer to the Sectio[n1.1.1,](#page-7-1)* [Physical Specifications and Mounting Options](#page-7-1)*, Subsection*  [IC755CxS12CDx Specifications](#page-10-0) for drawing dimensions.

#### Figure 8: 4-Sided View IC755CxS12CDx

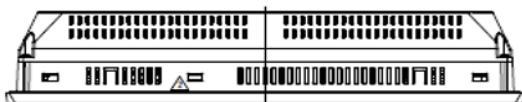

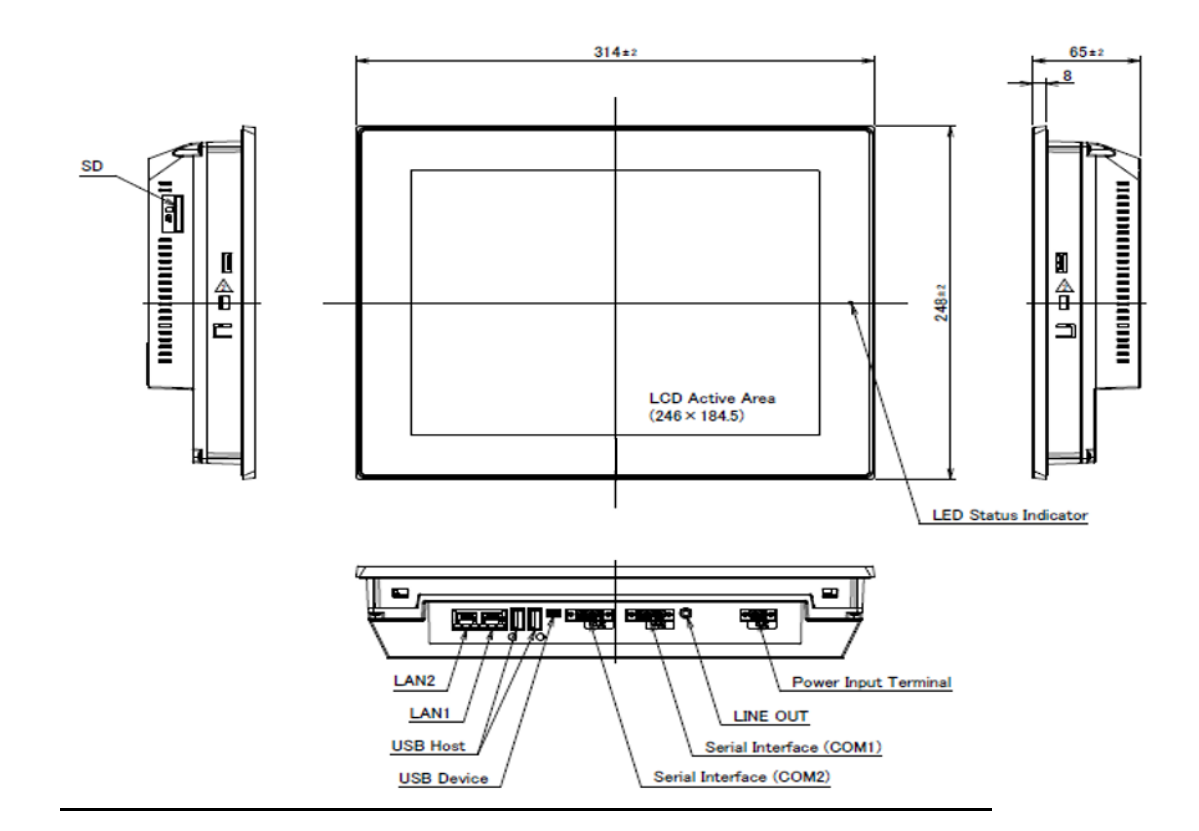

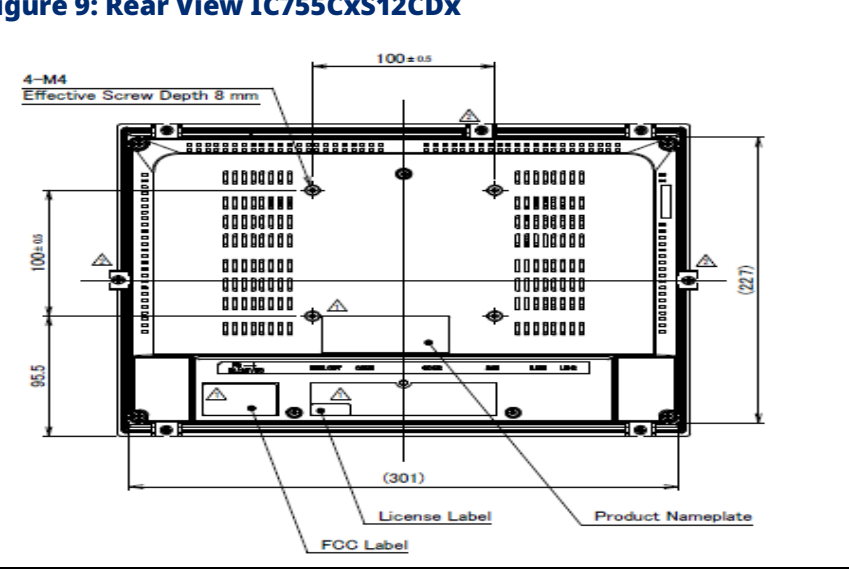

Figure 9: Rear View IC755CxS12CDx

*Note: Refer to the section [IC755CxS12CDx Specifications](#page-10-0)* for drawing dimensions.

#### Figure 10: 4-Sided View IC755CxS15CDx

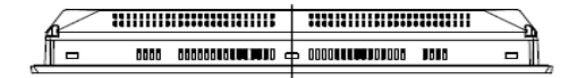

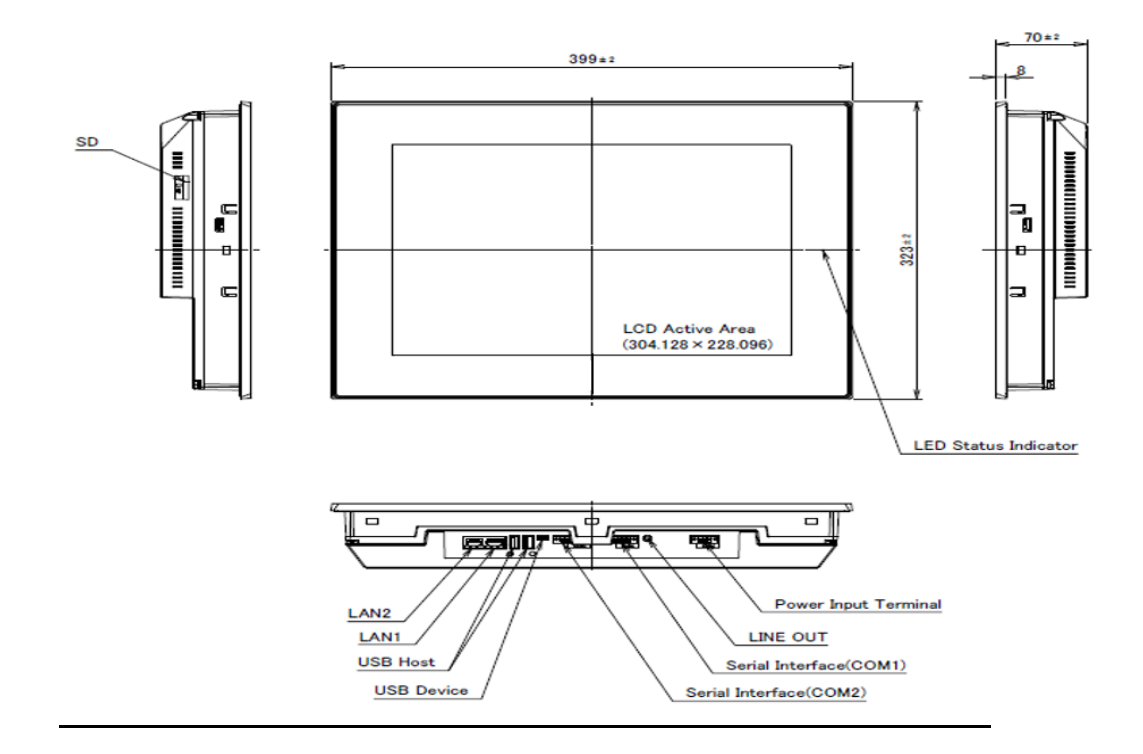

#### Figure 11: Rear View IC755CxS15CDx

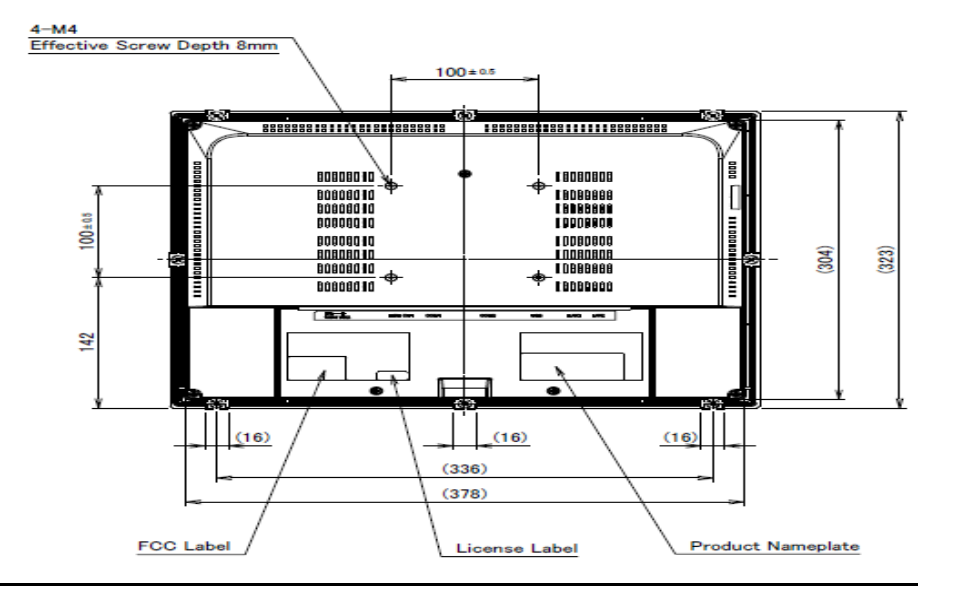

*Note: Refer to the section [IC755CxS15CDx Specifications](#page-11-0)* for drawing dimensions.

### <span id="page-20-0"></span>**2.2 LED Indicators**

The QuickPanel<sup>+</sup> Operator Interface provides LED indications for the following:

- Operation status
- Ethernet Port operation

### <span id="page-20-1"></span>2.2.1 Operation Status LEDs

The QuickPanel<sup>+</sup> has one tri-color LED that provides visual operation status indication for IC755CxS06RDx, IC755CxW07CDx, the and IC755CxSxxCDx units.

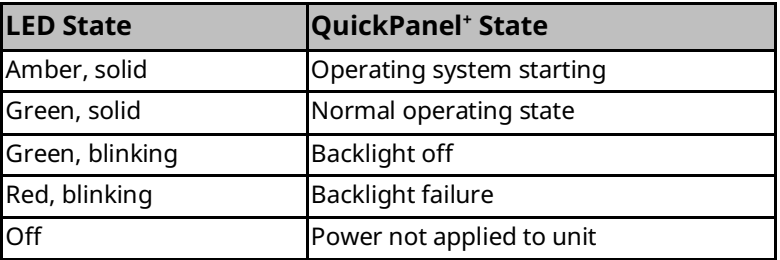

## <span id="page-21-0"></span>2.2.2 Ethernet Port Operation LEDs

The Ethernet port has two LED indicators: Speed and Link Activity.

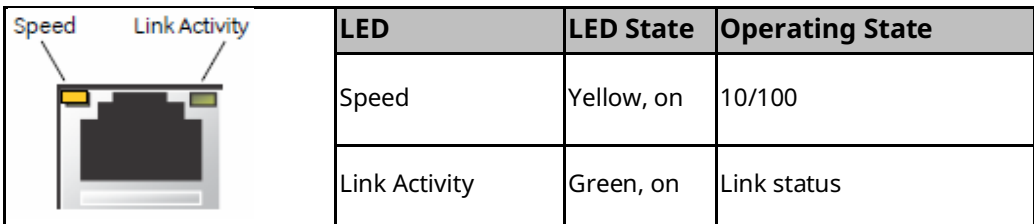

# <span id="page-22-0"></span>Section 3: Software

This Section provides QuickPanel<sup>+</sup> software information and procedures to perform the most common tasks.

## <span id="page-22-1"></span>**3.1 Operating System**

#### *Note: Refer to [http://windows.microsoft.com](http://windows.microsoft.com/)*.

The QuickPanel<sup>+</sup> operating system (OS), Microsoft Windows Embedded Compact 7, is a full 32-bit OS with a graphical user interface (GUI). It is stored in flash memory and copied to a block of DRAM for execution. The OS automatically starts following QuickPanel<sup>+</sup> unit powerup or reset.

## <span id="page-22-2"></span>**3.2 Backup Utility**

### **NOTICE**

Run the Backup Utility after configuration changes to the operating system, after installing applications, and before shutdown.

The QuickPanel<sup>+</sup> is not battery powered; therefore, a Backup Utility feature saves the changes made to the Windows Registry or Desktop to Flash Memory. The Backup Utility achieves the following:

- Stores the Windows Embedded Compact 7 registry (including any control panel settings) in Flash memory
- Stores changes (or additions) made to the \Windows sub-tree of the file system in the user block of flash memory

## <span id="page-22-3"></span>**3.3 Storage Manager**

*Note: Storage Manager is accessed from the Control Panel folder. Online help is available.*

Use Microsoft Storage Manager to repair or format lost or corrupted data volumes existing in the SD Card, battery-backed SRAM (BBSRAM), or USB Flash Keys (thumb drives).

*Note: Data volumes existing in the main flash file system of the QuickPanel<sup>+</sup> may not be repaired by* Storage Manager.

# <span id="page-23-0"></span>**3.4 Copy Project to SD Card**

The custom utility Copy Project to SD Card transfers PAC Machine Edition View and Control projects between compatible QuickPanel<sup>+</sup> units using SD cards.

### **ACAUTION**

Before disconnecting power, verify that the copy or update operation is complete (no busy message or wait cursor).

#### **To copy a PAC Machine Edition project to an SD card**

- 1. Verify that there is a blank SD card in the SD card port.
- 2. Double-tap the **Copy Project to SD Card** icon on the desktop.
- 3. If the project is secured with an enhanced security password, then the password authentication window will be displayed. The user shall be able to proceed only when the password is successfully authenticated.
- 4. From the Copy Project Query confirmation window, tap **Yes**.

### **ACAUTION**

Copying a project while PAC Machine Edition runtimes are active may cause an incomplete copy to be created if the runtimes are also writing to files in the project folders. If the utility detects this situation, it will notify you to stop the runtimes before making the backup. You will not be able to create a backup while the runtimes are writing files.

## <span id="page-23-1"></span>**3.5 PAC Machine Edition Project Update**

Update a PAC Machine Edition application that is currently stored on the QuickPanel<sup>+</sup> unit with a revision stored on a flash device, such as an SD card.

#### **To update a Machine Edition project**

- 1. Insert the flash device containing an upgraded version of the PAC Machine Edition project into the appropriate port.
- 2. Restart the unit.

#### **Properties Accord Operator User Manual Section 3** Accord 3 Accord 3 Accord 3 Accord 3 Accord 3 Accord 3 Accord 3 Accord 3 Accord 3 Accord 3 Accord 3 Accord 3 Accord 3 Accord 3 Accord 3 Accord 3 Accord 3 Accord 3 Accord 3 GFK-2847AB Apr 2023

*Note: Depending on set options, the update may or may not be enabled, or may update automatically. If there is more than one flash device with a valid project copy present, a Select Media confirmation* 

*window displays, prompting you to choose with which flash device to update Select the device from the list and click OK* to continue. When a valid project is found on the flash device, you will be prompted to install the project or skip it. Tap *OK* to install or *Cancel* to skip the installation, and continue to restart. If an invalid project is found, an error message displays. This window must be closed before the unit will restart.

3. Remove the flash device from the port.

## <span id="page-24-0"></span>**3.6 FTP Server**

The File Transfer Protocol (FTP) server included with the QuickPanel<sup>+</sup> unit supports standards (RFC 959). It does not support Secure File Transfer Protocol (SFTP) or implicit FTPS, which uses different ports and is based on Secure Shell (SSH) rather than Secure Sockets Layer (SSL).

The FTP server is configured with the Quick Panel<sup>+</sup> Setup Tool. By default, the server is not enabled. Once enabled, a background program will run, waiting for clients to connect. Up to ten connections are supported. Sessions that are idle for five minutes are terminated by the server.

The server supports the non-secure operation. All information including username, password, and data is transmitted with no encryption and is susceptible to packet sniffing and various FTP attacks.

*Note: If the server status is changed, the* QuickPanel*<sup>+</sup>* must be restarted before changes take effect.

### <span id="page-24-1"></span>3.6.1 Remote User Authentication

*Note: The FTP root directory is available from the QuickPanel<sup>+</sup> as \, and is the root of the flash device.* 

The server only supports anonymous login with a password requested (but not validated). This may prevent some types of attacks and is required by some clients. Once connected, the remote user is logged into the FTP root directory.

### <span id="page-24-2"></span>3.6.2 FTP with Removable Flash Devices

All removable flash devices remote-FTP users as directories of the FTP root directory. Computer Flash card partitions display as directories such as \SD Memory and USB Flash Keys display as directories such as \Hard Disk. Full access privileges are granted to the client in these folders/devices.

Removable flash device directories are captured when a session is opened and are not changed while the session exists. If you start without an installed SD Card, close your session and log on again to view the SD Card directory. If the SD Card existed when you logged on and is removed and inserted, it will still work, provided the SD Card's device name did not change during reinsertion.

## <span id="page-25-0"></span>**3.7 HTTP Server**

The HyperText Transfer Protocol (HTTP) server included with the QuickPanel<sup>+</sup> supports standards (RFC 2616). The HTTP server is configured with the Quick Panel<sup>+</sup> Setup Tool. By default, the server is not enabled. Once enabled, a background program will run, waiting for clients to connect. From the QuickPanel<sup>+</sup> Operator Interface, the default web page is located in \Windows\www\wwwpub.

The server supports non-secure port 80 operations.  $QP^+$  can have a maximum of 16 (unique IP addresses) web connections and "n" number of clients (web browser). If the application contains more objects then the load time for the web pages will increase, degrading performance.

*Note: If the server status is changed, the* QuickPanel*<sup>+</sup>* must be restarted before changes take effect.

## <span id="page-25-1"></span>**3.8 SNTP Server**

The SNTP server included with the QuickPanel<sup>+</sup> supports SNTP Version 4 for IPv4, IPv6, and OSI. The SNTP server is configured with the QuickPanel<sup>+</sup> Setup Tool. By default, the server is not enabled. Once enabled, the server will refresh the time specified in the setup tool configuration. Pressing the Update Now button immediately obtains the time from the configured time server.

The SNTP server supports non-secure UDP port 123 operations.

## <span id="page-25-2"></span>**3.9 QuickPanel<sup>+</sup> OS Utilities Settings Tool**

*Note: DIP switches are set in the OFF position (default) at the factory.*

The QuickPanel<sup>+</sup> Operator Interface is equipped with DIP switches to perform control functionality, as follows:

• **DIP Switch 1 (SW2 Switch)** enables firmware upgrades. The firmware upgrade is allowed only after turning this switch in the ON position. It is highly recommended to turn the switch position to OFF after the firmware upgrade is completed as a security measurement.

#### **Properties Accord Operator User Manual Section 3** Accord 3 Accord 3 Accord 3 Accord 3 Accord 3 Accord 3 Accord 3 Accord 3 Accord 3 Accord 3 Accord 3 Accord 3 Accord 3 Accord 3 Accord 3 Accord 3 Accord 3 Accord 3 Accord 3 GFK-2847AB Apr 2023

- **DIP Switch 2 (SW2 Switch)** controls Force Startup. Turning this switch to the ON position forces the startup applications to run when the operating system is started.
- *Note: The DIP Switch feature is designed as a security measurement. However, security requirements can also be met using the gesture-based feature. Before the listed firmware builds, these operations were only supported using the DIP Switch settings.*

Some operators find it difficult to use the DIP Switch settings to perform these functions (such as removing the back plate of the device and adjusting the positions of the DIP Switch for each operation). As an alternative to using the DIP Switch settings, the QuickPanel<sup>+</sup> OS Utilities Settings tool contains finger gesture-based utilities to perform the same operations. This functionality is available with the firmware builds listed in the following table.

### **QuickPanel<sup>+</sup> OS Utilities Settings Tool Support**

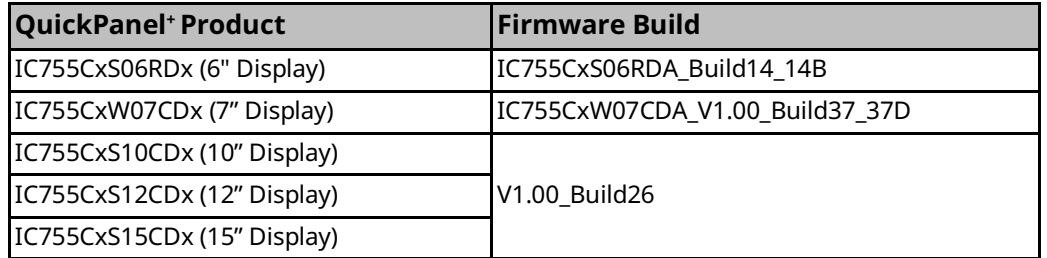

The tool operation buttons for each utility only respond to a double-tap finger gesture. It will not accept any keyboard or mouse clicks, finger simulator-based inputs, or click inputs from any remote touch-based device. The user can access the tool from the **Start** menu by selecting

**Programs, System**, and **QuickPanel<sup>+</sup> OS Utilities Settings** on the device. The tool can be used to perform the following operations using the double-tap feature, without adjusting the DIP Switch positions[:](#page-26-0)

- [Firmware Upgrade](#page-26-0)
- Section [3.9.2, Bypass Startup Programs](#page-29-0)
- Section [3.9.3, Reset Enhanced Security](#page-31-0)
- Section [3.9.4, Enable or Disable SNMP Agent](#page-32-0)

### **NOTICE**

<span id="page-26-0"></span>For security, permit these operations only when the operator is physically located near the QuickPanel<sup>+</sup> and require that users perform a physical action on the device.

## <span id="page-27-0"></span>3.9.1 Firmware Upgrade

*Note: This utility operates similarly to the QuickPanel<sup>+</sup> Update Tool, which comes with the OS image upgrade binaries. The operator can continue to use the QuickPanel<sup>+</sup> Update Tool to use the DIP Switch feature.*

> The Firmware Upgrade utility setting enables operators to upgrade the firmware. Firmware updates are not supported over Ethernet or Serial interfaces. Insert the media (SD Card) containing the required files for firmware upgrade and perform the following procedure.

#### *Note:*

- *Make sure the copy of the required binaries to the SD card is not within a folder.*
- *The firmware package contains encrypted .nbo files. Use the PreUpdate.exe tool to decrypt the .nbo files before using them to upgrade.*

After a firmware upgrade, which refreshes the device, the user must download the project again and install their tools (including third-party tools) on the device.

*Note: It is recommended that the user back up any important data before firmware upgrade so that they can replace the data after firmware upgrade if necessary.*

### **NOTICE**

If the current firmware build version on the QuickPanel<sup>+</sup> is any of the following, refer to the following sub-section, [Firmware Upgrade for Specific Build Version:](#page-28-0)

- Build14\_14B for IC755CxS06RDx (6" Display)
- Build37\_37D for IC755CxW07CDx (7" Display)
- Build 26 for IC755CxS10CDx (10" Display), IC755CxS12CDx (12" Display), and IC755CxS15CDx (15" Display)

#### **To perform a firmware upgrade**

- 1. From the **Start menu**, select **Programs, System**, and **QuickPanel<sup>+</sup> OS Utilities Settings Tool** to display the QuickPanel<sup>+</sup> OS Utilities Settings window.
- 2. Upgrade the firmware.

#### Figure 12: Firmware Upgrade Sequence

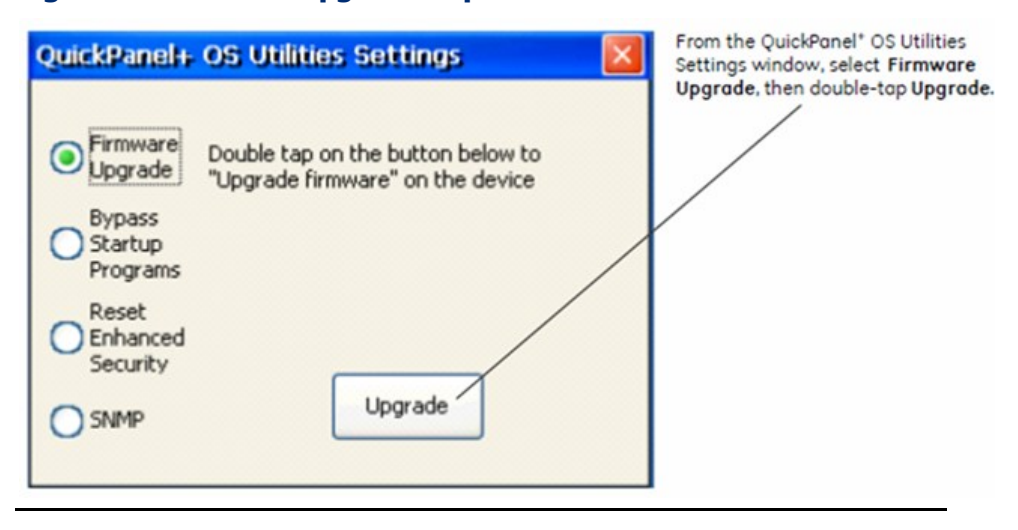

- 3. The operator interface guides the operator through the firmware upgrade process. After a successful upgrade, restart the device.
- 4. Download the project and install any site-specific tools, including third-party tools, on the device.

### <span id="page-28-0"></span>**Firmware Upgrade for Specific Build Version**

The following procedure applies to the following QuickPanel<sup>+</sup> display units:

- QuickPanel<sup>+</sup> IC755CxS06RDx (6" Display) with Build14\_14B
- QuickPanel<sup>+</sup> IC755CxW07CDx (7" Display) with Build37\_37D
- QuickPanel<sup>+</sup> IC755CxS10CDx (10" Display), IC755CxS12CDx (12" Display), and IC755CxS15CDx (15" Display) with build 26

#### **To perform a firmware upgrade for a specific firmware build version**

- 1. Put the files in the firmware package on the SD Card.
- 2. Double-click QPPlusUpdate.exe and run the program.
- 3. Perform the firmware upgrade.

#### Figure 13: Firmware Upgrade Sequence for Specific Firmware Builds

From the QuickPanel\* Update Tool dialog box click Upgrade.

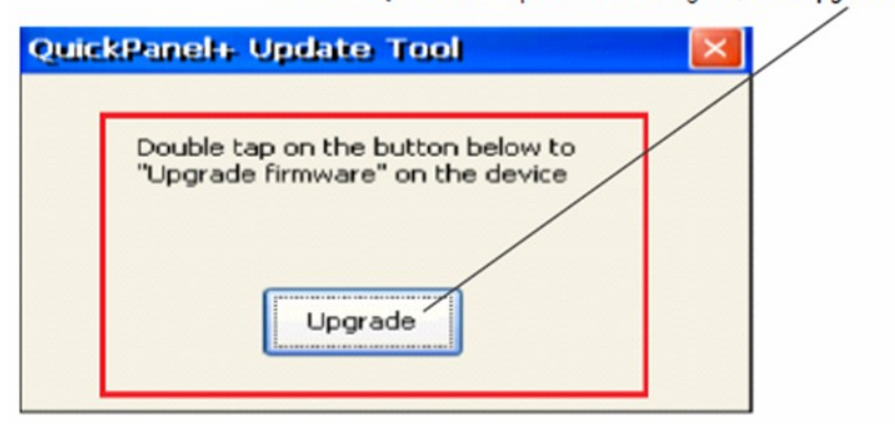

### **NOTICE**

For a QuickPanel<sup>+</sup> 7" inch Display unit, the following message displays during the process of firmware upgrade. You must re-run the QPPlusUpdate.exe program after reboot, which means you will run the QPPlusUpdate.exe program twice to complete the upgrade process.

### Figure 14: QuickPanel<sup>+</sup> 7" Display Reboot and Run Program Message

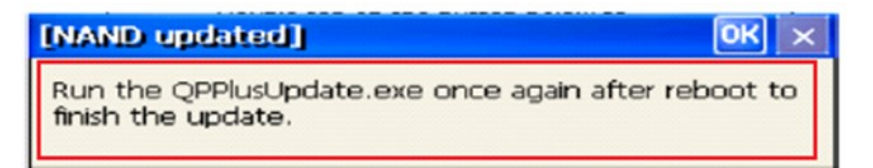

## <span id="page-29-0"></span>3.9.2 Bypass Startup Programs

*Note: This utility functions the same as disabling or enabling the Don't startup Program* functionality using DIP Switch Position 2.

> The Bypass Startup Programs utility enables the operator to choose the gesture-based feature or DIP Switch (Use DIP Switch) feature to perform the Force Startup operation.

To bypass startup programs and force startup

- 1. From the **Start** menu, select **Programs, System**, and **QuickPanel<sup>+</sup> OS Utilities Settings Tool** to display the QuickPanel<sup>+</sup> OS Utilities Settings window.
- 2. Enable or disable the bypass startup programs feature.

#### Figure 15: Activate Checkbox for Use DIP Switch

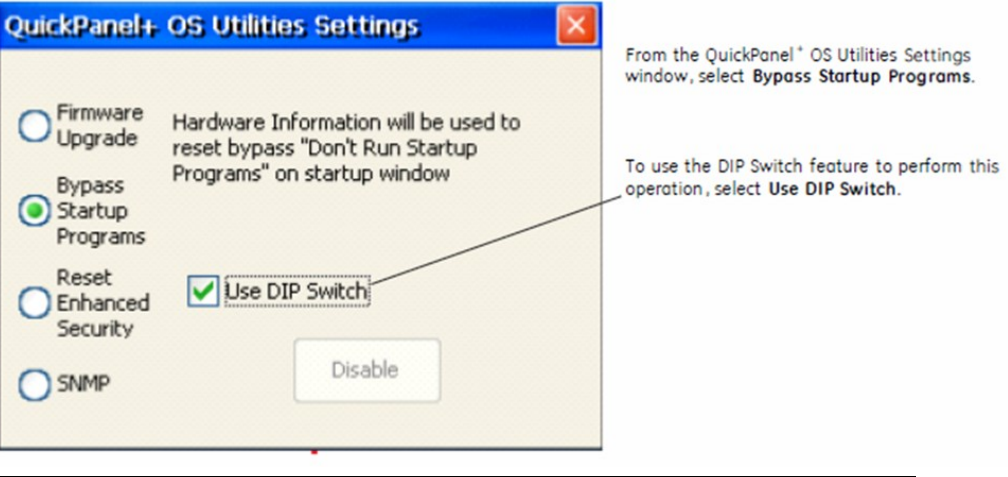

#### Figure 16: Enable Bypass Sequence

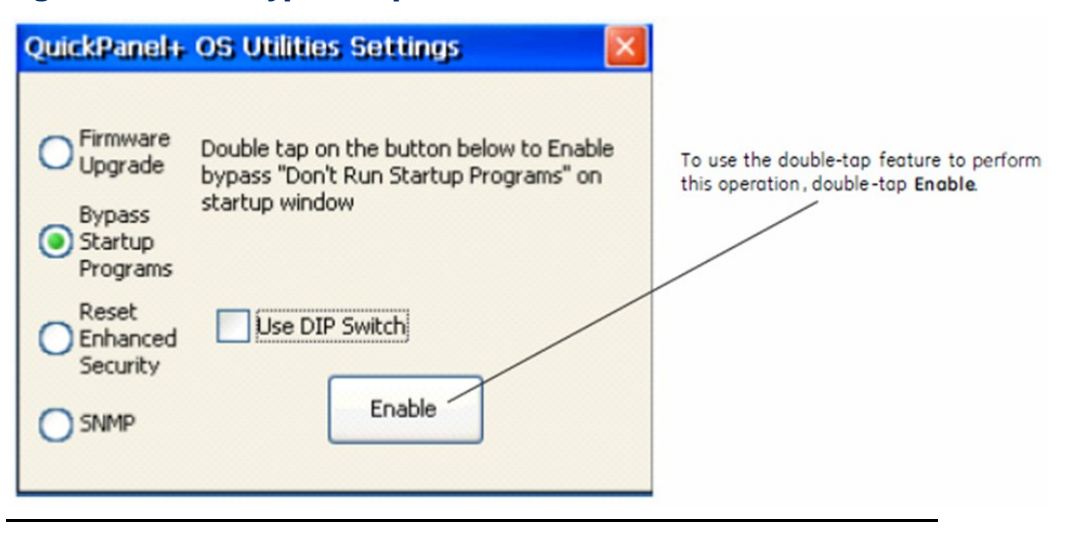

#### Figure 17: Start-Up Window following Enable

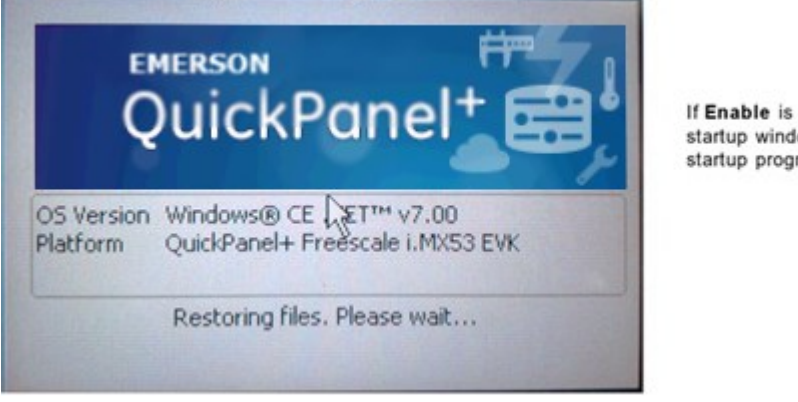

If Enable is double-tapped, the startup window displays and all startup programs are enabled to run.

#### Figure 18: Start-Up Window following Disable

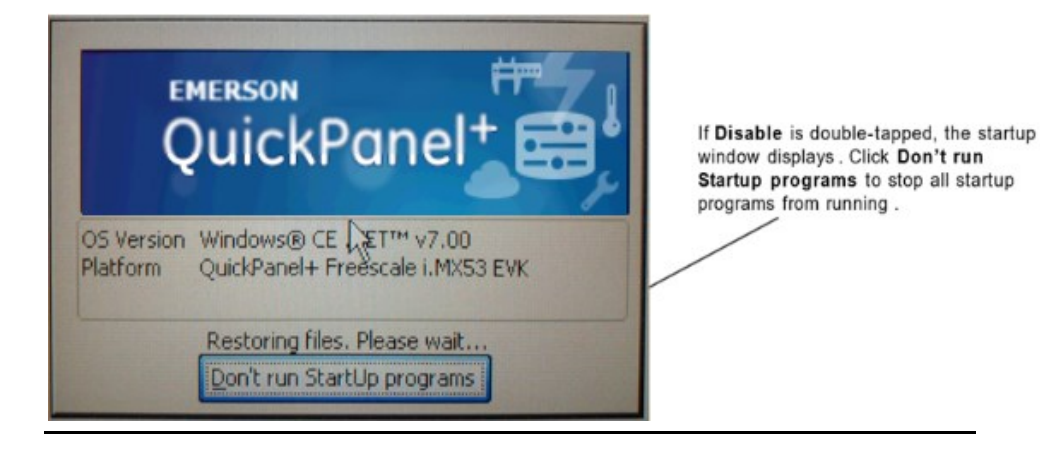

If the **Use DIP Switch** checkbox has been selected, **don't run Startup Programs** displays on the startup window based on the position of DIP Switch 2.

### <span id="page-31-0"></span>3.9.3 Reset Enhanced Security

The QuickPanel<sup>+</sup> Operator Interface is configured using the PAC Machine Edition application. Using the PAC Machine Edition Enhanced Security feature, users can specify password protection for any networkconnected QuickPanel<sup>+</sup> device to perform certain operations, such as the download operation. Every operation to connect to the device requires a password.

If you forget or do not know your password, the Reset Enhanced Security feature enables a QuickPanel<sup>+</sup> configuration download on the device by permitting the user to disable the Enhanced Security feature using the double-tap feature.

*Note: Before support of the* QuickPanel*<sup>+</sup>* OS Utilities Settings Tool, if the user forgot, or did not know, his/her password, the only resolution was to contact Technical Support to reset the password or upgrade the firmware on the device.

#### **To disable Enhanced Security**

- 1. From the **Start** menu, select **Programs, System**, and **QuickPanel<sup>+</sup> OS Utilities Settings Tool** to display the QuickPanel<sup>+</sup> OS Utilities Settings window.
- 2. Disable the Enhanced Security setting.

#### Figure 19: Sequence to Disable Reset Enhanced Security

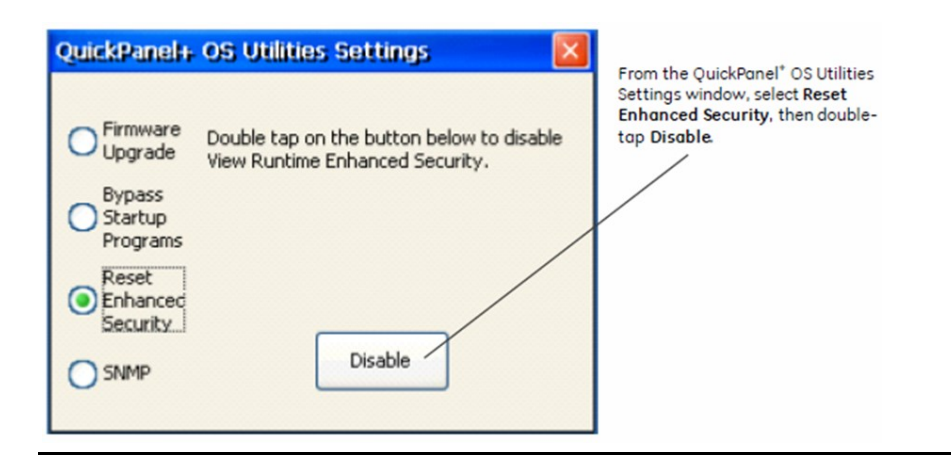

### <span id="page-32-0"></span>3.9.4 Enable or Disable SNMP Agent

The QuickPanel<sup>+</sup> Operator Interface can be enabled as a Simple Network Management Protocol (SNMP) Agent with the capability to communicate with SNMP Managers for notification of Traps and responding to Query HMI Tag values.

Since it is designed to run over a public network, SNMP communication is disabled by default on the QuickPanel<sup>+</sup> device for security reasons. As a security measure, the SNMP feature requires a tactile input gesture to enable and disable SNMP communication.

#### *Note:*

- *Refer to the section Simple Network Management Protocol (SNMP) for further details.*
- *Enabling or disabling SNMP communication is a one-time user configuration.*

#### **To enable the SNMP Agent**

- 1. From the **Start** menu, select **Programs, System**, and **QuickPanel<sup>+</sup> OS Utilities Settings Tool** to display the QuickPanel<sup>+</sup> OS Utilities Settings window.
- 2. Enable SNMP communication.

#### Figure 20: Sequence to Enable SNMP

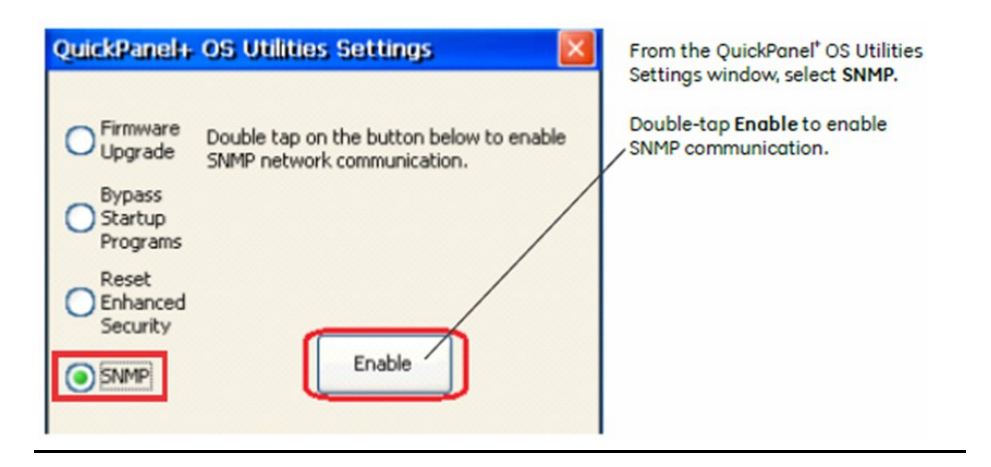

#### Figure 21: Acknowledge SNMP Security Risk Notice

<span id="page-33-0"></span>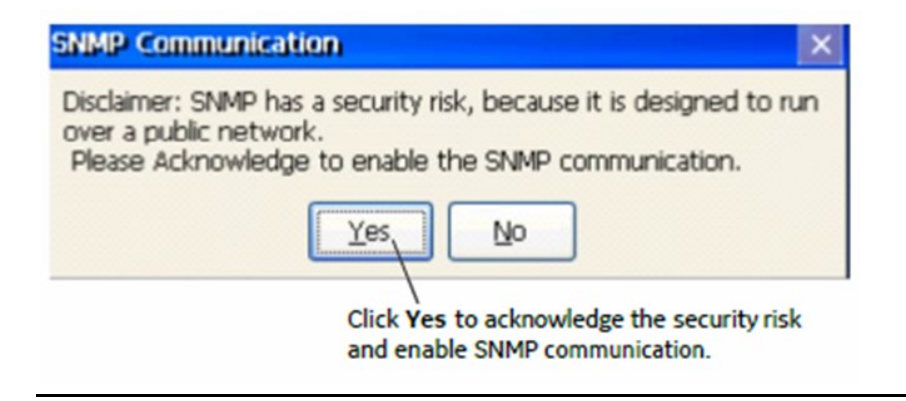

### **NOTICE**

SNMP Communication is enabled on the device only after the user acknowledges this security dialog box [\(Figure 21\)](#page-33-0) and clicks Yes.

*Note: Any failure or errors while enabling or disabling the SNMP service would be communicated to the user through a dialog box.*

#### **To disable the SNMP Agent**

- 1. From the Start menu, select Programs, System, and QuickPanel<sup>+</sup> OS Utilities Settings Tool to display the QuickPanel<sup>+</sup> OS Utilities Settings window.
- 2. Disable SNMP communication.

#### Figure 22: Sequence to Disable SNMP

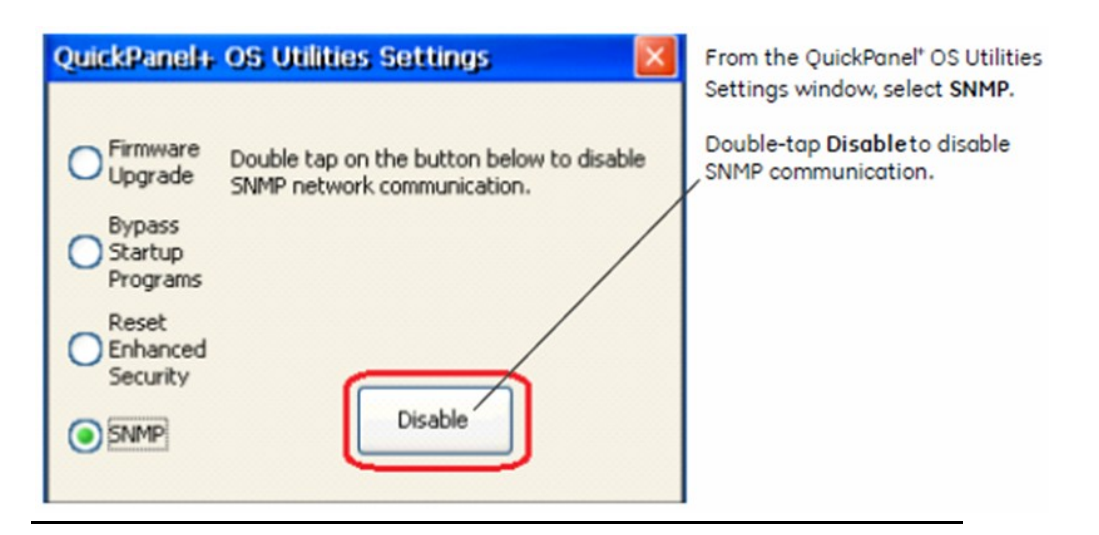

### <span id="page-34-0"></span>**3.10 Display Screen Sensitivity Tool**

The QuickPanel<sup>+</sup> 7", 10", 12", and 15" display units use capacitive screen technology that is far more responsive than the previously used resistive touchscreen technology. Resistive screens required the operator to firmly press down on the resistive overlay for a response. Capacitive screens rely on the capacitive properties of the operator's finger pressing lightly on the screen.

If the operator is wearing gloves, this can affect the operation of the capacitive screens. The thickness of the glove keeps the operator's finger slightly further from the screen. To accommodate gloved operation, the Sensitivity Tool allows the screen sensitivity to be set to a higher level. Setting the screen sensitivity to High enables the QuickPanel<sup>+</sup> display screen to operate with the user wearing most types of work gloves. For thicker gloves, the user may need to press down more firmly to place the finger closer to the screen, which causes the finger pad to spread out slightly to make a larger capacitive area.

*Note: Gloved operation works best when the operator is wearing gloves that fit. If the fingers do not extend to the end of the glove, the empty space at the fingertip may make it difficult to operate the display screen while wearing gloves.*

> Setting the screen sensitivity to **Low** enables the QuickPanel<sup>+</sup> operator actions to be slow and deliberate as they were using resistive screens. With low sensitivity, the operator must press firmly down on the display screen for a response.

#### **To modify the Sensitivity Tool**

- 1. From the **Start** menu, select **Programs, System**, and **Sensitivity Tool** to display the Sensitivity Setting window.
- 2. Set the sensitivity level.

#### Figure 23: Select Screen Sensitivity Level

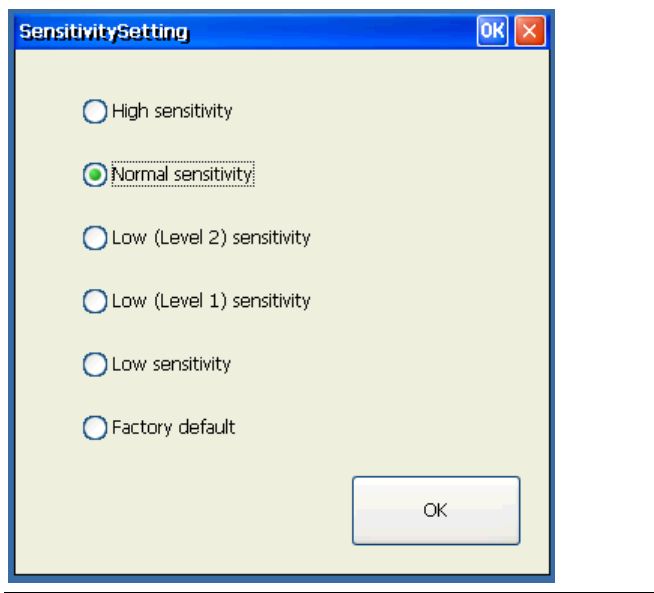
# **3.11 Launch Application**

The Launch application window contains the shortcuts to launch some of the major QuickPanel<sup>+</sup> Operator Interface applications.

#### **To launch an application**

#### Figure 24: Launch Application from Start Menu

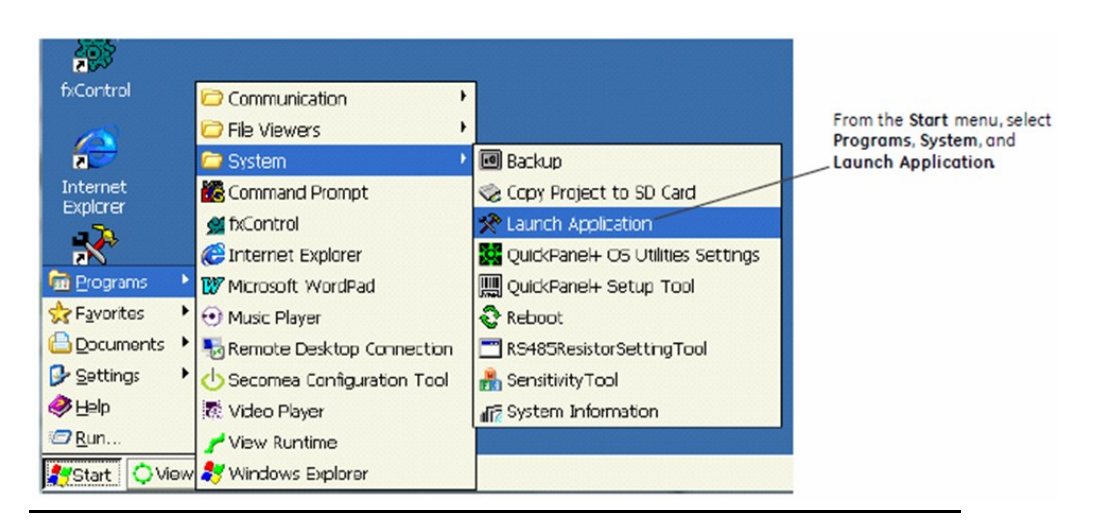

#### Figure 25: Select or Browse to Specific Application

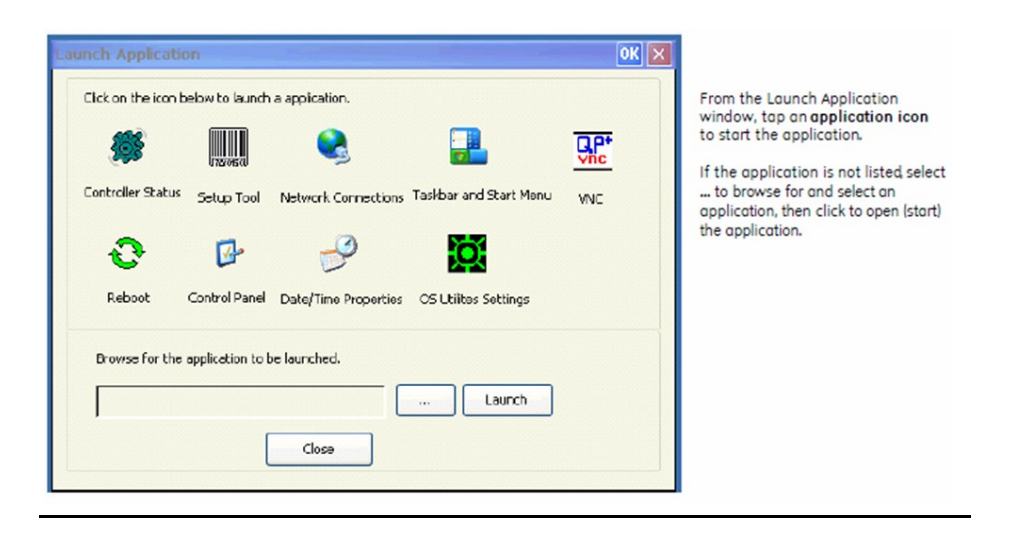

**3.12 VNC Server**

The VNC Server enables remote, visual connectivity to the QuickPanel<sup>+</sup> Operator Interface from a laptop computer or a mobile device through the remote VNC Viewers. User authentication of the VNC Server in the QuickPanel<sup>+</sup> is determined by the configuration of the Enhanced Security feature on the device. If the Enhanced Security feature is enabled for the device, a VNC Viewer can connect to the QuickPanel<sup>+</sup> on the VNC Server. Connection is dependent upon user authentication with the correct password. User password entry is validated with the Enhanced Security password. If the Enhanced Security feature is disabled for the device, the VNC Server does not enforce authentication of VNC Viewers.

The VNC Server is automatically launched during QuickPanel<sup>+</sup> startup. It can also be launched manually from the Launch Application.

*Note: Only One VNC client can connect to VNC Server on QP<sup>+</sup>* . 5900 is the TCP/IP port on which the VNC server will accept connections.

> To manually launch the VNC Server: from the Start menu, select Programs, System, Launch Application and start the VNC Server application.

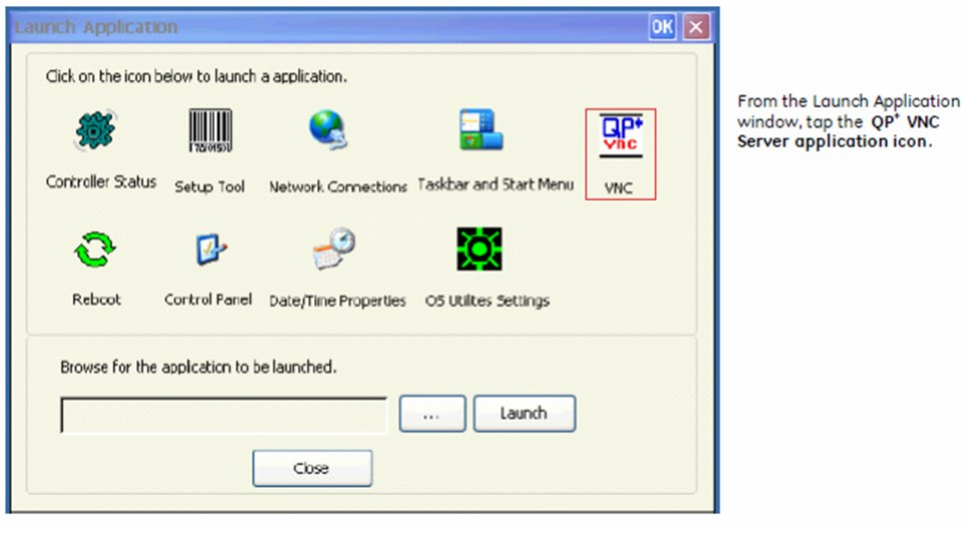

#### Figure 26: Select QP<sup>+</sup> VNC Server Application

*Note: The VNC server starts approximately 40 seconds after the QuickPanel<sup>+</sup> start-up process has been completed.*

# **3.13 Battery Life Prediction**

The QuickPanel<sup>+</sup> Operator Interface provides an estimated lifespan of the battery in the device. To display the battery life prediction, the current time on the QuickPanel<sup>+</sup> device must be set. If a battery is not present, the QuickPanel<sup>+</sup> BatteryStatus tab cannot provide battery life prediction.

To display the battery life prediction: from the Start menu, select System, open the QuickPanel<sup>+</sup> Setup tool and select the BatteryStatus tab.

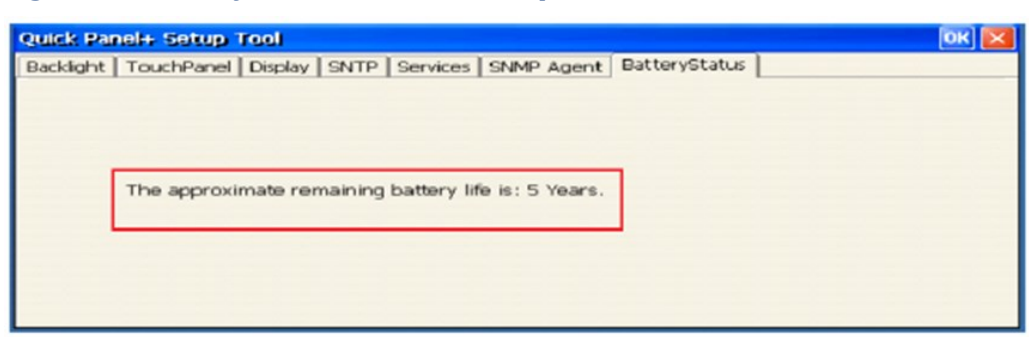

#### Figure 27: Battery Life Prediction Example

*Note: If the current time is not set on the device, the* QuickPanel*<sup>+</sup>* Setup Tool dialog box will not be capable of providing an accurate battery life prediction.

#### **To set the current time to display battery life prediction**

1. If the current time is not set on the device, the QuickPanel<sup>+</sup> Setup Tool displays the following message stating that the current date and time must be set on the device to display the correct battery life prediction.

#### Figure 28: Current Time Not Set Message

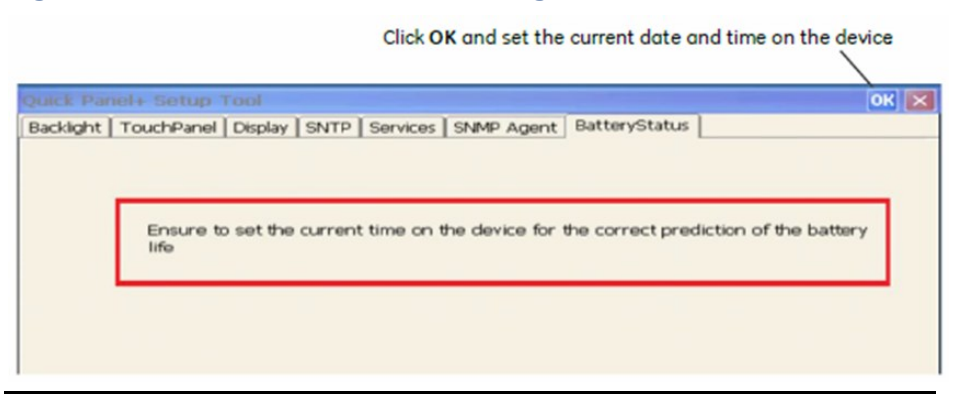

2. After setting the current time, open the QuickPanel<sup>+</sup> Setup Tool, and select the **BatteryStatus** tab to display the correct battery life prediction information.

Figure 29: Example of Battery Life Prediction Displayed After Current Time Set

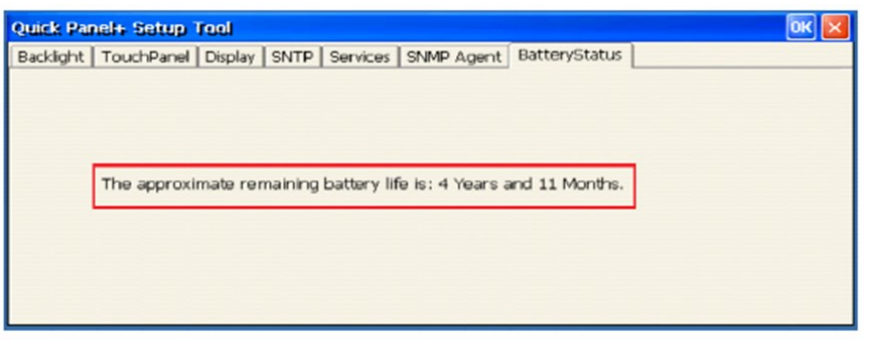

3. If the battery was replaced or removed on the QuickPanel<sup>+</sup>, QuickPanel<sup>+</sup> Setup Tool **BatteryStatus** displays two possible scenarios related to the battery.

(The battery life prediction is estimated based on this selection.)

#### Figure 30: Battery Status Options

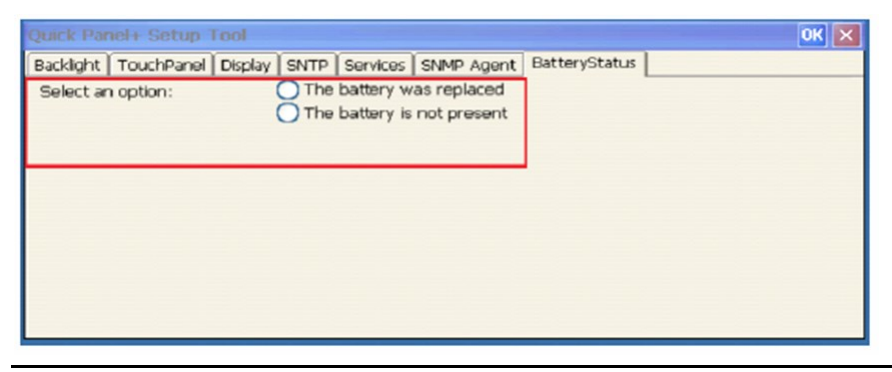

4. If the option **the battery is not present** is selected, a message displays stating that battery life cannot be predicted without a battery installed on the device.

#### Figure 31: Battery is Not Present Message

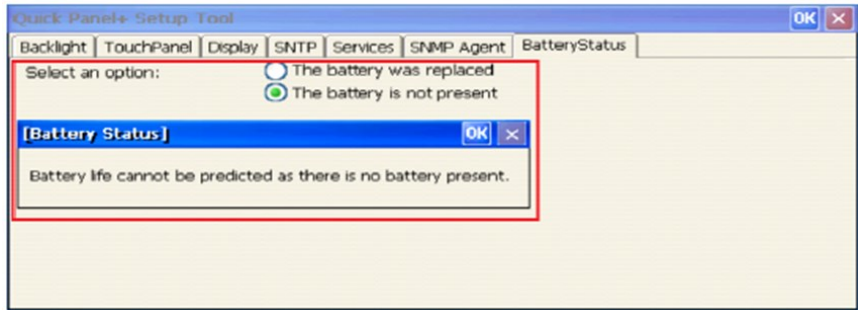

5. If the option **the battery was replaced** is selected, enter the date of when the battery was first used in a QuickPanel<sup>+</sup> device. (This date should reflect the date of first use in any QuickPanel<sup>+</sup> device, not just the current device.)

#### Figure 32: Calendar Entry of Date for Battery was Replaced Option

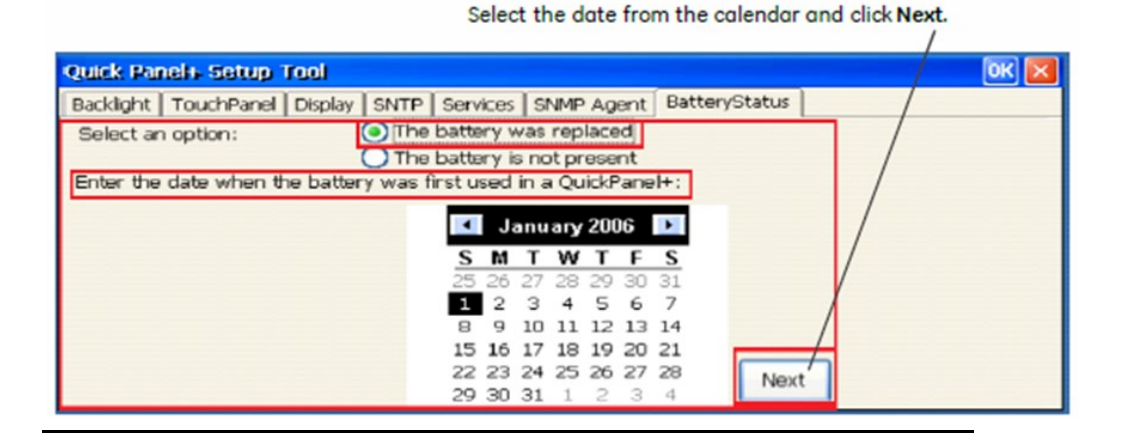

6. Enter the current date.

#### Figure 33: Enter Current Date Option

Select the current date and from the calendar and click Apply.

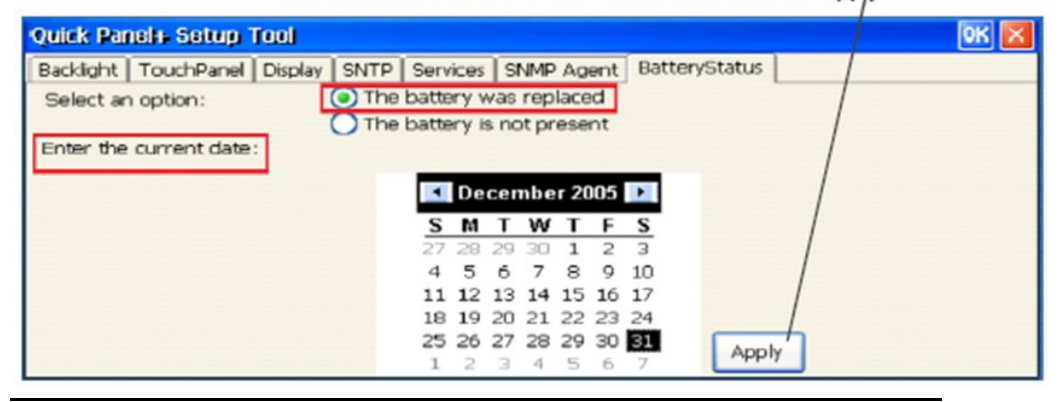

7. Close and re-open the QuickPanel<sup>+</sup> Setup Tool dialog box to display the battery life prediction information.

#### Figure 34: Close and Reopen Message

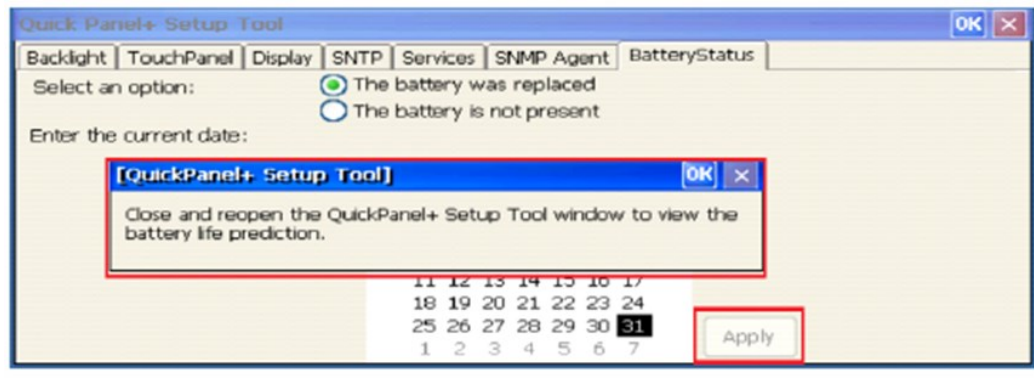

### Figure 35: Battery Life Prediction Example after Battery

#### Replacement

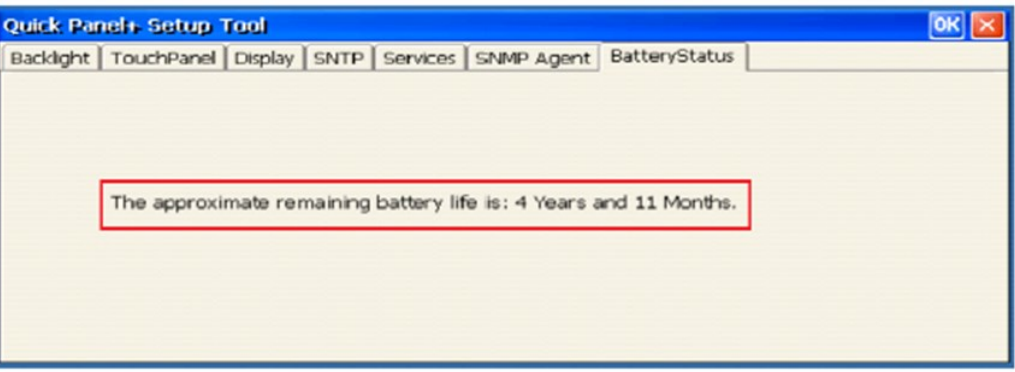

# **3.14 Simple Network Management Protocol (SNMP)**

The SNMP is an application–layer protocol defined by the Internet Architecture Board (IAB) in RFC1157 that is used for exchanging management information between network devices. It is a part of the Transmission Control Protocol/Internet Protocol (TCP/IP) suite.

The QuickPanel<sup>+</sup> Operator Interface is enabled as an SNMP agent with the capability to communicate with SNMP Managers (software tools run independently and are not part of QuickPanel<sup>+</sup> Operator Interface) for the following purposes:

- Send notification of HMI Alarms as Traps
- Provide live values for SNMP Manager's GET/GETNEXT Query calls for HMI Tags

[Figure 36](#page-42-0) illustrates the QuickPanel<sup>+</sup> operating as the SNMP Agent to communicate with an SNMP Manager for Traps notification and responding to Query HMI Tag values.

<span id="page-42-0"></span>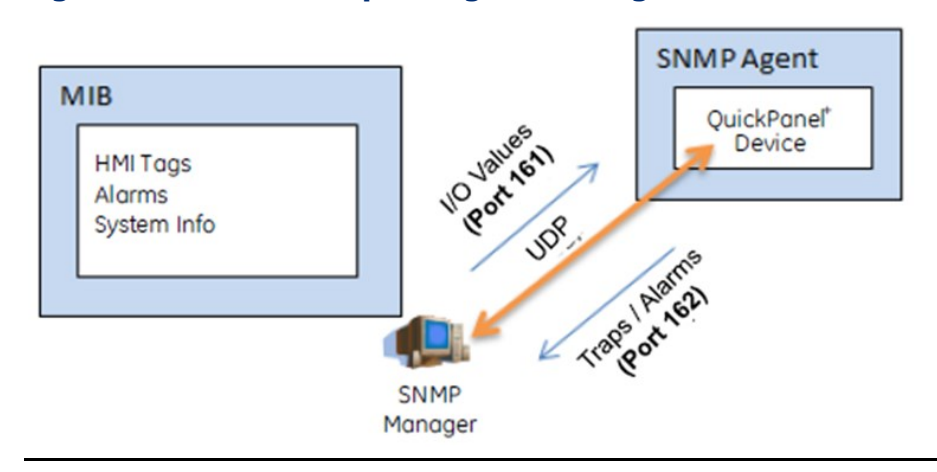

#### Figure 36: QuickPanel<sup>+</sup> Operating as SNMP Agent

# **QuickPanel<sup>+</sup> Management Information Base (MIB) Overview**

The QuickPanel<sup>+</sup> SNMP Agent maintains a MIB that describes the managed device parameters like HMI Tags, alarms, and such. The SNMP Manager uses the MIB to request specific information for the SNMP Agent and translates the information as needed for the SNMP Managers or Network Management System (NMS).

The MIB is a collection of information for managing network elements. It is a plain text file, self-explanatory, and prepared based on the Structure of Management Information (SMI), an adapted subset of Abstract Syntax Notation One (ASN.1) standard and notation.

### **NOTICE**

The QuickPanel<sup>+</sup> MIB follows the SNMP V2c and is also compatible with SNMP V1 based on the strictness of MIB compilers supported by SNMP Managers.

The MIB is comprised of managed objects identified as Object Identifier (Object ID or OID). Each Identifier is unique and denotes specific characteristics of a managed device. When queried, the return value of each identifier may be different. [Figure 37](#page-43-0) displays the MIB tree structure and the private enterprise number allocated by the Internet Assigned Numbers Authority (IANA) for the EMERSON SNMP products and OID for the QuickPanel<sup>+</sup> MIB:

- OID for GEIP node: .1.3.6.1.4.1.24893
- OID for qppMIB node: .1.3.6.1.4.1.24893.1.5.2.1.1

<span id="page-43-0"></span>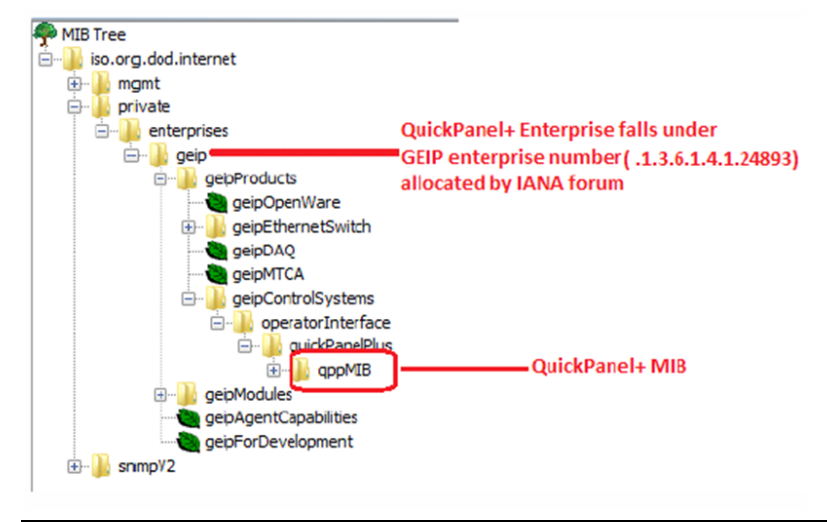

#### Figure 37: MIB Tree Structure

#### **NOTICE**

It is highly recommended that you pre-load MIBs (GEIP-SMI.txt and GEIP-PRODUCTS-MIB.txt in sequence) before loading the QuickPanelMIB.mib file into SNMP Managers to avoid any MIB compiler errors.

Download the MIBs GEIP-SMI.txt and GEIP-PRODUCTS-MIB.txt from the [Support Site.](http://support.ge-ip.com/support/index?page=home&view=AUTOMATION) QuickPanelMIB.mib may be copied from the QuickPanel<sup>+</sup> device by performing the procedure Export MIB to SD Card.

[Figure 38](#page-44-0) displays the HMI Alarms notification (TRAP information) with alarm objects as part of the Alarm Record. The SNMP Manager is notified with the TRAP information when alarms are generated on the HMI running on a QuickPanel<sup>+</sup> device.

• OID for Alarm Trap: .1.3.6.1.4.1.24893.1.5.2.1.1.10

#### Figure 38: Alarm Trap Notification Display

<span id="page-44-0"></span>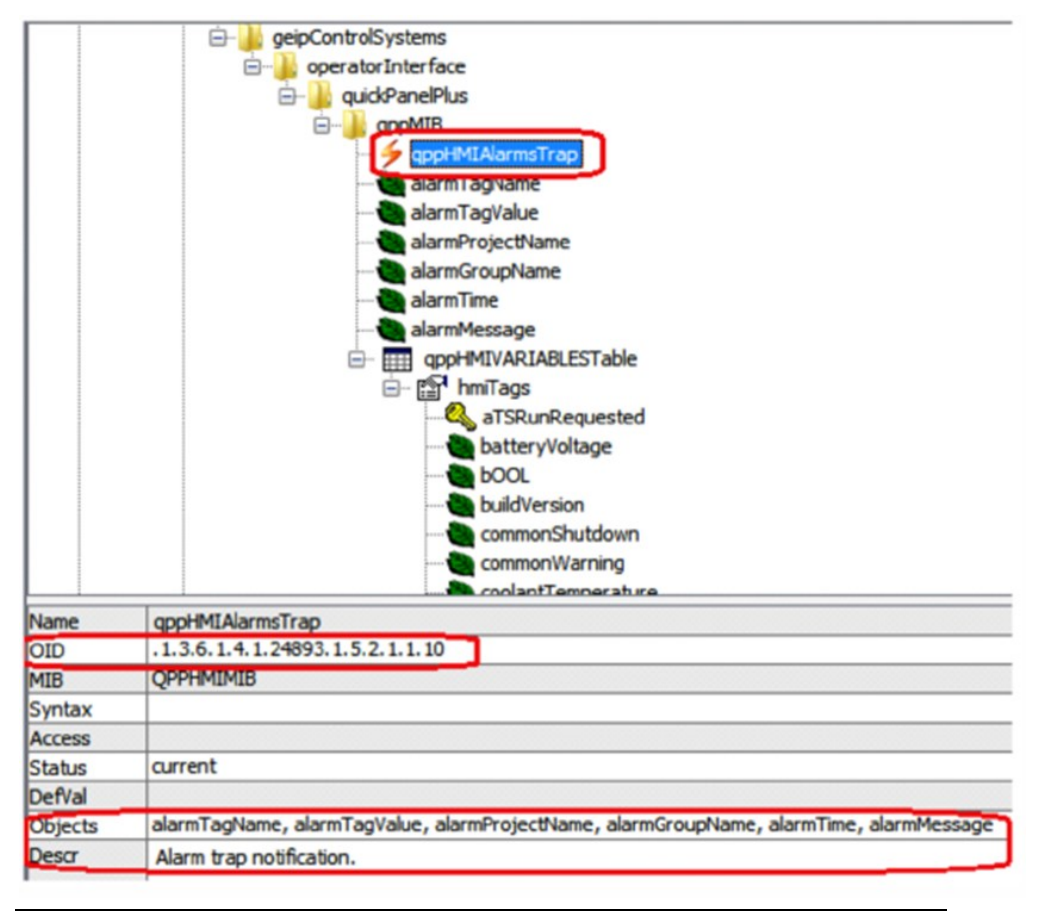

[Figure 39](#page-45-0) displays the list of HMI Tags that the SNMP Manager can query to retrieve live values from the HMI running on a QuickPanel<sup>+</sup> device.

#### **Quick Panel Operator User Manual Section 3** And Section 3 And Section 3 And Section 3 And Section 3 And Section 3

*Note: The list of all HMI tags is populated within the hmiTags node of MIB tree and the HMI Tag access level is currently restricted to Read-only for the SNMP Manager.*

OID for starting HMI Tag element (also called Index element):

.1.3.6.1.4.1.24893.1.5.2.1.1.50.1.1.

If there were 40 HMI tags in total, the last OID would be

<span id="page-45-0"></span>.1.3.6.1.4.1.24893.1.5.2.1.1.50.1.40.

#### Figure 39: List of HMI Tags Available to Query

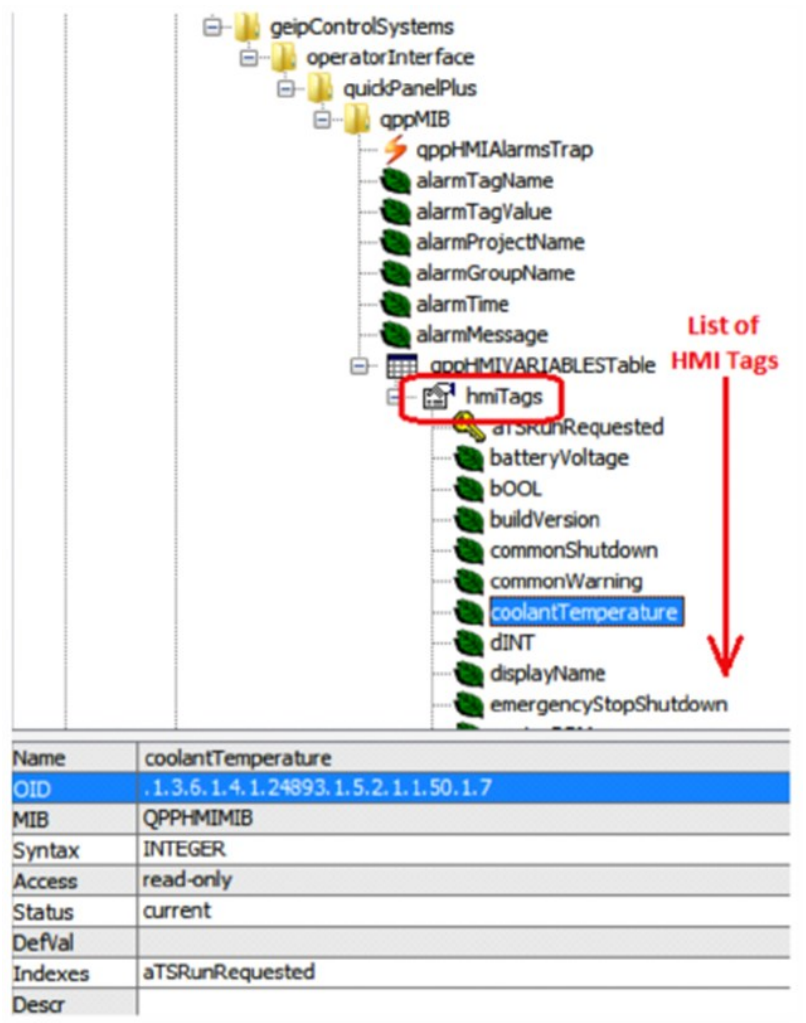

The following sections provide the procedures to enable and configure the QuickPanel<sup>+</sup> device to operate as an SNMP Agent and establish communication with an SNMP Manager.

- Section [3.14.1, Configure Trap Destinations](#page-46-0)
- Section [3.14.2, Enable or Disable SNMP Agent](#page-47-0)
- Section [3.14.3, Export MIB to SD Card](#page-47-1)
- Section [3.14.4,](#page-48-0) [Load MIB into SNMP Manager](#page-48-0)
- Section [3.14.5, Data Types Mapping between PAC Machine Edition](#page-49-0) [Project and SNMP](#page-49-0)
- Section [3.14.6, Establish SNMP Communication](#page-49-1)

<span id="page-46-0"></span>TRAP Destinations are configured through the QuickPanel<sup>+</sup> Setup Tool by providing the IP Address of the SNMP Manager to which Traps should be sent. The user can configure two different Trap Destinations (IP Addresses).

#### *Note: If you do not want to be notified of Traps, you do not need to configure Trap Destinations.*

#### **To configure Trap Destinations**

#### **NOTICE**

If Trap Destination(s) is/are configured after enabling the SNMP Agent on the device, it is highly recommended that you subsequently disable and then re-enable the SNMP Agent service on the device.

- 1. From the **Start** menu, select **System**, open the **QuickPanel<sup>+</sup> Setup Tool**, and select the **SNMP Agent** tab.
- 2. Configure the Trap destination(s) of the SNMP Manager.

#### Figure 40: Specify IP Address(es) as Trap Destination(s)

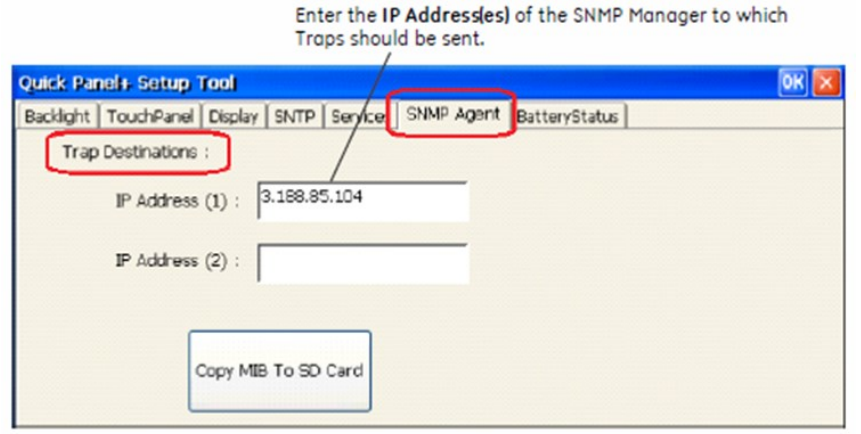

3. Click **OK** to save the changes.

Close the QuickPanel<sup>+</sup> Setup Tool, then re-open the tool to view the configured Trap Destination details from the SNMP Agent tab.

<span id="page-47-0"></span>SNMP communication is disabled by default on the QuickPanel<sup>+</sup> device for security purposes. To enable or disable SNMP communication using the QuickPanel<sup>+</sup> OS Utilities Settings tool refer to the procedure in Section [3.9.4, Enable or Disable SNMP Agent.](#page-32-0)

*Note: Enabling or disabling SNMP communication is a one-time user configuration.*

# <span id="page-47-1"></span>3.14.3 Export MIB to SD Card

With the SNMP Agent enabled on the QuickPanel<sup>+</sup> device, export the QuickPanel<sup>+</sup> Management Information Base (MIB) QuickPanelMIB.mib file to an SD Card.

### **NOTICE**

It is highly recommended that you pre-load Emerson MIBs (GEIP-SMI.txt and GEIP-PRODUCTS-MIB.txt in sequence) before loading the QuickPanelMIB.mib file into SNMP Managers to avoid any MIB compiler errors.

Download the MIBs GEIP-SMI.txt and GEIP-PRODUCTS-MIB.txt from the Support Site. QuickPanelMIB.mib may be copied from the QuickPanel+ device by performing the following procedure.

#### **To export the MIB to an SD Card**

- 1. Insert a working SD Card into the external card slot on the QuickPanel<sup>+</sup> device.
- 2. From the **Start** menu, select **System**, open the **QuickPanel<sup>+</sup> Setup Tool**, and select the **SNMP Agent** tab.
- 3. Copy the MIB file to the SD Card.

#### Figure 41: Copy MIB to SD Card

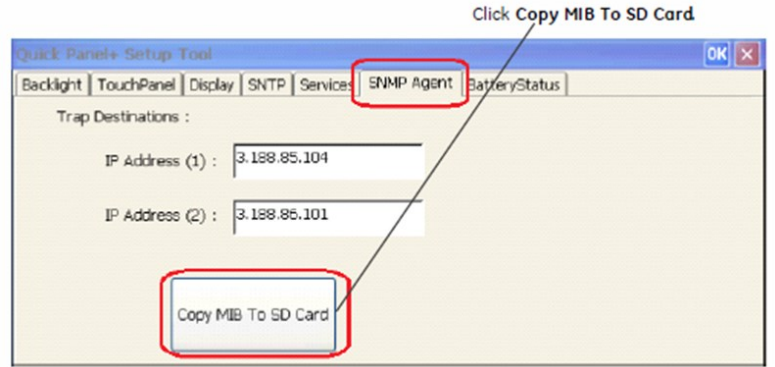

A dialog box displays when the copy is successful or if a failure occurs.

#### Figure 42: Success/Failure Annunciation

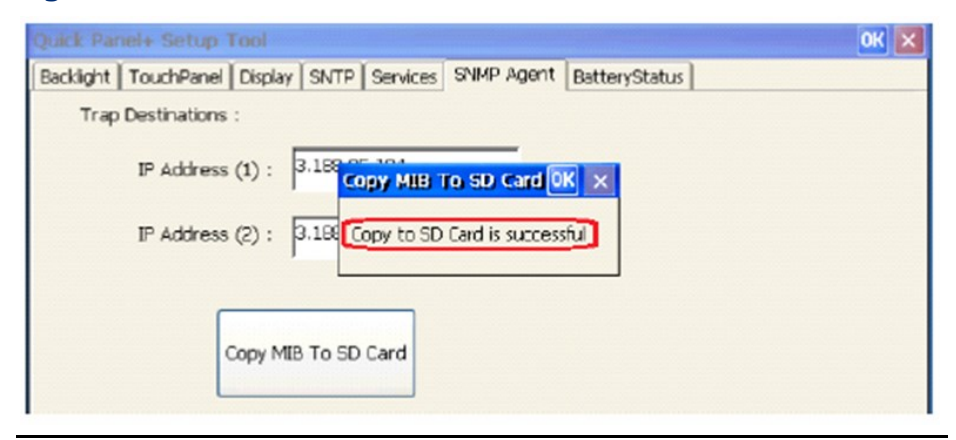

## <span id="page-48-0"></span>3.14.4 Load MIB into SNMP Manager

After successfully exporting the MIB to an SD Card, archive the QuickPanel<sup>+</sup> MIB file to a folder on a machine running with SNMP Manager.

#### **To load the MIB into the SNMP Manager:**

From the SNMP Manager tool **File** menu, select **Load the MIBs**.

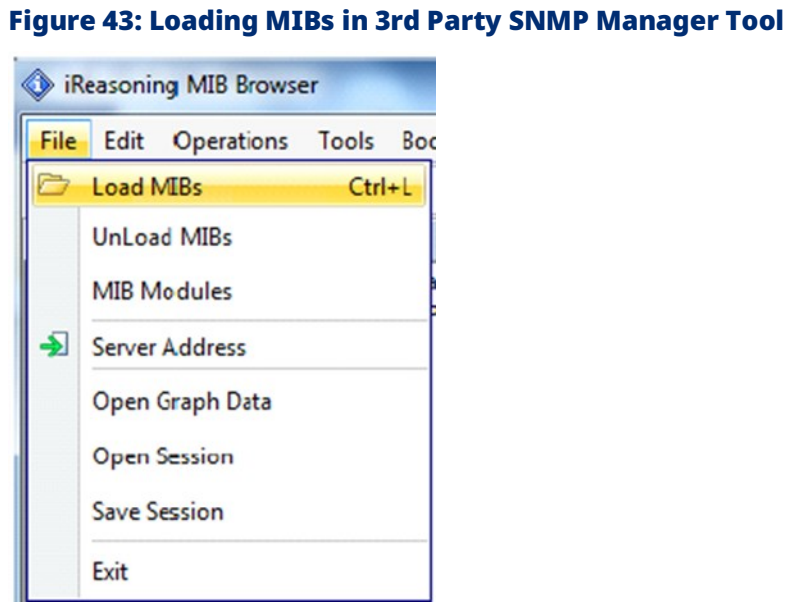

If there are no errors, the MIB will be loaded successfully and the SNMP Manager will be ready for communication with the QuickPanel<sup>+</sup> device operating as an SNMP Agent.

# <span id="page-49-0"></span>3.14.5 Data Types Mapping between PAC Machine Edition Project and SNMP

When you configure HMI tags in a PAC Machine Edition project and you would like to use them in SNMP communication, all of the HMI tags are mapped to the corresponding data type in SNMP as listed in the following table. To verify this, review the Sequence of HMI Tags object in the MIB file.

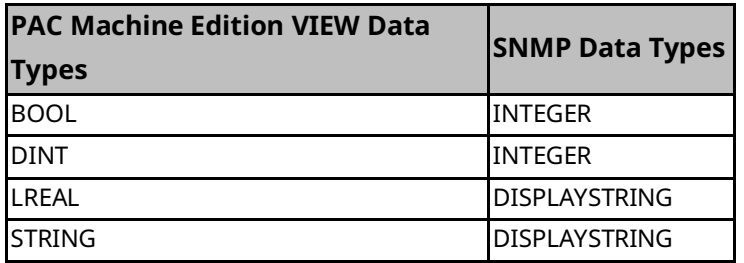

#### *Note: The PAC Machine Edition VIEW LREAL data type is mapped to DISPLAYSTRING to retain the data intact.*

You can continue to use the data type override/suffix mechanism in PAC Machine Edition for the LREAL data type to represent an INT/DINT if you have configured the data type for driver variables. This enables you to map to the DISPLAYSTRING data type in the SNMP communication as well.

For example, for the Emerson SRTP driver, you can override the IO Address of the LREAL variable LREALVar data type as %R100 [INT]. This maps the LREALVar to DISPLAYSTRING in the MIB file.

# <span id="page-49-1"></span>3.14.6 Establish SNMP Communication

### **NOTICE**

SNMP communication requires that both the QuickPanel+ device and the SNMP Manager running on a machine are connected on a valid Ethernet network.

#### **To establish SNMP communication with the QuickPanel<sup>+</sup> device**

- 1. Download the Project to the network-connected QuickPanel<sup>+</sup> device and start Runtime.
- 2. Configure the Trap Destinations with the IP Address of the SNMP Manager.

*Note: If you do not want to be notified of Traps, you do not need to configure Trap Destinations.*

- 3. Enable ab SNMP agent.
- 4. Export the MIB to an SD Card.
- 5. Auto-discover or connect the QuickPanel<sup>+</sup> SNMP Agent from the SNMP Manager. Once connected, load the MIB to the SNMP Manager tool.

The SNMP Manager communicating with the QuickPanel<sup>+</sup> device can query values for HMI Tags and receive Alarms/Trap notification from the QuickPanel <sup>+</sup> device operating as an SNMP Agent.

#### **Tip**

If you get out of sequence in the steps for configuring Traps and starting the SNMP service to establish the SNMP communication, enable or disable the SNMP Agent again using the QuickPanel<sup>+</sup> OS Utilities Setting tool.

# **3.15 ScreenSaver**

QuickPanel<sup>+</sup> can run a video as a screensaver. The configuration for this can be done at the ScreenSaver Tab in the QuickPanel<sup>+</sup> Setup Tool window.

*Note: ScreenSaver is not supported on QP<sup>+</sup> 6" Inch and 7" Inch.*

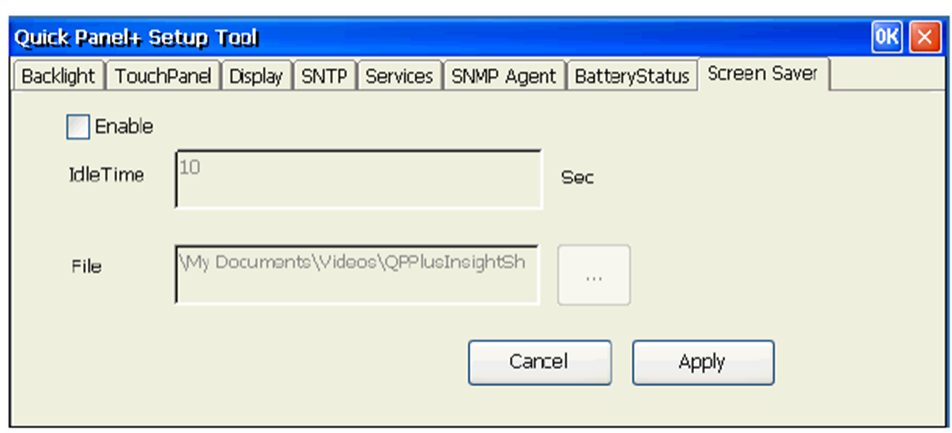

#### Figure 44: Screen Saver Options

The dialog box provides the following options:

- 1. Enabling/Disabling the ScreenSaver.
- 2. Browsing the video file to be run as the Screensaver.
- 3. The elapse idle time setting triggers the Screensaver.

# Section 4: Pre-installation Checks

This Section provides information and procedures to perform preinstallation checks of the QuickPanel<sup>+</sup> Operator Interface. Before installing and using the QuickPanel<sup>+</sup>, complete the following procedures:

- Section [4.1, Unpacking and Inspection](#page-51-0)
- Section [4.2, Basic Set-up](#page-52-0)
- Section [4.3, Initial Start-up](#page-53-0)
- Section [4.4, Runtime Set-up](#page-55-0)
- Section [4.5, Firmware Updates](#page-56-0)

# <span id="page-51-0"></span>**4.1 Unpacking and Inspection**

Upon receipt of the QuickPanel<sup>+</sup> Operator Interface, carefully inspect all shipping containers for damage. If any part of the system is damaged, notify the carrier immediately. Save the damaged shipping container for inspection by the carrier. It is the consignee's responsibility to register a claim with the carrier for damage incurred during shipment.

*Note: For phone numbers and email addresses, refer to the section Contact Information at the start of this manual.*

> After unpacking the unit, **record all serial numbers.** These are needed to contact Customer Care during the warranty period. Save all shipping containers and packing material for future transport or shipping. Verify that all system components have been received and agree with the order. If the system received does not agree with your order, contact Customer Care.

Before initial power-up, inspect the unit for loose or damaged components. If damage is found (such as bent component leads or loose components), contact Emerson Automation & Controls for additional instructions.

## **ACAUTION**

Do not apply power to the unit if it has visible damage. Applying power to a unit with damaged components may cause additional damage.

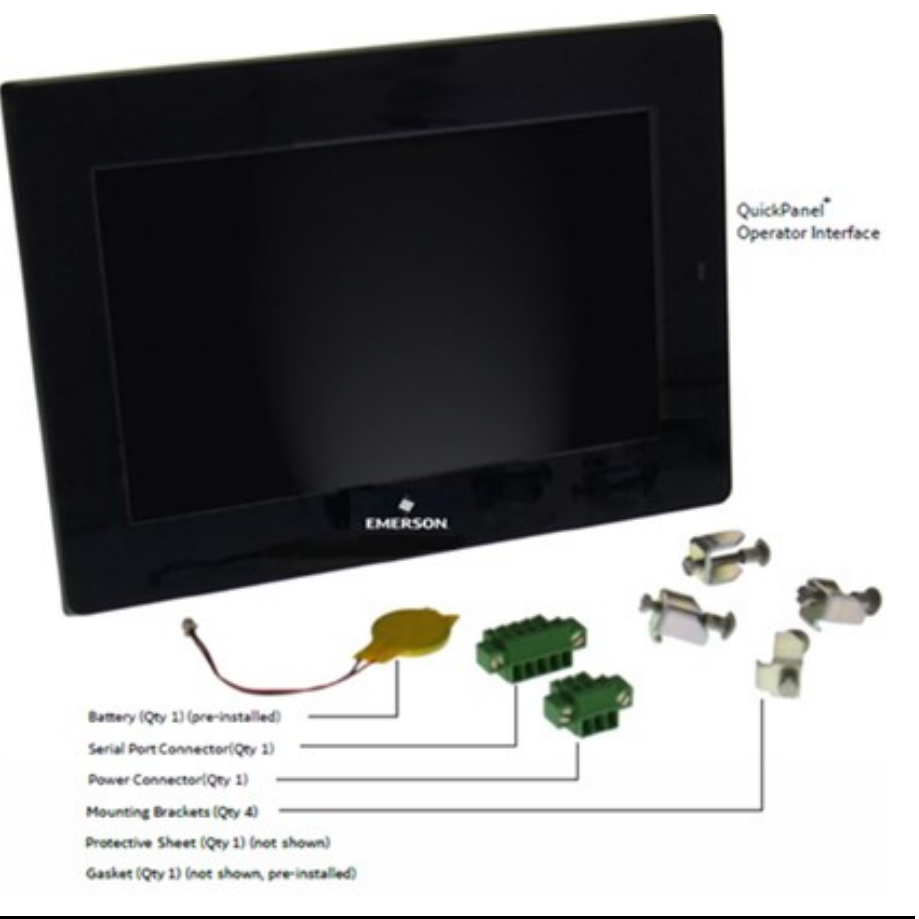

#### Figure 45: IC755CxWxxCDx Example Package Contents

# <span id="page-52-0"></span>**4.2 Basic Set-up**

The QuickPanel<sup>+</sup> Operator Interface is shipped ready for use after initial configuration.

To power up the unit, connect a dc power supply using the supplied quick-connect plug. Depending on the application, you may also want to connect and configure optional input devices, communications ports, and expansion adapters.

### **WARNING**

- To avoid personal injury or damage to equipment, ensure that the dc supply is disconnected from power and the leads are not energized before attaching them to the unit's power supply input.
- If this equipment is used in a manner not specified by the manufacturer, equipment protection may be impaired.

#### Figure 46: Basic Setup Diagram

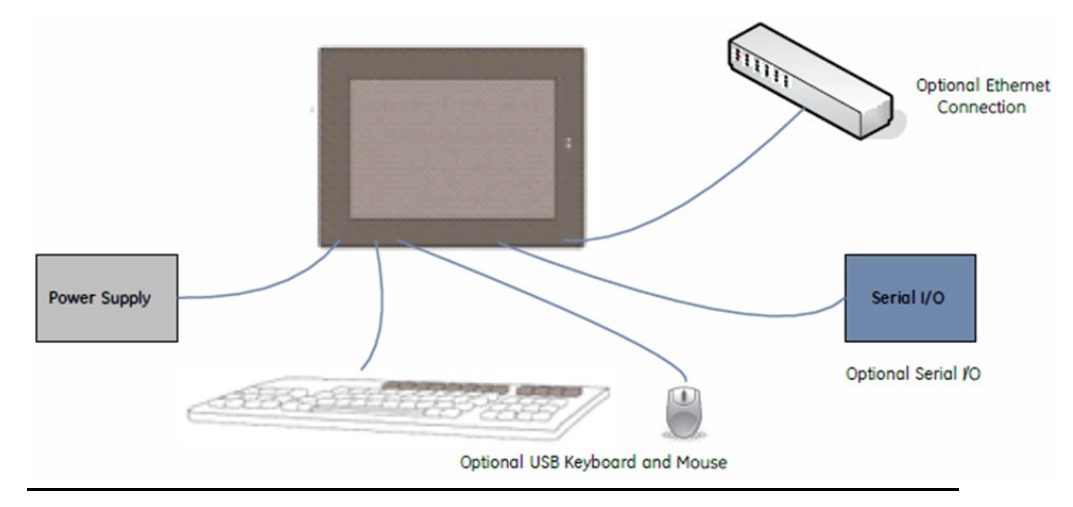

# <span id="page-53-0"></span>**4.3 Initial Start-up**

You will need the following:

- Safety Extra Low Voltage (SELV) and Limited Energy Circuit or SELV and Class 2 dc power supply.
- The power terminal block is supplied with the product. For voltage and requirements, refer to the Input Power specifications for each product in Section [1.1, Specifications.](#page-7-0)
- The mating power terminal block supports stranded 30 to 14 AWG (0.05 to 2.00 mm2) wires. The user calculates proper gauge wiring for current carrying capacity and loss according to local regulations.
- At a minimum, the cable must be rated for 75°C (167°F), or more.
- USB-compatible keyboard (optional)
- USB-compatible mouse (optional)

## 4.3.1 Connecting Input Power

#### **To connect input power:**

- 1. Verify that the power cable is not energized.
- 2. Loosen the screw clamps on the mating power connector.
- 3. Strip the insulation from the power cables.
- 4. Secure the power cable to the mating connector, noting polarity, and tighten the screw clamps. The torque for the attaching screws is 0.3 Nm (2.66 in-lb.).
- 5. Apply dc power to the unit. During normal startup and operation, the QuickPanel<sup>+</sup> status LED indicator displays as follows:
	- Solid amber while the QuickPanel<sup>+</sup> is starting up
	- Solid green during normal operation
- 6. Once power is applied, the QuickPanel<sup>+</sup> begins initializing. The splash screen is the initial display.

#### Figure 47: Power Input Connector

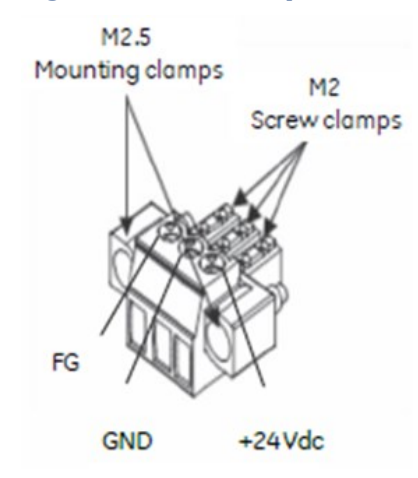

To skip running any programs included in the StartUp folder: tap Don't run Startup programs. The Microsoft Windows Embedded Compact 7 operating system starts automatically.

## 4.3.2 Initial Configuration

Perform the following procedure during initial startup.

#### **To configure the QuickPanel<sup>+</sup> display:**

- 1. Tap **Start** , point to **Settings**, then tap **Control Panel.**
- 2. Configure the system clock.

#### Figure 48: Set System Clock

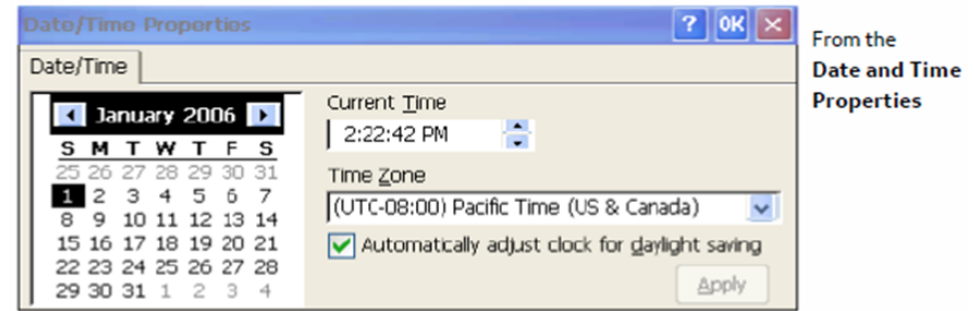

3. From the Control Panel, double-tap **System** to configure a Network Device Name. Many applications, including Proficy Historian, require a unique Device Name.

### **NOTICE**

It is recommended to set a unique Device Name for the QuickPanel+ to avoid future conflicts.

- 4. From the Control Panel, double-tap **Network and Dial-up Connections** to configure network settings.
- 5. Run th[e Backup Utility](#page-22-0) to save the settings.

# <span id="page-55-0"></span>**4.4 Runtime Set-up**

To download an application to a QuickPanel<sup>+</sup> Operator Interface, set up a data link between the unit and the development workstation. Refer to Section [5.7.2, Ethernet for IC755CxS06RDx, IC755CxW07CDx, and](#page-74-0)  [IC755CxSxxCDx,](#page-74-0) and the PAC Machine Edition online help, Downloading a Machine Edition Project.

# <span id="page-56-0"></span>**4.5 Firmware Updates**

Update the unit to the most recently released version of the firmware, with the latest feature upgrades and issues addressed. Firmware updates for the QuickPanel<sup>+</sup> are available on the Support website.

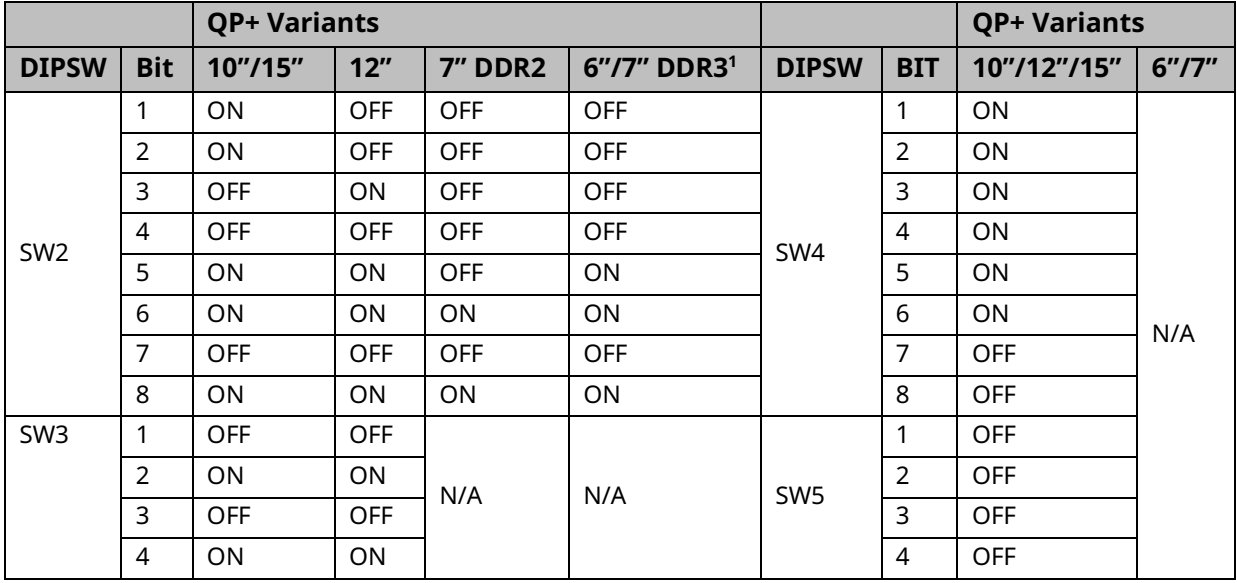

#### **Default DIP Switch Settings:**

#### *Note:*

The firmware update will remove the application and change the IP Address of the QuickPanel+ Operator Interface.

The firmware package contains encrypted .nbo files. Use the PreUpdate.exe tool to decrypt the .nbo files before using them for an upgrade.

*Pre-installation Checks 51*  $1$  QP+ 7" DDR3 models can be differentiated by their -DW or later designation

# **4.6 Shutdown**

There are no specific dangers associated with a power failure or other unplanned shutdown of the QuickPanel<sup>+</sup> unit. In general, programs are retained in flash memory and user data can be retained in BBSRAM. Some operating system settings are retained only with user intervention. Perform the following procedure to properly shut down the QuickPanel<sup>+</sup> unit.

#### **To shut down the QuickPanel<sup>+</sup> unit**

- 1. Quit any programs that are running and wait for all file operations to complete.
- 2. If you have not changed operating system settings (for example, brightness or touchscreen sensitivity), or do not want to save the changes, remove ac power from the dc supply.
- 3. Run th[e Backup Utility](#page-22-0) to save changes to operating system settings. When the Backup window displays Completed Successfully, remove power from the dc power supply connected to the QuickPanel<sup>+</sup> unit.

# Section 5: Mounting and Installation

This Section provides the following procedures to mount and install the QuickPanel<sup>+</sup> Operator Interface:

- Protective Sheet Installation
- Mounting Location
- Panel Mounting
- VESA Arm Mounting
- Battery Installation and Replacement
- **Connectors**

# **5.1 Protective Sheet Installation**

#### **To install the protective sheet**

- 1. Remove the protective film from the QuickPanel<sup>+</sup> display screen.
- 2. Wipe the display unit for any dust or fingerprints.
- 3. Peel back a corner of the clear side of the protective sheet.
- 4. Begin applying the corner to the display screen.
- 5. Slowly apply the rest of the protective sheet, smoothing it out as you go.
- 6. Peel the green curing film from the protective sheet.

#### **Quick Panel Operator User Manual Section 5** GFK-2847AB Apr 2023

# **5.2 Mounting Location**

#### *Note: Refer to Sectio[n 1.1.2, Environmental Specifications.](#page-12-0)*

When mounting the QuickPanel<sup>+</sup> Operator Interface, make sure the mounting area allows room to insert and remove the SD card, cables, and mounting brackets. Select a location that allows natural convection airflow from bottom to top of the QuickPanel<sup>+</sup> enclosure. Do not mount the QuickPanel<sup>+</sup> at an angle above 30° to the vertical, as illustrated in the following figure.

#### Figure 49: Mount within 30 Degrees to Vertical

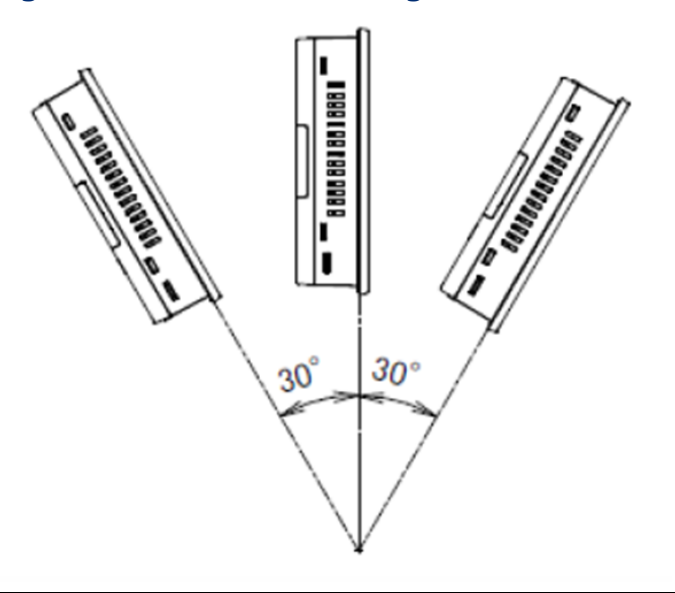

# **5.3 Panel Mounting**

To mount the QuickPanel<sup>+</sup> in an enclosure, you will need the following equipment:

- One #2 Phillips head screwdriver
- Mounting brackets (supplied)

The mounting holes for IC755CxS06RDx, IC755CxW07CDx, and IC755CxS10CDx are located on the top and bottom edges of the unit.

#### Figure 50: Mounting Holes (top & bottom edges) IC755CxS06RDx

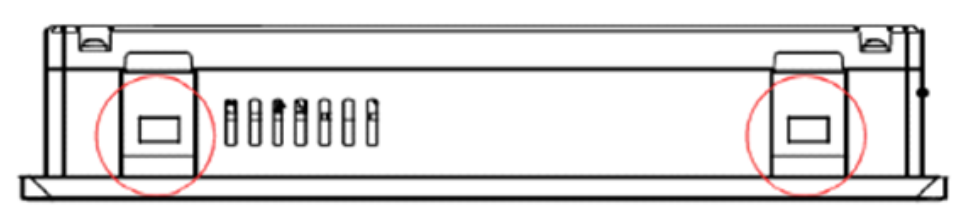

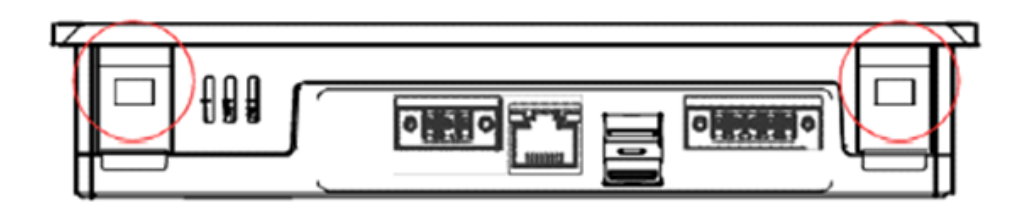

#### Figure 51: Mounting Holes (top & bottom edges) IC755CxW07CDx

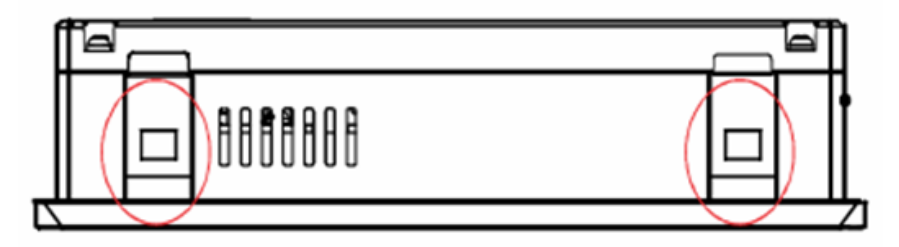

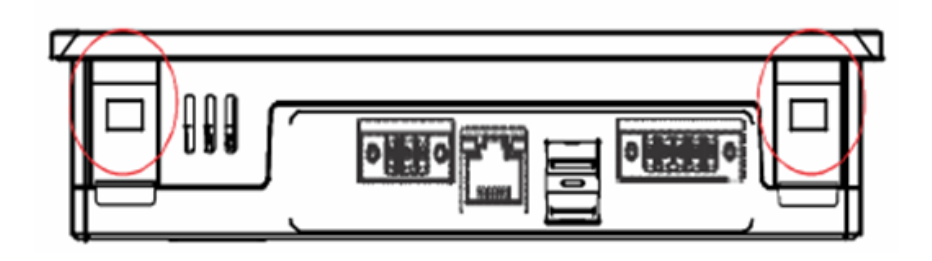

#### Figure 52: Mounting Holes (top & bottom edges) IC755CxS10CDx

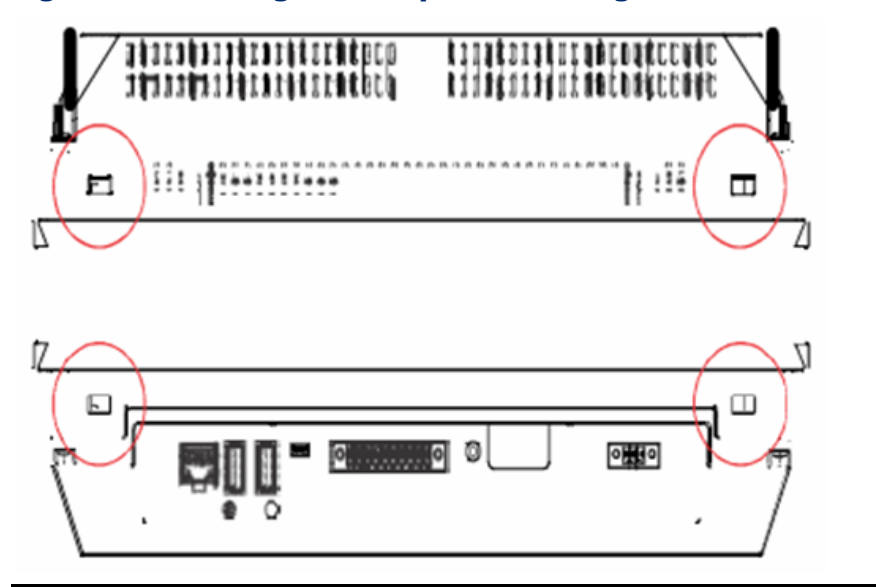

The IC755CxS12CDx and IC755CxS15CDx mounting holes are located on the top, bottom, and sides of the unit.

#### Figure 53: Mounting Holes (all four edges) IC755CxS12CDx

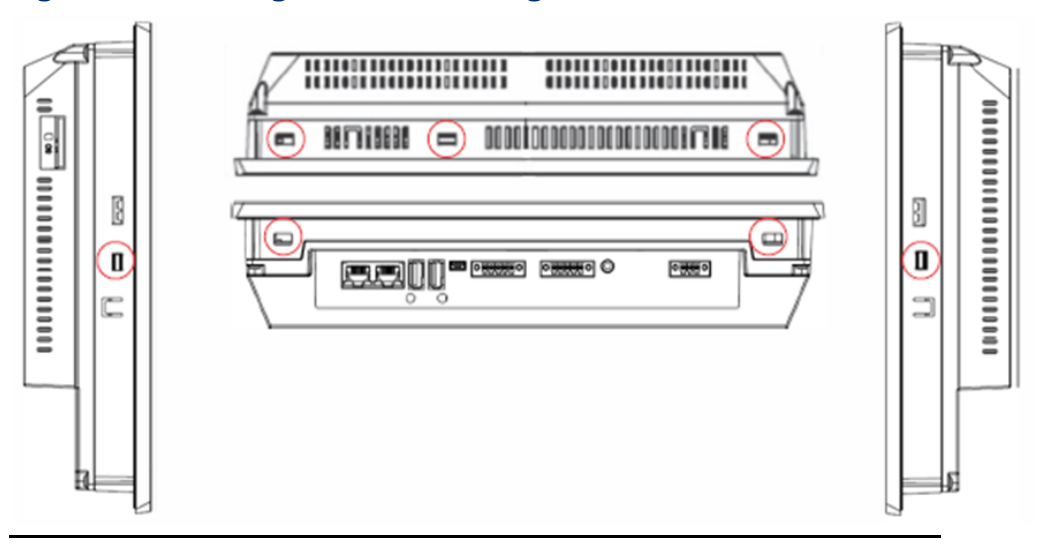

#### Figure 54: Mounting Holes (all four edges) IC755CxS15CDx

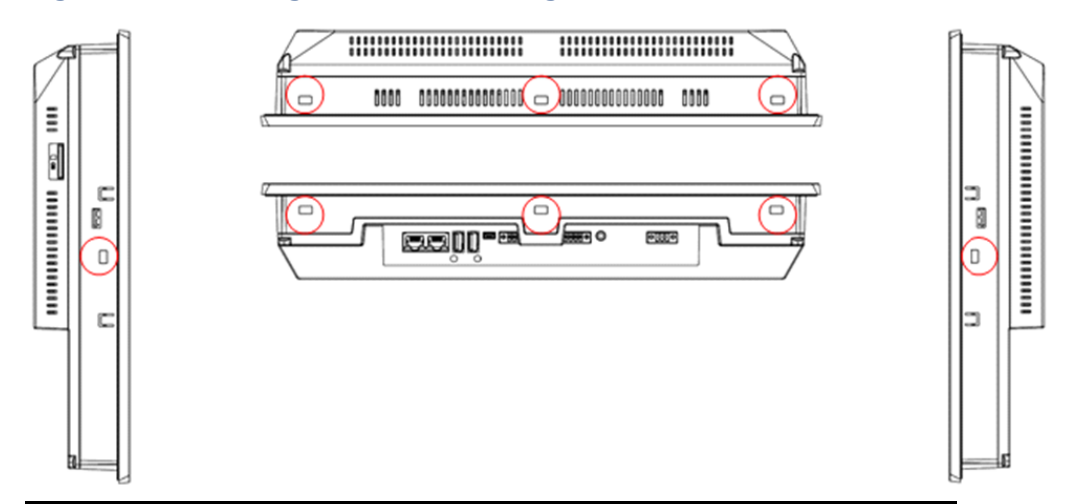

# **5.4 Mounting and Installation Procedure**

Observe the following guidelines to properly mount and install the QuickPanel<sup>+</sup> Operator Interface:

- *Note: To order replacement gaskets, refer to the part number listed i[n Appendix B](#page-108-0)*.
	- The enclosure should be of metal material.
	- The metal enclosure panel should ensure proper thickness and rigidity suitable to minimize impact to the QuickPanel<sup>+</sup> unit.
	- The recommended torque for the plastic back cover and interior metal cover for the 10, 12, and 15" QuickPanel<sup>+</sup> display units that are accessed for panel updates and serial port DIP Switches is 0.5 Nm (4.4 in-lb.).
	- To avoid gasket degradation, limit repeated insertions or removals of the unit and retightening of the mounting clips. For full protection, always use a fresh gasket.
	- The unit will not fit through the cutout with any cables connected, or with the power supply plug inserted in the socket.

### **ACAUTION**

When installing the QuickPanel\* into the panel, pay careful attention while handling the unit so it does not drop and damage the unit.

#### **To install the QuickPanel<sup>+</sup>**

- 1. Cut an opening in the panel according to the specifications in the following figures.
- *Note: Panel cutout tolerances are <sup>+</sup>*0.50, –0.00 mm (*<sup>+</sup>*0.02, –0.00 in).

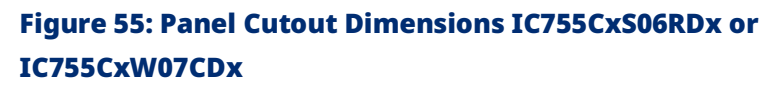

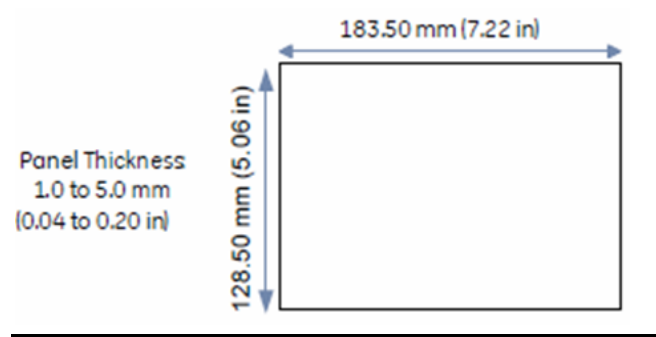

#### Figure 56: Panel Cutout Dimensions IC755CxS10CDx

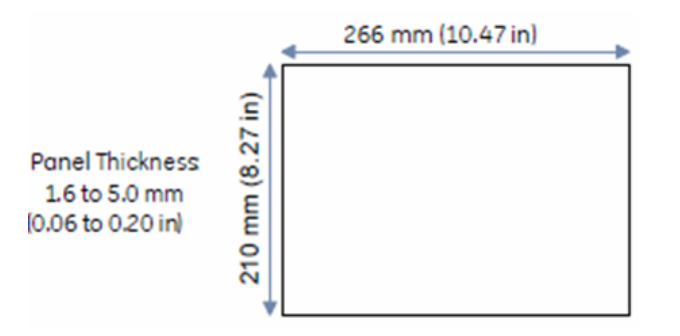

#### Figure 57: Panel Cutout Dimensions IC755CxS12CDx

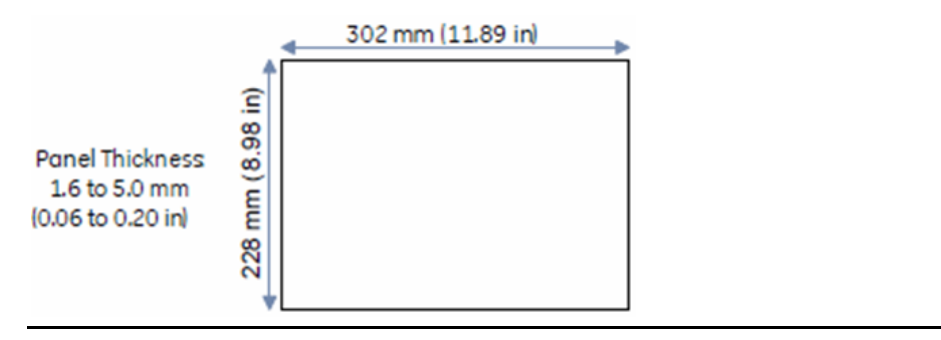

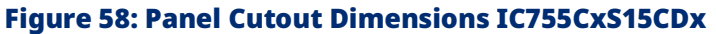

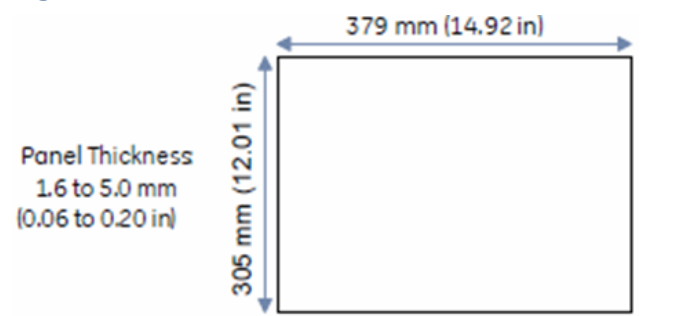

- 2. Verify that the gasket is present and properly seated in the bezel channel located on the sides of the unit.
- 3. Insert the QuickPanel<sup>+</sup> into the mounting panel cutout.

#### Figure 59: Insert QuickPanel<sup>+</sup> into Mounting Panel Cutout

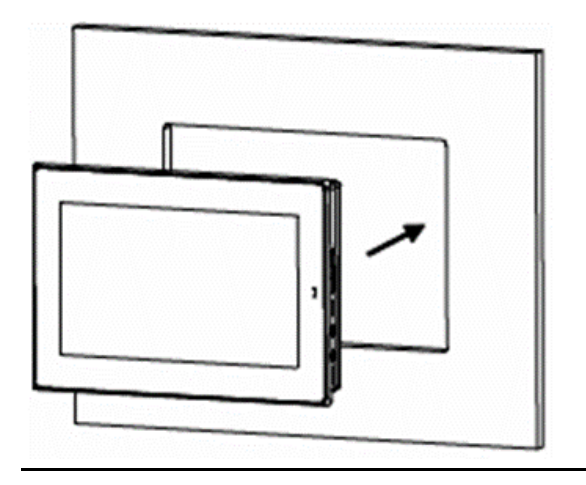

4. Insert the hook of the mounting bracket into the mounting hole as displayed in the following figure.

#### Figure 60: Align and Set Hook

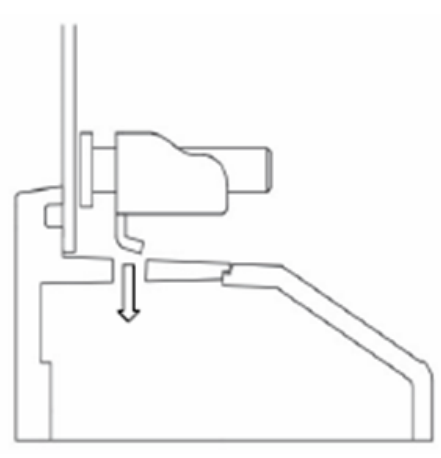

5. Tighten the screws on the mounting bracket in a clockwise direction.

#### Figure 61: Tighten Screws

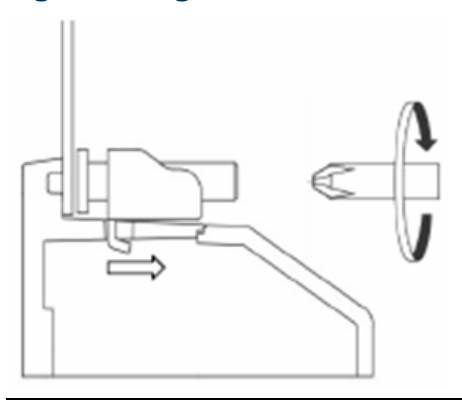

## **Torque Range for Mounting Clamp Screws**

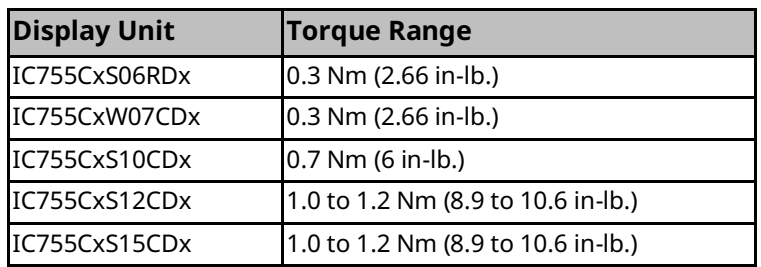

# **5.5 VESA Arm Mounting**

The QuickPanel<sup>+</sup> unit can be installed on a commercially available Video Electronics Standards Association (VESA) MIS-D arm, stand, or apparatus that complies with the UL1678 standard.

*Note: Refer to the mounting arm manual for instructions.*

**To VESA mount the QuickPanel<sup>+</sup> unit:** use the mounting holes located on the back of the unit (refer t[o Figure 62](#page-66-0) an[d Figure 63\)](#page-66-1).

- The mounting holes for IC755CxS06RDx and IC755CxW07CDx attach with M4 screws that are 6 mm (0.24 in) or less in length.
- The mounting holes for IC755CxSxxCDx attach with M4 screws that are 8 mm (0.32 in) or less in length.

### **Torque Range for Mounting M4 Screws**

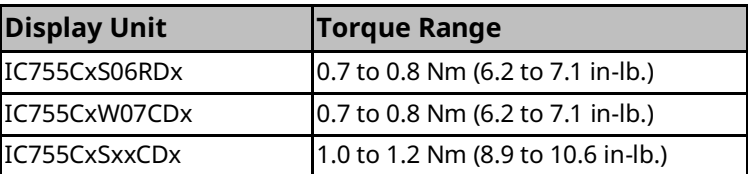

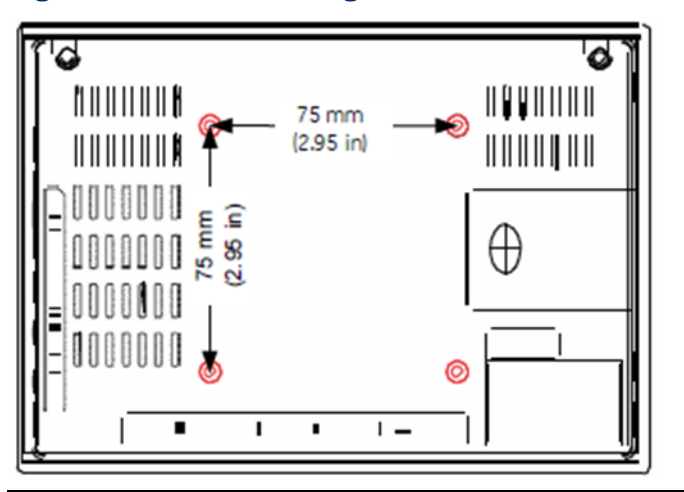

#### <span id="page-66-0"></span>Figure 62: VESA Mounting Holes IC755CxW07CDx or IC755CxS06RDx

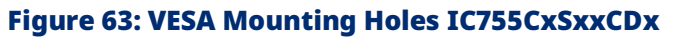

<span id="page-66-1"></span>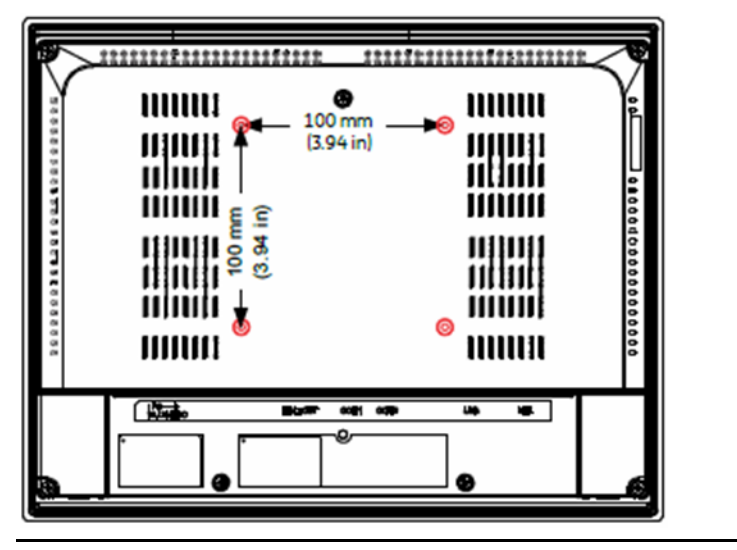

# **5.6 Battery Installation and Replacement**

### **WARNING**

Batteries may present a risk of fire, explosion, or chemical burn if mistreated. Do not crush, disassemble, short-circuit, or dispose of in fire.

Use of batteries not specified for use with the QuickPanel<sup>+</sup> product may present a risk of fire or explosion.

## **WARNING**

Do not recharge, disassemble, heat, or incinerate lithium batteries.

Dispose of lithium batteries in accordance with federal, state, and local regulations. Be sure to consult with the appropriate regulatory agencies before disposing of batteries.

## **ACAUTION**

- 1. Replacing the battery should only be performed by trained personnel and in a nonhazardous location.
- 2. If the QuickPanel<sup>+</sup> Operator Interface is VESA mounted, detach from the VESA arm when replacing the battery.
- 3. The battery should only be replaced when the unit is powered off.
- 4. Care should be taken to protect and insert the battery with the correct polarity.
- 5. Do not use any metallic item to remove the battery (such as screwdrivers, knives, pliers, and so forth).
- 6. Be careful to not drop the battery or any associated screws into the unit.
- 7. Be careful of edges on the internal sides of the enclosure and frame.

### **NOTICE**

The PC controller does not start automatically when the battery is replaced in QuickPanel<sup>+</sup> Operator Interface. After battery replacement, start the controller using the #Command in the PAC Machine Edition runtime.

5.6.1 IC755CxS06RDx

#### **To install or replace the battery for IC755CxS06RDx:**

### **ACAUTION**

Replace the battery for the IC755CxS06RDx only with Emerson battery part number IC755ACCBATT.

1. Remove the battery cover by pressing down while sliding outward.

## ◙ O 8889000 ARBARA 0  $\circledcirc$ nnnann c 9000000  $\circledcirc$ ◎

Figure 64: Battery Cover Removal IC755CxS06RDx

2. Connect the battery harness connector to the header, noting keyed orientation.

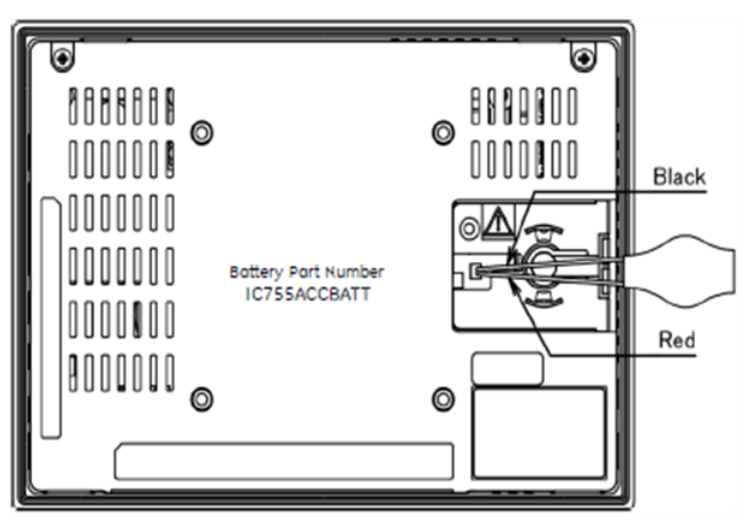

#### Figure 65: Battery Harness Connection IC755CxS06RDx

- 3. Verify that the positive (red) is down and the negative (black) is up.
- 4. Wrap the harness connector around to match the following figure. Do not let the harness connector go above the tab.

#### Figure 66: Harness Connector Orientation IC755CxS06RDx

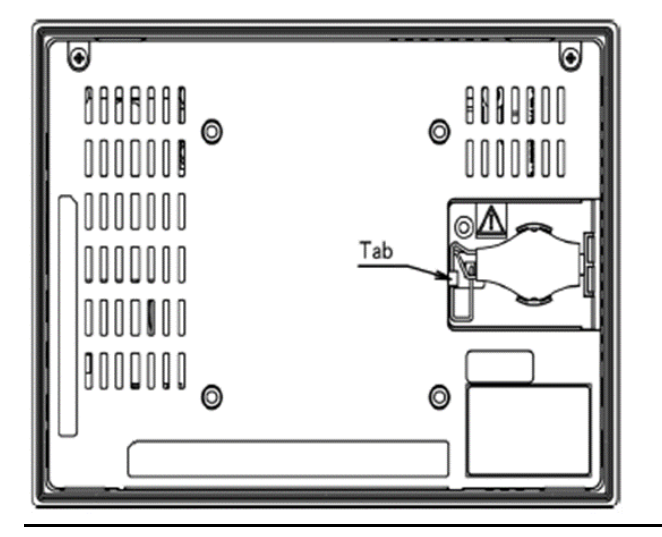

5. Slide the battery cover into place, taking care not to pinch the harness connector.

5.6.2 IC755CxW07CDx

#### **To install or replace the battery for the IC755CxW07CDx:**

### **ACAUTION**

Replace the battery for the IC755CxW07CDx only with Emerson battery part number IC755ACCBATT.

1. Remove the battery cover by pressing down while sliding outward.

#### Figure 67: Battery Cover Removal IC755CxW07CDx

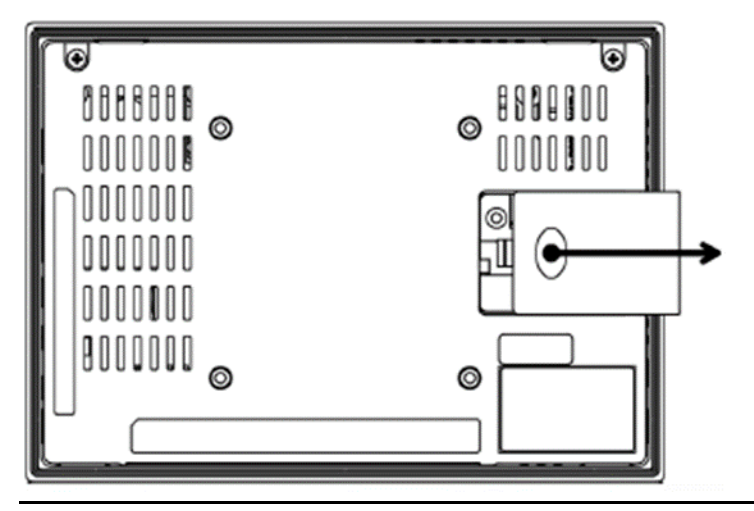

2. Connect the battery harness connector to the header, noting keyed orientation.

#### Figure 68: Battery Harness Connection IC755CxW07CDx

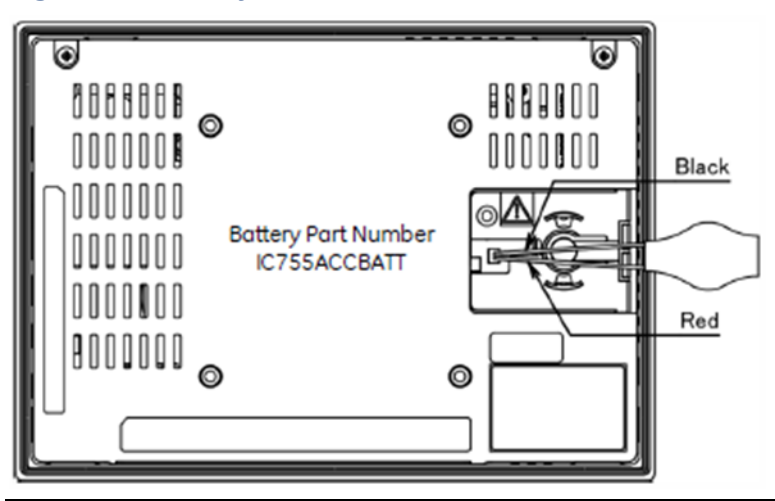

- 3. Verify that the positive (red) connection is down and the negative (black) connection is up.
- 4. Wrap the harness connector around to match the following figure. Do not let the harness connector go above the tab.

#### Figure 69: Harness Connector Orientation IC755CxW07CDx

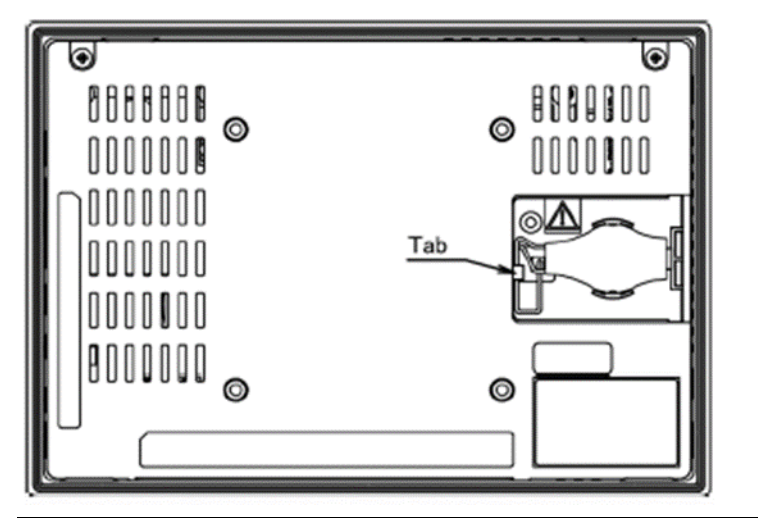

5. Slide the battery cover into place, taking care not to pinch the harness connector.
5.6.3 IC755CxSxxCDx

#### **To install or replace the battery for the IC755CxSxxCDx:**

### **ACAUTION**

Replace the battery for the IC755CxSxxCDx only with Emerson battery part number IC755ACCBATTNL.

1. Remove the screws (quantity 7) from the back cover.

```
Figure 70: Screw Locations (Back Cover) IC755CxSxxCDx
```
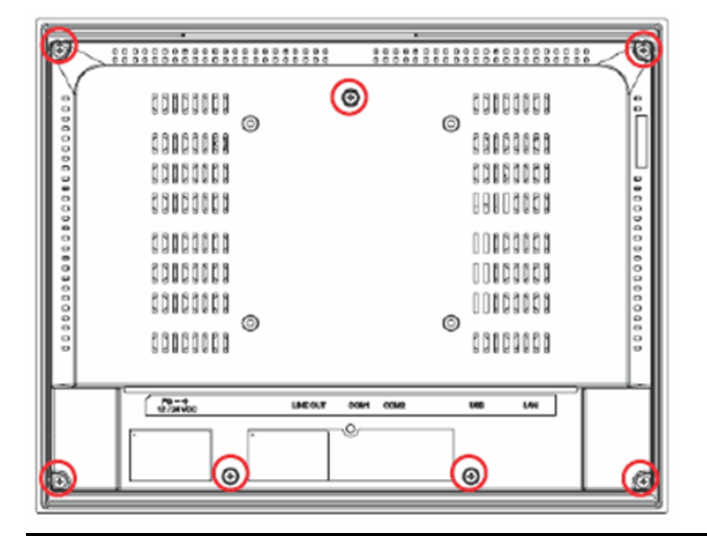

2. Gently press on either side tab to release the back cover.

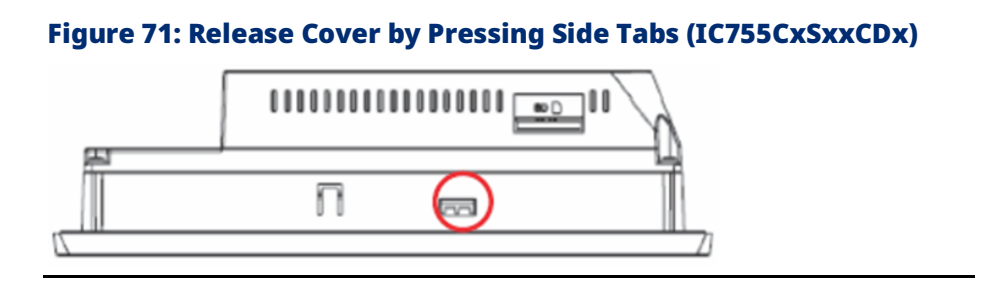

3. Lift and remove the back cover. The battery will be exposed on the back of the unit.

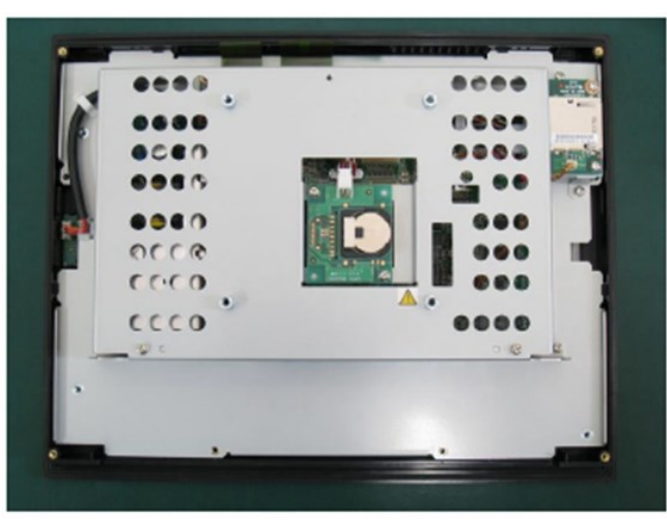

### Figure 72: Coin Battery Location IC755CxSxxCDx

- 4. Gently remove the coin battery and replace it with a new one, noting the polarity of the battery.
- 5. Replace the battery cover and tighten all screws to 0.5 Nm (4.4 in- $Ib.$ ).

### **5.7 Connectors**

### 5.7.1 Power Connector Pin-Out for IC755CxS06RDx, IC755CxW07CDx, and IC755CxSxxCDx

*Note: Refer to Sectio[n 4.3.1, Connecting Input Power.](#page-53-0)*

Connector: Terminal Euro (Tyco Electronics 284539-3)

Mating Connector: (Tyco Electronics 284510-3)

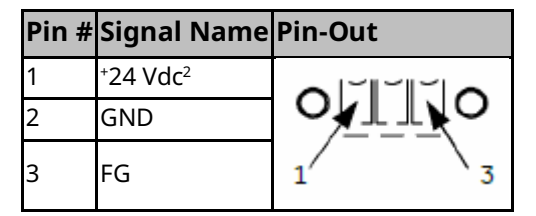

*Mounting and Installation 68* <sup>2</sup> IC755CxSxxCDx supports both <sup>+</sup>12 Vdc and <sup>+</sup>24 Vdc IN

### 5.7.2 Ethernet for IC755CxS06RDx, IC755CxW07CDx, and IC755CxSxxCDx

The QuickPanel<sup>+</sup> display is equipped with 10Base-T/100Base-TX Ethernet port(s). Connect an Ethernet network cable (unshielded-twisted pair, CAT 5) to the unit through the RJ-45 connector(s) on the bottom of the enclosure. LED indicators on the port indicate channel status. The port can be accessed by Windows Embedded Compact 7 network communications or by your application.

### **Ethernet Port Details**

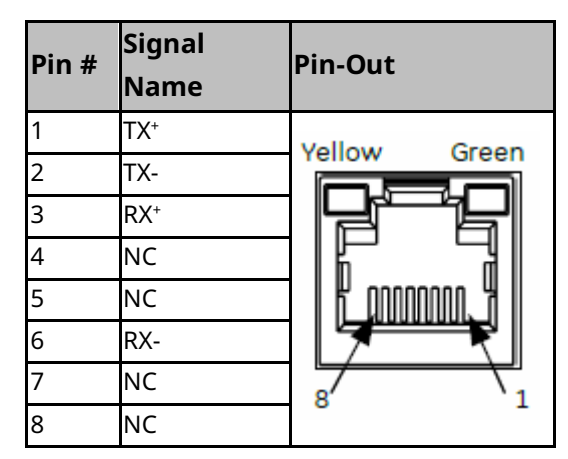

Interface: Ethernet 10BASE-T/100BASE-TX

*Note: Dual Ethernet ports are separate ports (applicable only to QuickPanel<sup>+</sup> IC755CxSxxCDx 10", 12", and 15" display units)*

### **IP Address Setting**

The QuickPanel<sup>+</sup> Operator Interface provides two methods to set an IP address:

- DHCP (Dynamic Host Configuration Protocol)
- The network server assigns an IP address during OuickPanel<sup>+</sup> initialization. There must be a DHCP server on the connected network for a valid IP address to be assigned. Contact your network administrator to ensure the correct DHCP server configuration.
- Manual Method
- Specify the numeric addresses obtained from your network administrator for the QuickPanel<sup>+</sup> IP Address, Subnet Mask, and Default Gateway (if applicable).

### 5.7.3 Serial Port Details

### **IC755CxS06RDx**

Adhere to the following guidelines:

- A terminal block is supplied with the unit.
- The mating terminal block supports stranded 30 to 14 AWG (0.05 to 2.00 mm2) wires.
- At a minimum, the cable must be rated for 75°C (167°F), or more.
- Secure the serial cable to the mating connector while noting signal orientation and tighten the screw clamps.
- The torque for the attaching screws is 0.3 Nm (2.66 in-lb.).

### **Serial Port COM1 Details**

Interface: x1 RS-232

Connector: Euro Terminal (Tyco Electronics 284539-5)

Mating Connector: Tyco Electronics 284510-5

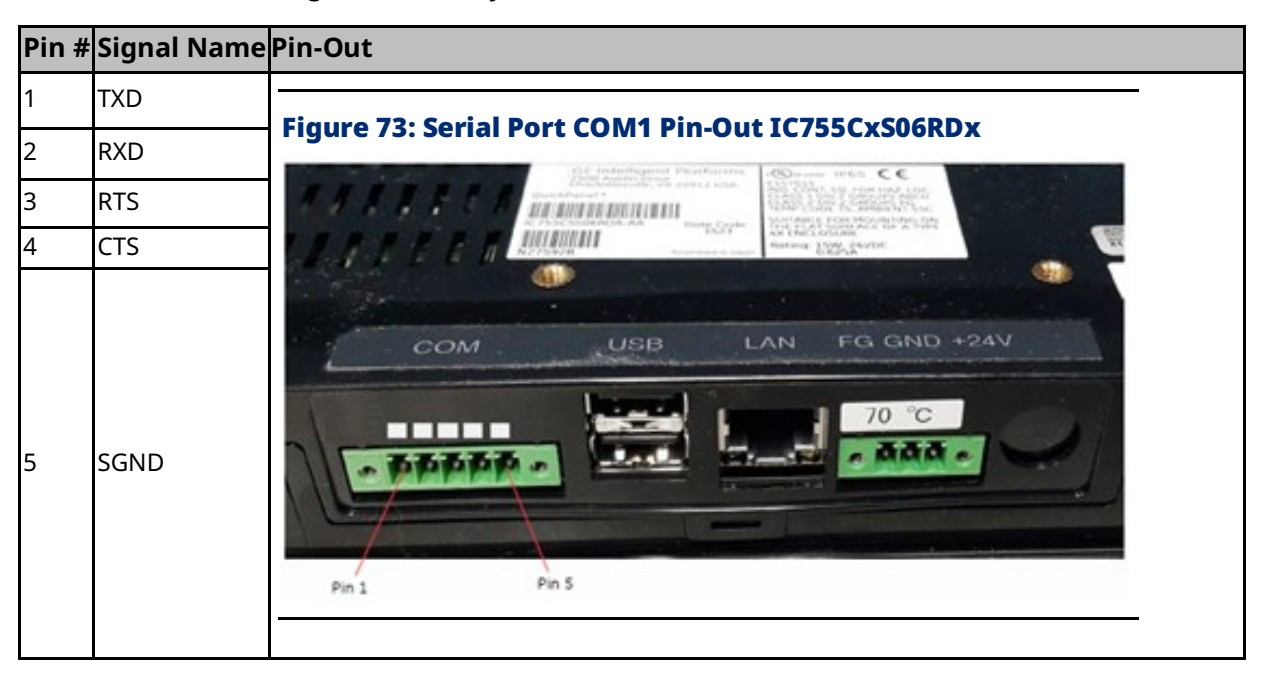

Adhere to the following guidelines:

- A terminal block is supplied with the unit.
- The mating terminal block supports stranded 30 to 14 AWG (0.05 to 2.00 mm2) wires.
- At a minimum, the cable must be rated for 75°C (167°F), or more.
- Secure the serial cable to the mating connector while noting signal orientation and tighten the screw clamps.
- The torque for the attaching screws is 0.3 Nm (2.66 in-lb.).

### Serial Port COM1 Details

Interface: x1 RS-232

Connector: Euro Terminal (Tyco Electronics 284539-5)

Mating Connector: (Tyco Electronics 284510-5)

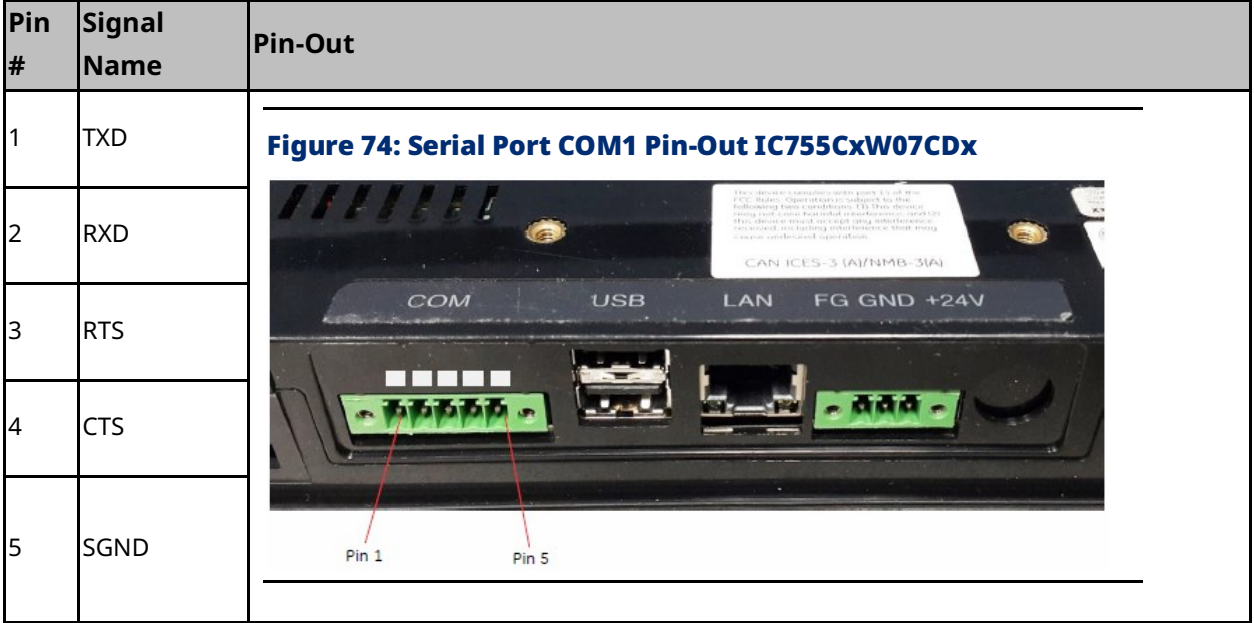

### **IC755CxSxxCDx**

*Note: For an IC755CxS12CDA serial port, refer t[o Appendix C, Serial Port Details IC755CxS10CDx, IC755CxS12CDA, and](#page-109-0)  [IC755CxS15CDx.](#page-109-0)*

Adhere to the following guidelines:

- Terminal blocks are supplied.
- The mating terminal blocks support stranded 30 to 14 AWG (0.05 to 2.00 mm2) wires.
- At a minimum, the cable must be rated for 75°C (167°F), or more.
- Secure the serial cable to the mating connector while noting signal orientation and tighten the screw clamps.
- The torque for the attaching screws is 0.3 Nm (2.66 in-lb.).

#### Serial Port COM1 Details

Interface: x1 RS-232C

Connector: Euro Terminal (Tyco Electronics 284539-5)

Mating Connector: Tyco Electronics 284510-5

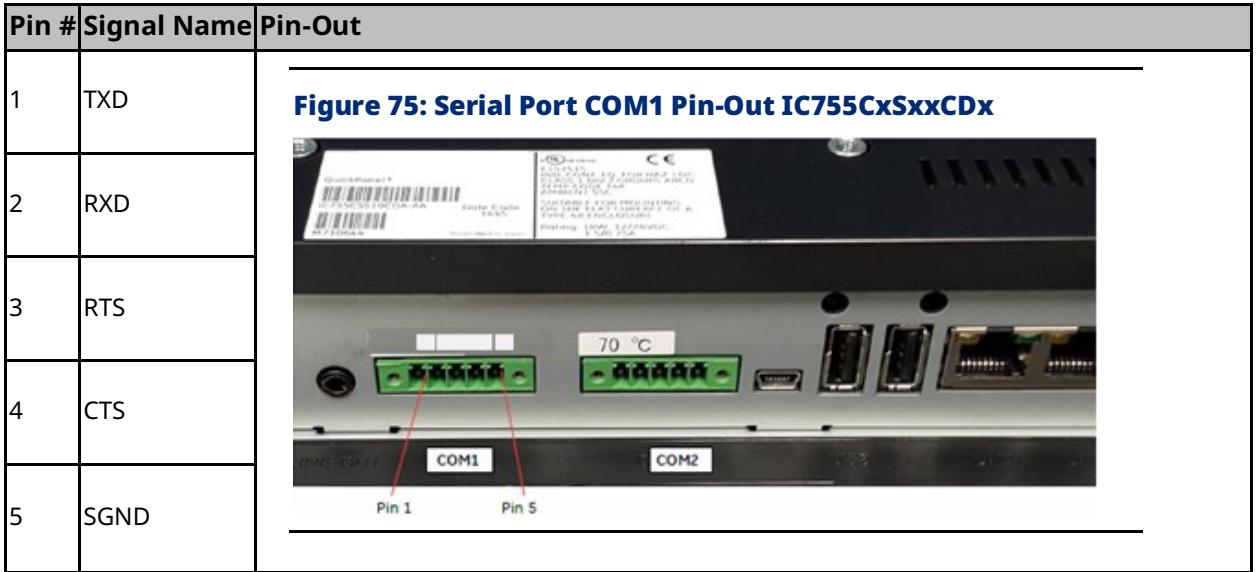

### Serial Port COM2 Details

#### <span id="page-78-0"></span>Interface: RS-232C/485 (default is RS-485 Half-duplex)

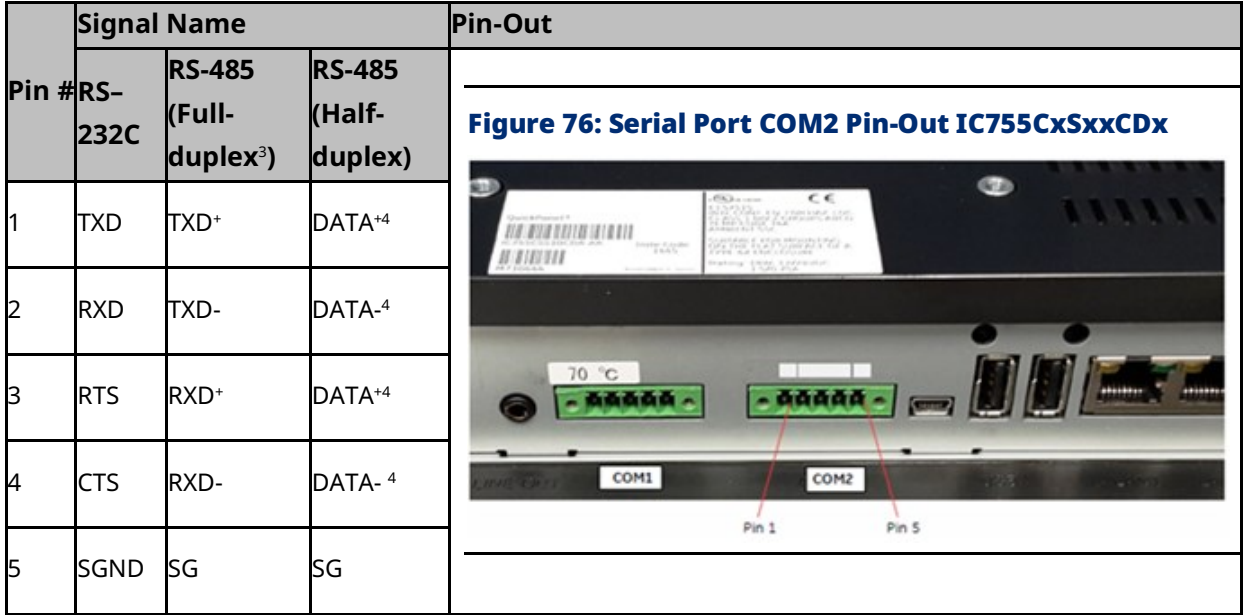

**DIP Switch Settings COM2 for RS-232C**

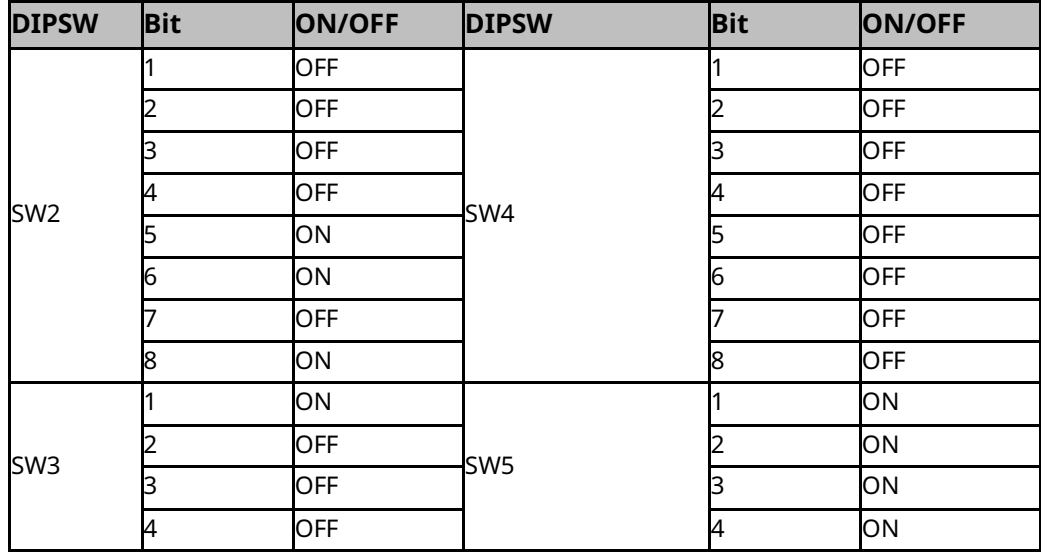

 $3$  Full-duplex RS–485 is backwards compatible with RS–422 mode.

*Mounting and Installation 73* <sup>4</sup> Pins 1-3 and 2-4 are connected internally in half-duplex mode

#### **DIP Switch Settings COM2 for RS-422**

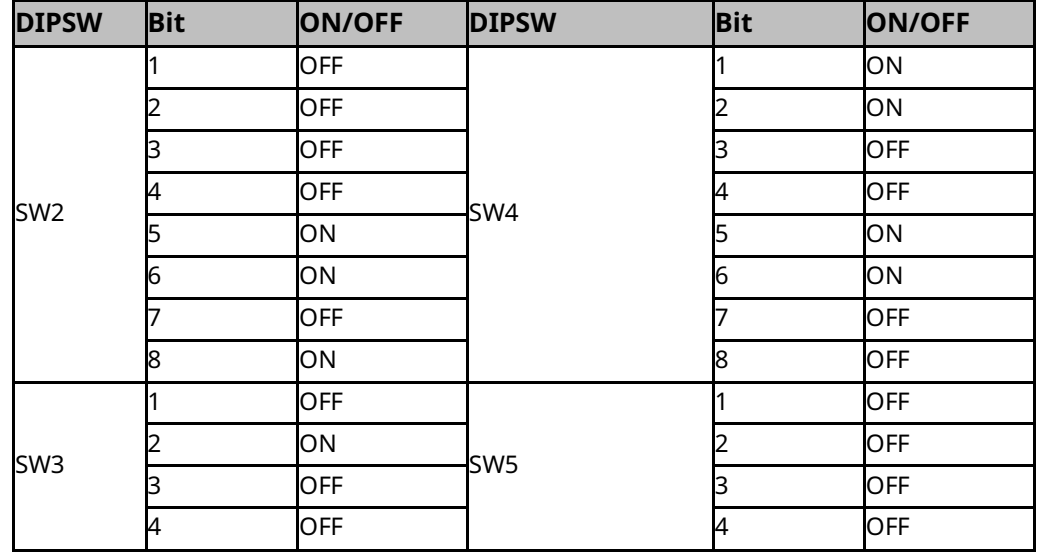

### Figure 77: Example of Full-Duplex (RS–422 Mode) Connection

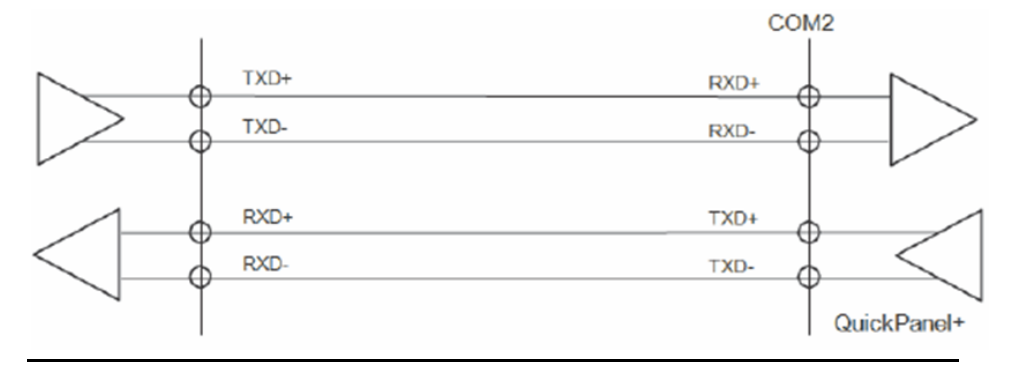

#### **DIP Switch Settings COM2 for RS-485**

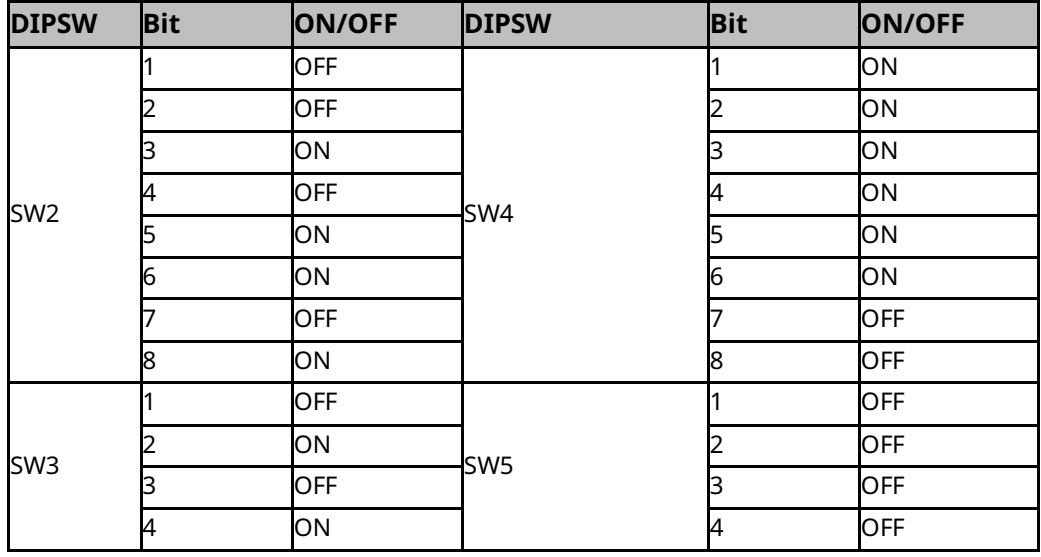

#### Figure 78: Example of Half-Duplex (RS–485 Mode) Connection

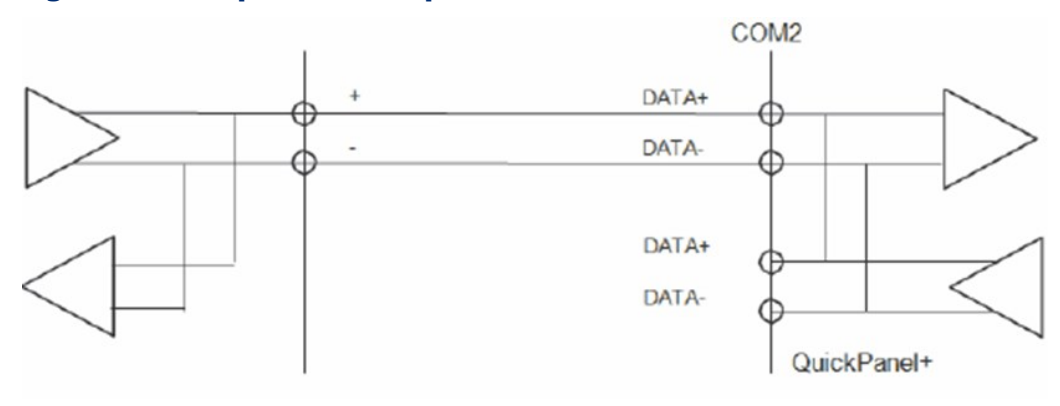

### 5.7.4 Universal Serial Bus (USB) Ports

### **USB Host Port Details for IC755CxS06RDx, IC755CxW07CDx, and IC755CxSxxCDx**

The QuickPanel<sup>+</sup> has two full-speed USB 2.0 host ports. A variety of thirdparty USB peripheral devices is also available. Each connected USB device requires a specific driver. The driver supplied with the QuickPanel<sup>+</sup> is for optional keyboard or mouse support; other devices require installation of the custom driver software.

Interface: USB 2.0

Number of Ports: Two

Connector: Type-A connector

Maximum Supply Current: 0.5 A (per port)

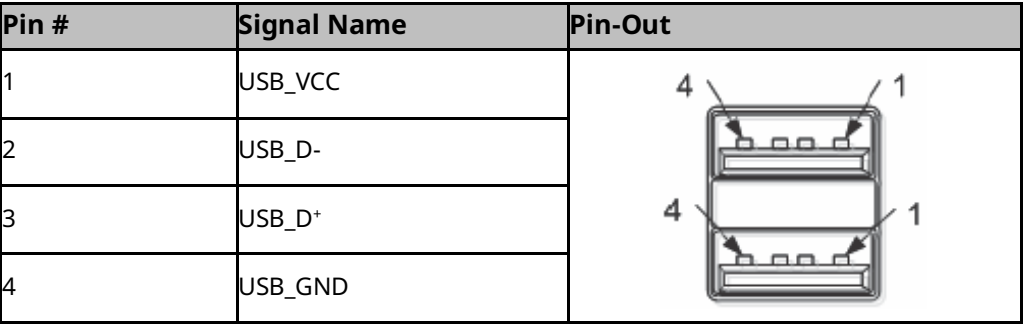

### **USB Device Port Details for IC755CxS06RDx, IC755CxW07CDx, and IC755CxSxxCDx**

The USB device port allows the QuickPanel<sup>+</sup> Operator Interface to be used as a Slave device.

Interface: USB 2.0

Number of Ports: One

Connector: Type-B Mini connector

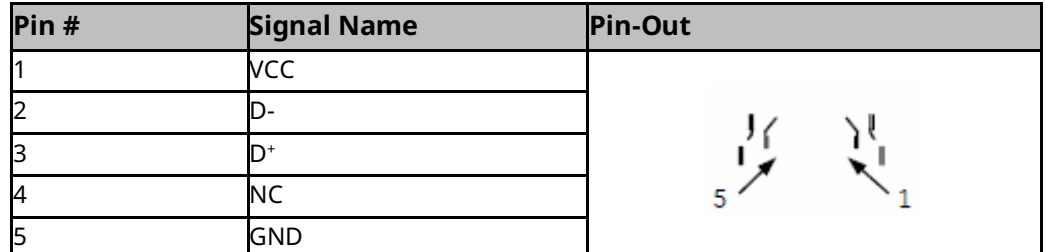

### **Serial USB and Ethernet USB Adapters for All Models Using Adapters**

Recommended adapters are as follows:

- Serial USB adapters based on FTDI chipset
- Ethernet USB adapters based on ASIX AX88179 or AX88772B
- *Note: For serial USB adapters (USB to RS-485 and such), configure the correct COM port depicted in the System Info tool and configure the same port in the Driver configuration. In the System Info tool, the USB ports shown (COM3, COM4) is based on the USB connection sequence on the device, and need to be configured accordingly.*

### **Wi-Fi Support for All Models Using Adapters**

Recommended USB Wi-Fi adapters based on the Ralink chipset are as follows:

- RT–2070
- RT–2870
- RT–3070
- RT–3071
- RT–3072

**Quick Panel Operator User Manual Section 5** GFK-2847AB Apr 2023

### 5.7.5 Audio (LINE OUT) Details for IC755CxS06RDx, IC755CxW07CDx, and IC755CxSxxCDx

Interface: LINE OUT (stereo)

Number of Ports: One

Connectors: Ø3.5 mm jack

Maximum output level: 1 Vrms

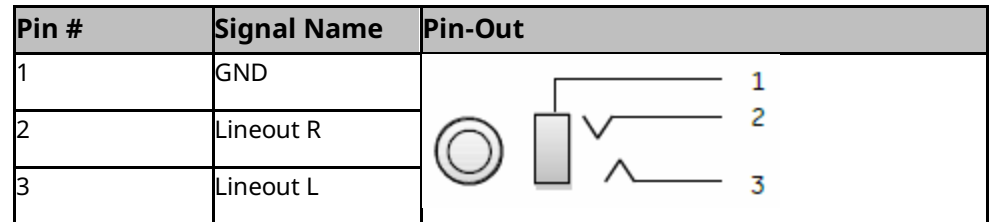

### 5.7.6 Audio (MIC IN) Details (Applicable only to IC755CxS06RDx and IC755CxW07CDx)

Interface: MIC IN (monaural)

Number of Ports: One

Connectors: Ø 3.5 mm jack

Maximum output level: 250 mVrms

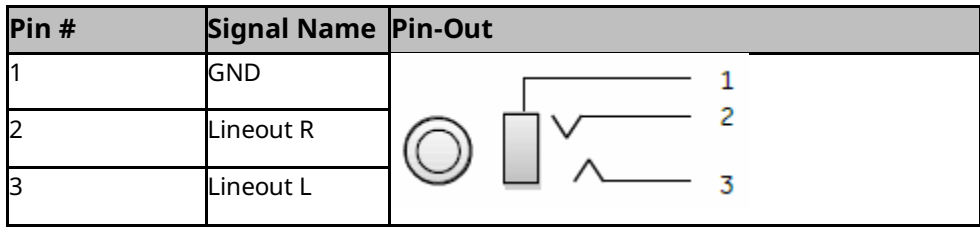

The QuickPanel<sup>+</sup> is equipped with one standard SD Card port. SD/SDHC memory cards are supported. The SD card slot is spring-loaded for easy insertion and removal.

*Note: Micro SD slot is not supported on the 6" display unit (IC755CxS06RDx).*

Connectors: SD card slot (push in-push out method)

Card support: SD/SDHC memory card

Maximum capacity: 32 GB

*Note: During insertion, observe the orientation of the SD card as displayed in the following figures.*

#### Figure 79: SD Card Location IC755CxS06RDx

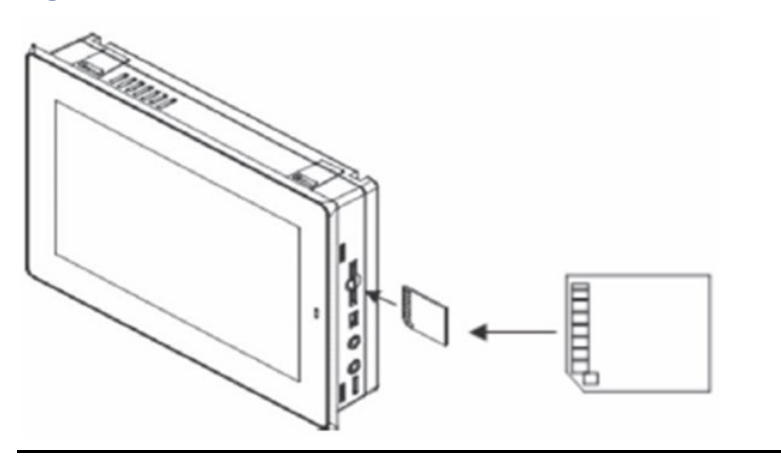

#### Figure 80: SD Card Location IC755CxW07CDx

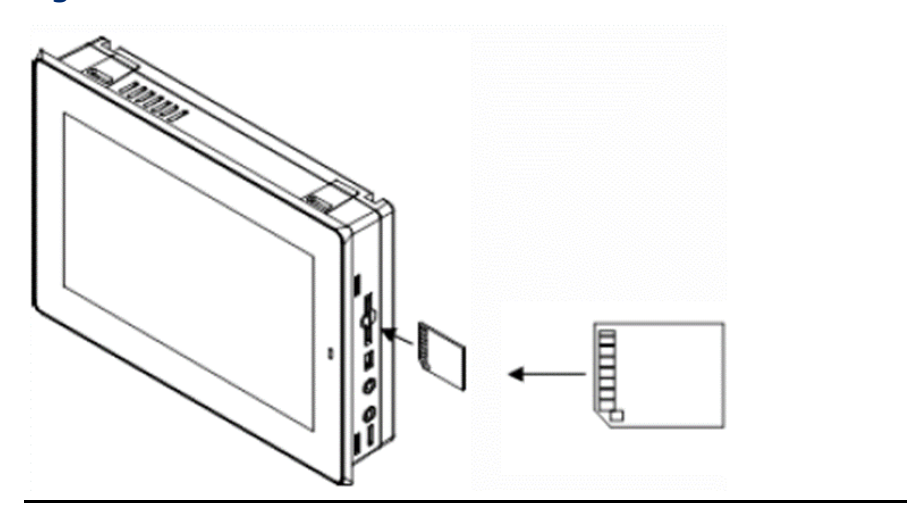

### Figure 81: SD Card Location IC755CxSxxCDx

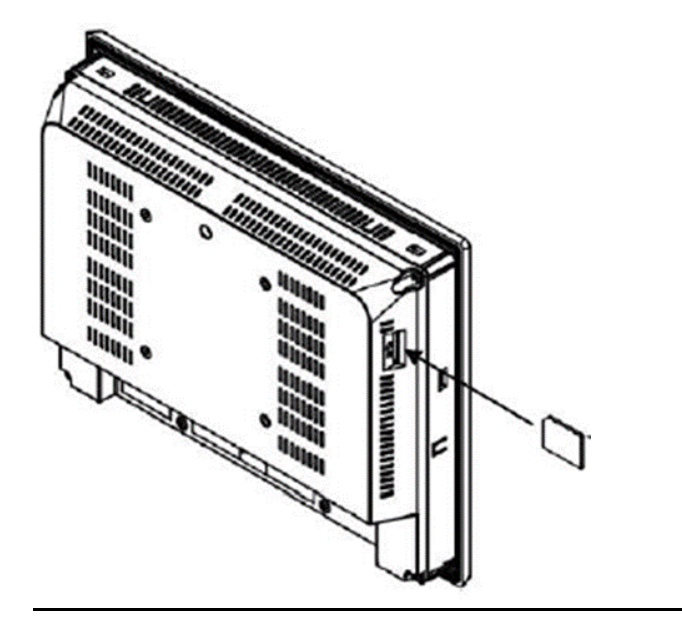

## Section 6: Operation

### **6.1 Touchscreen Display**

The QuickPanel<sup>+</sup> Operator Interface features a LED Backlight LCD touchscreen display with two-point touch technology. The touch technology is based on projected capacitance that allows finger tracking without pressured contact. It is conducive to smooth scrolling and multitouch gesturing capability. Display brightness and backlight operation can be configured using the QuickPanel<sup>+</sup> Setup tool available in the program system menu.

### **ACAUTION**

Although Emerson recommends the use of the protective sheet, do not operate the touchscreen with any hard materials, such as a screwdriver. This could damage the touchscreen display.

*Note: IC755CxS06RDx (6" display) is an Analog Resistive touch display that does not support two-point touch capability. Single point gestures such as swipe, pan, and double-tap are supported.*

### 6.1.1 Display Brightness Adjustment

#### **To adjust the brightness of the display**

- 1. Open the **QuickPanel<sup>+</sup> Setup Tool** and select the **Backlight** tab to display the Backlight Display Properties window.
- 2. Set the backlight brightness value.

#### Figure 82: Adjust Display Brightness

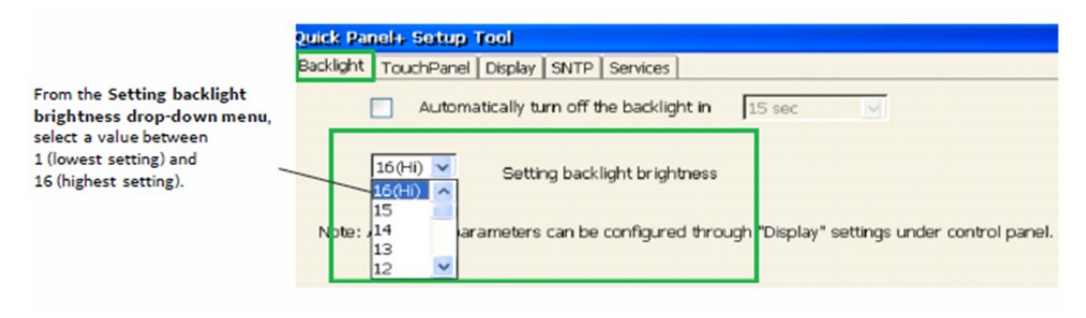

- 3. Tap OK to exit the QuickPanel<sup>+</sup> Setup Tool.
- 4. Run th[e Backup Utility](#page-22-0) to save the settings

### 6.1.2 Display Backlight Configuration

#### **To configure the display backlight**

- 1. Open the **QuickPanel<sup>+</sup> Setup Tool** and select the **Backlight** tab to display the Backlight Display Properties window.
- 2. Set the backlight to automatically turn off in a specific amount of time.

#### Figure 83: Adjust Display Brightness

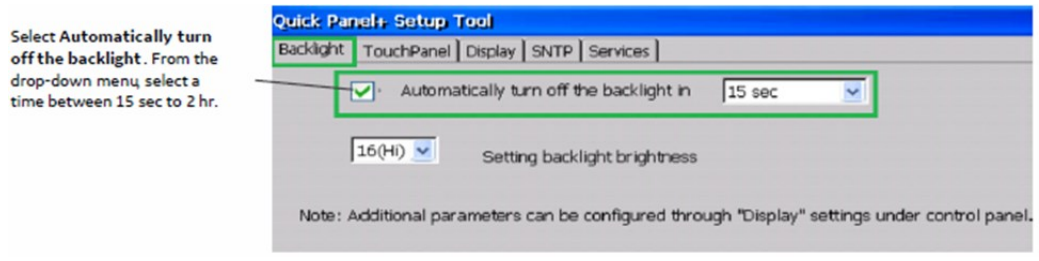

- 3. Tap OK to exit the QuickPanel<sup>+</sup> Setup Tool.
- 4. Run th[e Backup Utility](#page-22-0) to save the settings.

### 6.1.3 Touchscreen Recalibration

The QuickPanel<sup>+</sup> touchscreen is shipped pre-calibrated. However, if there are any issues with touchscreen responsiveness, it may need to be recalibrated.

To recalibrate the touchscreen

- 1. Open the **QuickPanel<sup>+</sup> Setup** tool.
- 2. Select the **TouchPanel** tab.
- 3. Select **Recalibrate Touch Screen**.
- 4. Select **Recalibrate Touch Sensor**.
- *Note: During IC755CxS06RDx or IC755CxW07CDx touchscreen sensor re-calibration, the user is prompted to activate a switch located in the battery compartment. This does not apply to any other display units.*
	- 5. Remove the battery cover and press the switch shown i[n Figure](#page-87-0)  [84.](#page-87-0)

#### Figure 84: Touchscreen Sensor Calibration Switch

<span id="page-87-0"></span>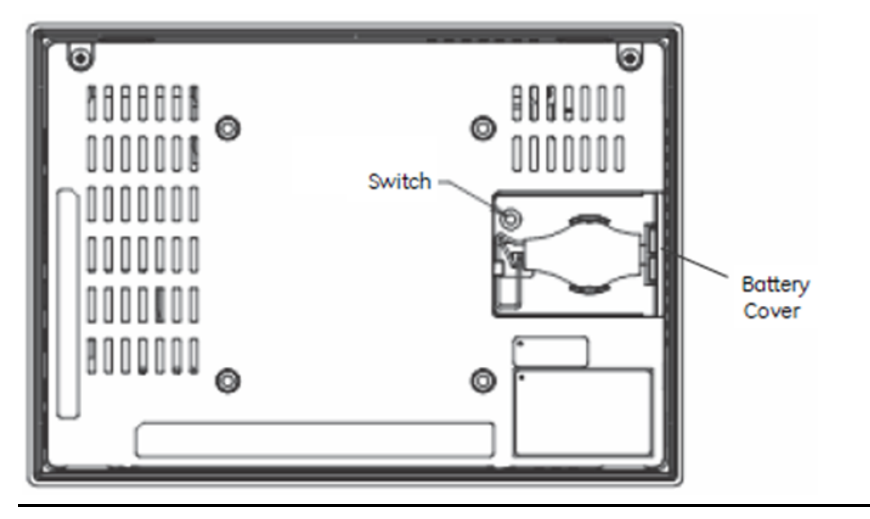

6. Replace the battery cover.

### **6.2 Keyboard Configuration**

The QuickPanel<sup>+</sup> Operator Interface can be configured to use either or both a hardware keyboard and a software emulation keyboard as operator data input devices. Typically, an optional external hardware keyboard is used when in development mode, while the included Soft Input Panel (SIP) is more applicable in an operational environment.

### 6.2.1 External Keyboard (Optional)

Any USB-compatible keyboard may be used as an input device for the unit. The USB driver for the keyboard is included with the operating system and no configuration is required. To use an external keyboard, connect the keyboard to the unit using the USB cable.

### 6.2.2 Soft Input Panel

The Soft Input Panel (SIP) is a touchscreen keyboard that may be used in place of a standard hardware keyboard. An icon in the system tray enables the user to view or hide the SIP.

#### **To show or hide the SIP:**

- from the system tray located on the taskbar, tap the icon and select Hide Input Panel.
- *Note: When visible, the SIP can be moved around the screen by dragging the title bar to reveal parts of the screen that would be obstructed from view by the SIP.*

### **6.3 Mouse**

Any USB-compatible mouse may be used as an input device for the unit. The USB driver for the mouse is included with the operating system and no configuration is required. To use an external mouse, plug it into the appropriate port.

## **6.4 Printing**

### **WARNING**

USB-connected printers will violate the electrical compliance ratings. They can only be used for maintenance and are not supported as a standard service.

The QuickPanel<sup>+</sup> Operator Interface supports printing with PCL v5 compatible laser and inkjet printers. The printer can be connected by either USB (on models with USB ports) or by a network shared printer over Ethernet. The control panel applet Printers is used to configure the port connection and other general printing options.

For the fastest printing performance, select draft mode and portrait orientation, and disable color for print settings. These settings also minimize the amount of memory needed to print a document.

The built-in driver has a document spooling function to improve GUI performance. This spooler supports only one document at a time. However, on an Ethernet-connected printer, the print server usually supports multiple documents in its queue. Windows Embedded Compact 7 does not support the ability to observe which documents are queued up at the printer.

For a list of printers that are compatible with that QuickPanel<sup>+</sup> Operator Interface, refer to the document Third-Party Device Compatibility (KB8259).

## **6.5 Memory**

### 6.5.1 DRAM Memory

The QuickPanel<sup>+</sup> Operator Interface is equipped with Dynamic RAM (DRAM). Part of the DRAM is reserved for the Windows operating system and is not accessible by user applications. The remaining memory is split between two functions: an object store for temporary file storage and the main memory for running programs.

Typically, compressed programs stored in flash memory are expanded and moved to DRAM for execution. The temporary storage of program variables or data files is also provided by DRAM. Any data stored in DRAM is not retained through a power cycle or restart.

The split between program memory and storage memory can be adjusted as necessary to make more room for one or the other, depending on specific application needs. For example, if an application is short of memory, alter the DRAM memory allocation from the System Properties window.

### **A** CAUTION

Setting the Program Memory too low may prevent additional applications from starting, or may cause currently running applications to fail due to lack of memory.

Setting the Storage Memory too low may prevent the saving of files into the object store portion of the file system, which may also cause application failures.

For the QuickPanel<sup>+</sup> 6" display unit, setting the Storage Memory too high or to an extreme limit may cause the device to become unresponsive. The device may be unable to launch any applications or windows and it may also require a power cycle. It is recommended that the Storage Memory be set to a valid limit.

### 6.5.2 Memory Allocation Modification

#### **To change the memory allocation**

- 1. From the Control Panel, double-tap **System** to display the System Properties window.
- 2. From the **Memory** tab, drag the slider bar to divide into Storage and Program memory. The amount of memory allocated to and used by each area is displayed in the window. The blue slider bar indicates the current amount of unallocated SDRAM and determines the boundaries within which the slider can move.

#### Figure 85: System Memory Slide Bar Display

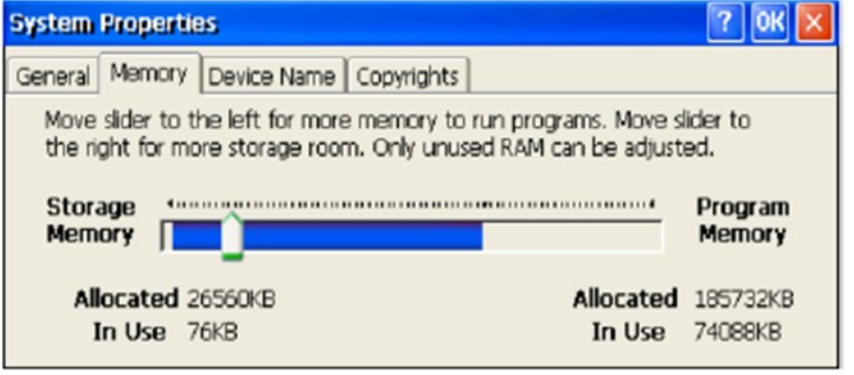

- *Note: Storage memory is limited to a maximum of 128 MB. Using the slide bar to increase storage memory will provide more RAM-based storage in the folder \Object Store.*
	- 3. Tap **OK** to apply the new setting.
	- 4. Run th[e Backup Utility](#page-22-0) to save the settings.

Quick Panel Operator User Manual Section 7 GFK-2847AB Apr 2023

# Section 7: Secomea Security (Optional)

### **7.1 Secomea Configuration Tool**

*Note: The SiteManager™ and its related GateManager™, LinkManager™, and LinkManager™ Mobile products are licensed, sold, and supported by Secomea and Secomea's licensed distributors. Additional information is available at [www.secomea.com](file:///C:/Users/103020893/Downloads/www.secomea.com)*.

> Secomea SiteManager software (also known as the Secomea Configuration tool) is installed on QuickPanel<sup>+</sup> products. The Secomea Configuration tool enables the user to configure and enable the QuickPanel<sup>+</sup> device on the Secomea network.

*Note: It is recommended that you have a Network Architect on-site and be working with the Secomea team to enable this functionality.*

> To access the Secomea Configuration tool and enable the QuickPanel<sup>+</sup> on the Secomea network

- 1. From the QuickPanel<sup>+</sup> Start menu, select Programs to display the Secomea Configuration tool window.
- 2. Enable the QuickPanel<sup>+</sup> device on the Secomea network.

#### Figure 86: System Memory Slide Bar Display

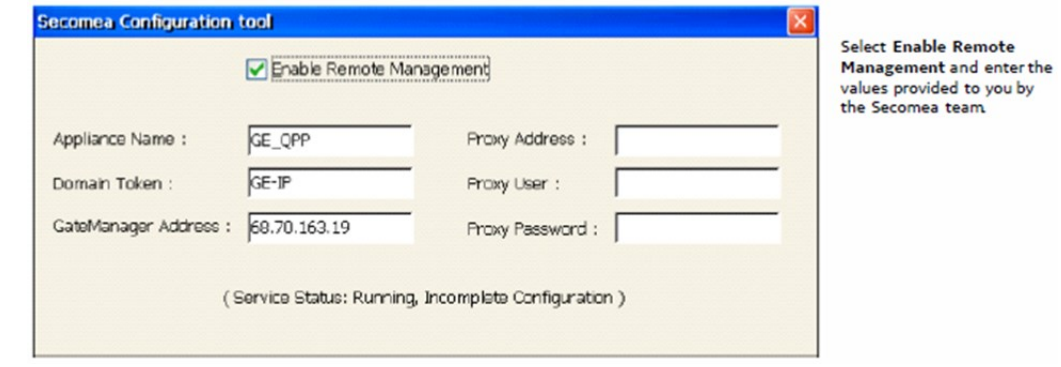

*Note: The Appliance Name can be any name but should be unique so that the Secomea network can identify the device. Proxy Address allows the user to connect from their local network with firewall enabled and blocking ports 80, 443, and 11444. The SiteManager will attempt to establish a connection with and without proxy.*

## **7.2 Secomea Products**

*Note: Activation and deployment of the Secomea product features are optional. SiteManager, GateManager, and LinkManager products are licensed, sold, and supported by Secomea and Secomea's licensed distributors.* QuickPanel*<sup>+</sup>* customers wanting to activate licenses for Secomea products can do so at *[www.secomea.com](file:///C:/Users/103020893/Downloads/www.secomea.com)*.

> The available Secomea SiteManager (embedded on QuickPanel<sup>+</sup> ), GateManager, and LinkManager products are described as follows:

**SiteManager** is a device-monitoring front-end feature for multiple industrial devices on a location. Working with GateManager and LinkManager ensures uninterrupted and secure access to remote devices over the Internet or a private Wide-area Network (WAN) for all users.

**LinkManager** is an off-the-shelf software component in Remote Device Management Solutions from Secomea that provides security for external programming and monitoring applications. **LinkManager Mobile** provides similar functionality for mobile devices.

**GateManager** is the central component of Secomea's Industry solution. The GateManager M2M Server operates as a termination point for all LinkManagers and SiteManagers. All connections and the encrypted traffic between LinkManagers and devices controlled by SiteManagers are handled by the GateManager, where all events are also logged.

*Note: The GateManager is typically offered as a service hosted by Secomea. Users will receive an isolated domain on the GateManager and benefit from central hosting and backup by Secomea. Or the user can host their own GateManager.*

> Additionally, other devices such as PLCs and PCs (in addition to the QuickPanel<sup>+</sup>) can be added as new agents on the Secomea network to be part of Secured Communication using the Add Agents feature in the SiteManager GUI. This can be achieved using an extended license feature from Secomea.

*Note: Secomea products installed throughout the application as suggested i[n Figure 87](#page-93-0)* do not intrinsically provide the level of security associated with firewalls. The network architect needs to satisfy himself or herself that the security level required by the application is present in the overall implementation.

<span id="page-93-0"></span>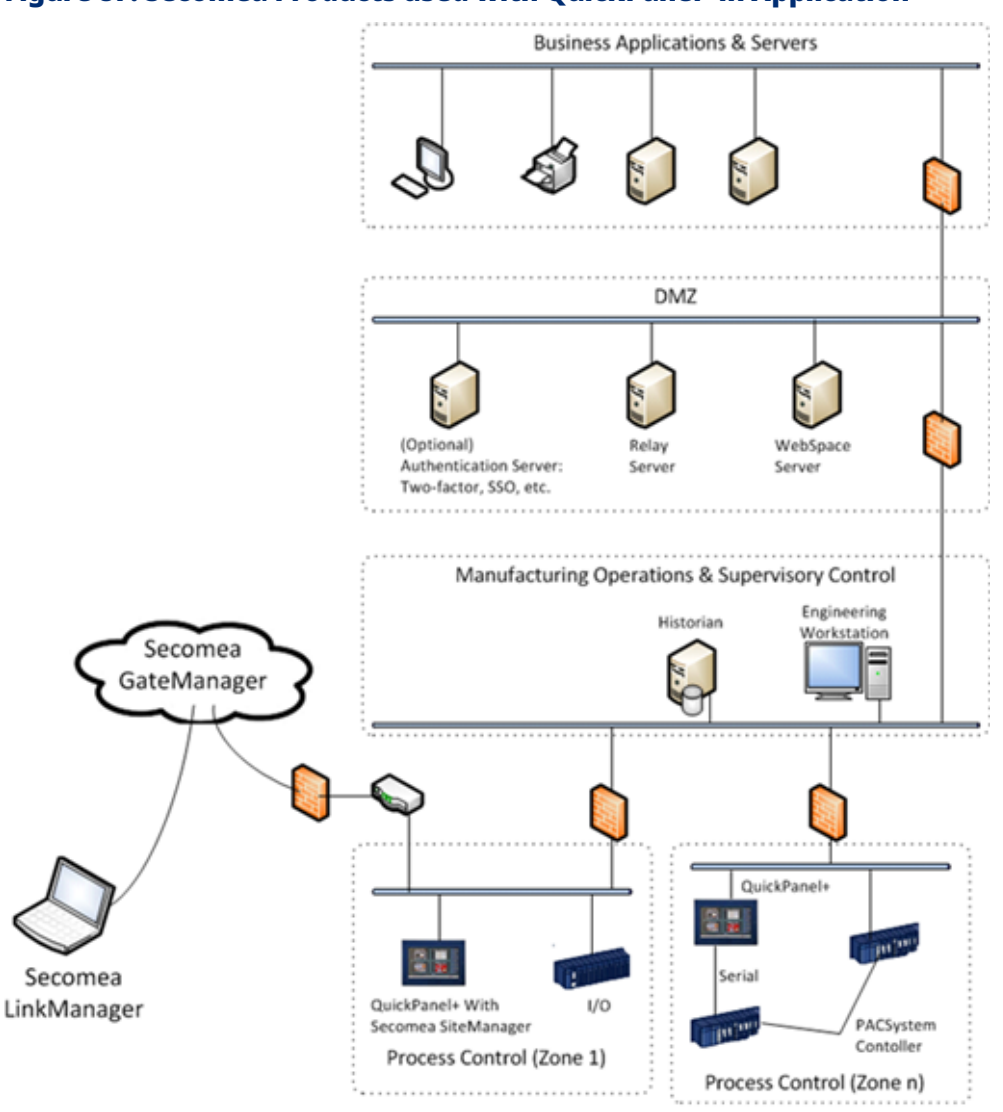

#### Figure 87: Secomea Products used with QuickPanel<sup>+</sup> in Application

## Section 8: Save and Restore Settings

Save and Restore Settings enables the device to store the settings of certain parameters of QuickPanel<sup>+</sup> to a file (the extension assigned to this file type is .qps) and then apply/restore the saved settings to the same QuickPanel<sup>+</sup> or any other QuickPanel<sup>+</sup> from the saved .qps file, whenever required.

### **8.1 Menu Item Location**

The menu item for launching the feature is present in the System menu.

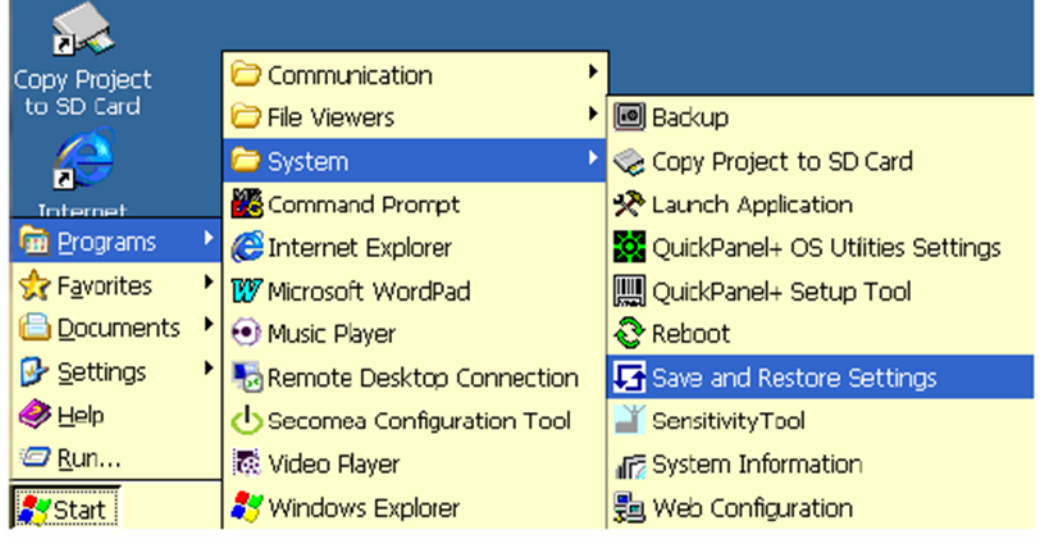

#### Figure 88: Navigate to Save and Restore Settings

The Save and Restore Settings feature box has two associated tabs:

- 1. Settings
- 2. Registry

**Settings Tab** – This tab has the different names of different settings that the user can select to save the settings value to the file.

#### *Note:*

- *The settings tab of the Save and Restore Settings dialog is not used for setting the values for any device parameters. It is only used to make the selection of the parameter settings, that the user wants wishes to a file.*
- *The feature supports saving and restoring static IP addresses.*

**Registry Tab** – This tab provides the option to the user to update values to keys in the device registry and save these records to the file so that the stored values can be restored to the corresponding keys, on the same QuickPanel<sup>+</sup> at a later time, or, if needed, also on a different QuickPanel<sup>+</sup>.

#### Figure 89: QP<sup>+</sup> Save Settings tab

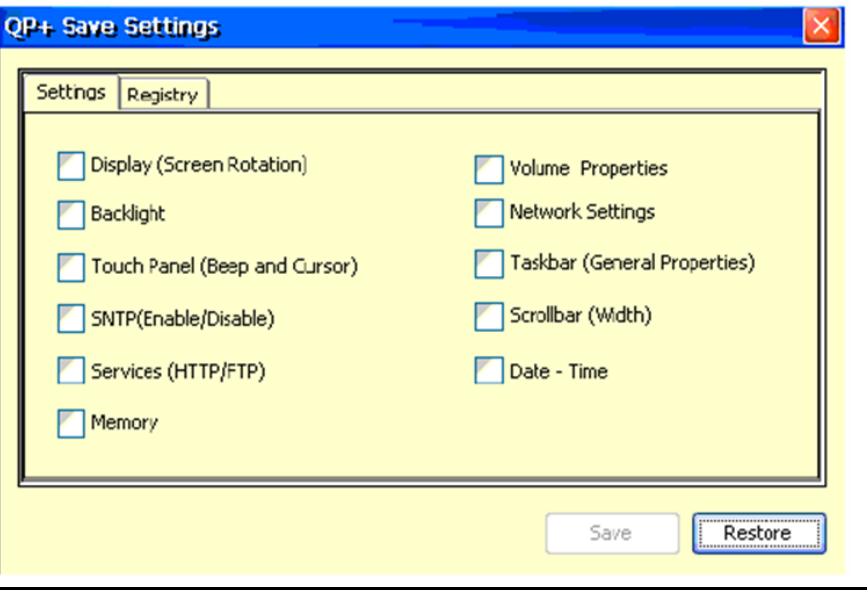

#### <span id="page-95-0"></span>Figure 90: QP<sup>+</sup> Save Settings Registry Tab

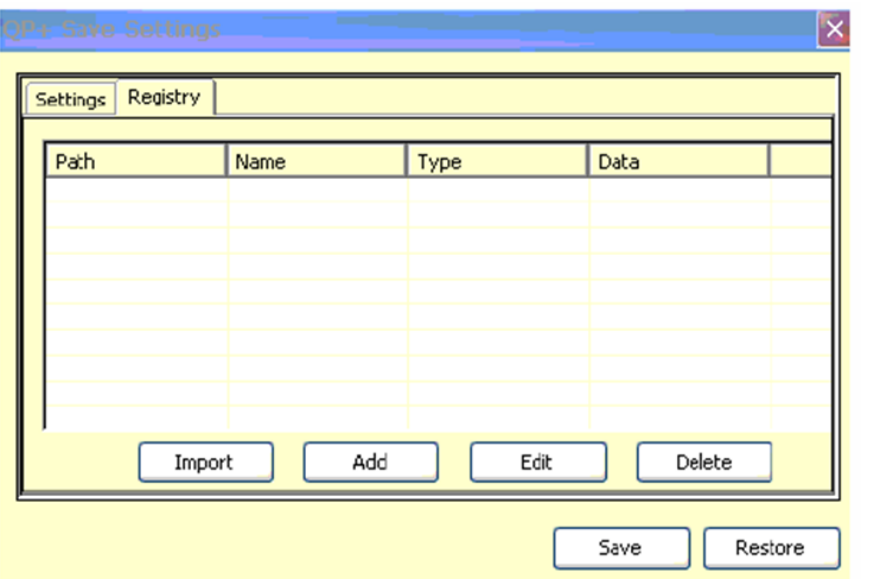

To update the value to a registry key click on the Add button [\(Figure 90\)](#page-95-0). This displays a dialog [\(Figure 91\)](#page-96-0) to enter the values for Key Path, Name, Type, and value. After entering the values click the OK button to close the dialog, and the entered data may be viewed as a record in the Registry tab.

<span id="page-96-0"></span>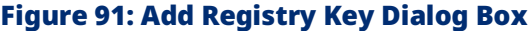

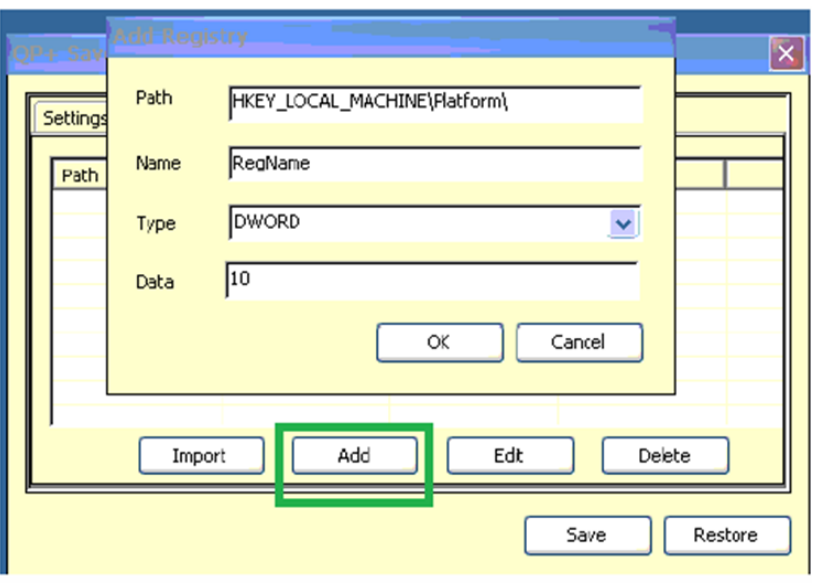

The entered data can be edited by selecting the record in the list box and clicking on the Edit button. This opens the dialog box that allows the user to edit the data.

### Figure 92: Registry List Display

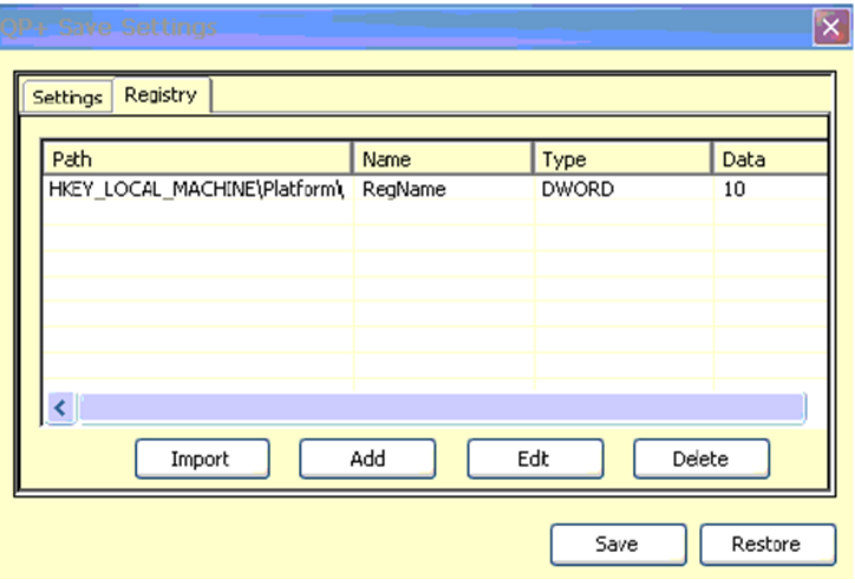

### **8.2 Import Registry Data from XML File**

An alternate method to input the data to the registry is by using the Import option where the registry value data is available in an XML file and then imported using the Import option in the dialog. The schema of the XML data can be seen in the screenshot below.

#### Figure 93: XML Schema for Registry

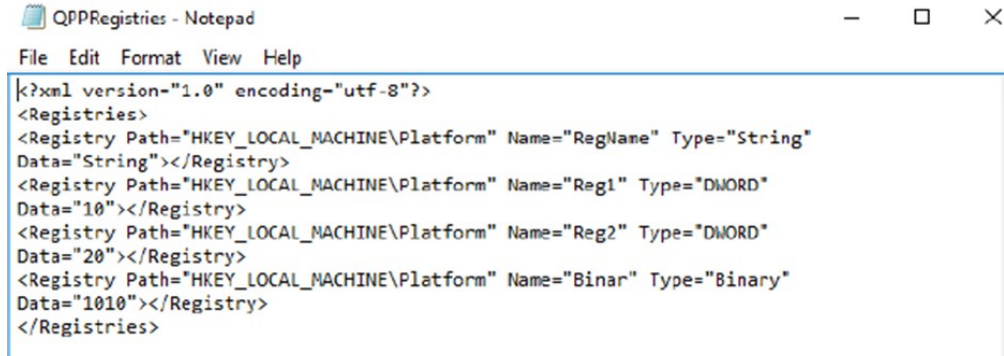

On clicking the **Import** button, you may browse to select the XML file to be imported.

#### $\frac{1}{2}$  ok Open <mark>步 プ 田 田</mark>  $\times$ **Ny Device** Temp an mxip\_system Windows **COPPRegistries** Control Panel an MLib annxip\_swmgmt  $\prec$  $\rightarrow$ Name: QPPRegistries.xml Type: QPPlus Registries File(\*.xml) ∢ Import Add Edt Delete

#### Figure 94: Import XML Feature

*Note: The feature does not support editing any registry keys inside HKEY\_CLASSES\_ROOT.*

### **8.3 Save the Settings to a File**

To save the settings and registry values to a file, click on the Save button. This displays the file save dialog, allowing the user to select the folder location and provide the file name. Click the **OK** button to complete the creation and saving of data to the file.

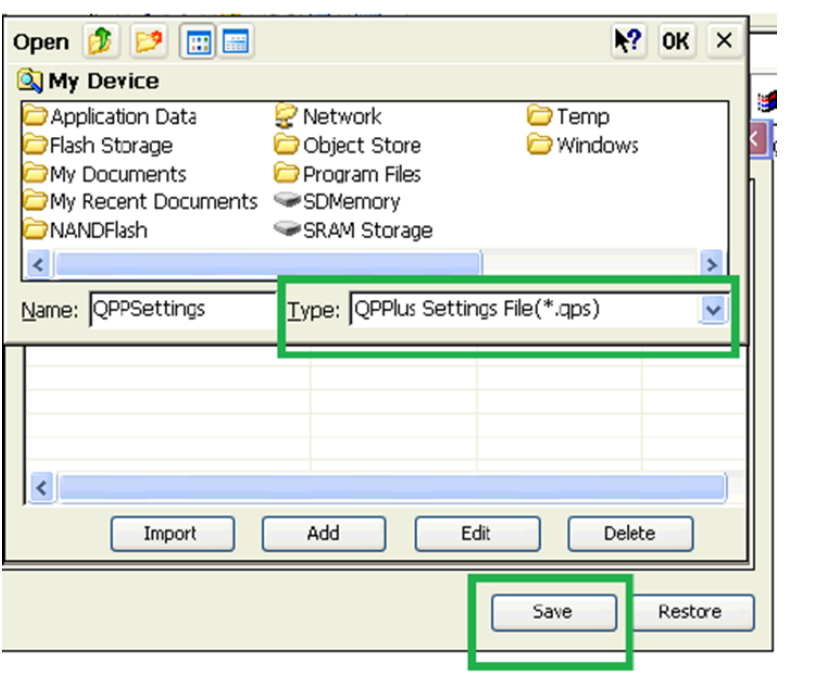

#### Figure 95: Saving the Settings and Registry Values to a File

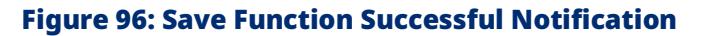

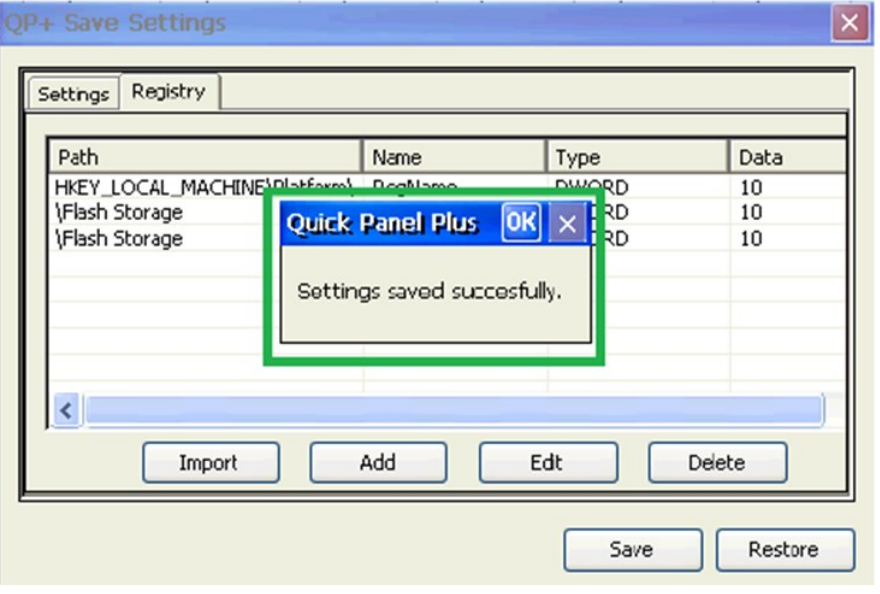

## **8.4 Restore the Settings from a (.qps) File**

To restore the settings from a file to a QuickPanel<sup>+</sup>, the following steps need to be executed:

- 1. Make sure that the file is browsable from the target QuickPanel<sup>+</sup>.
- 2. Click on the **Restore** button and select **Yes** when prompted for confirmation.
- 3. In the Open File dialog, browse and select the (.qps) file from which you would like to restore the data, then click on the **OK** button.

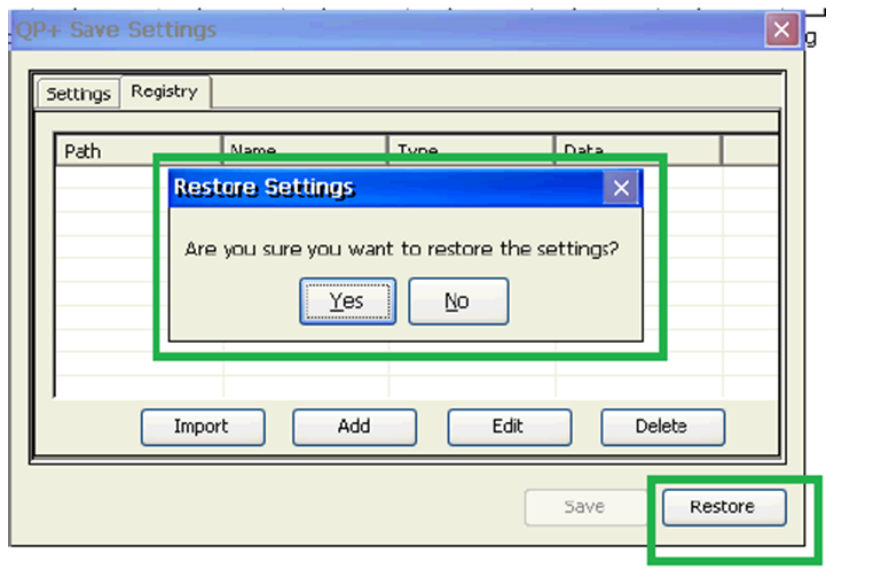

### Figure 97: Restore Function

#### Figure 98: Browse to and Select .qps File

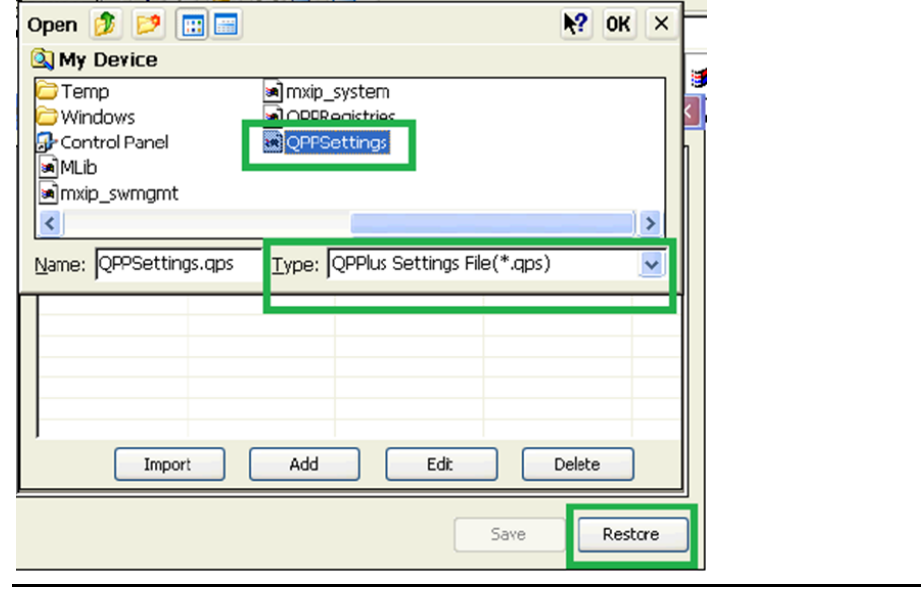

#### Figure 99: Settings Restored Notification

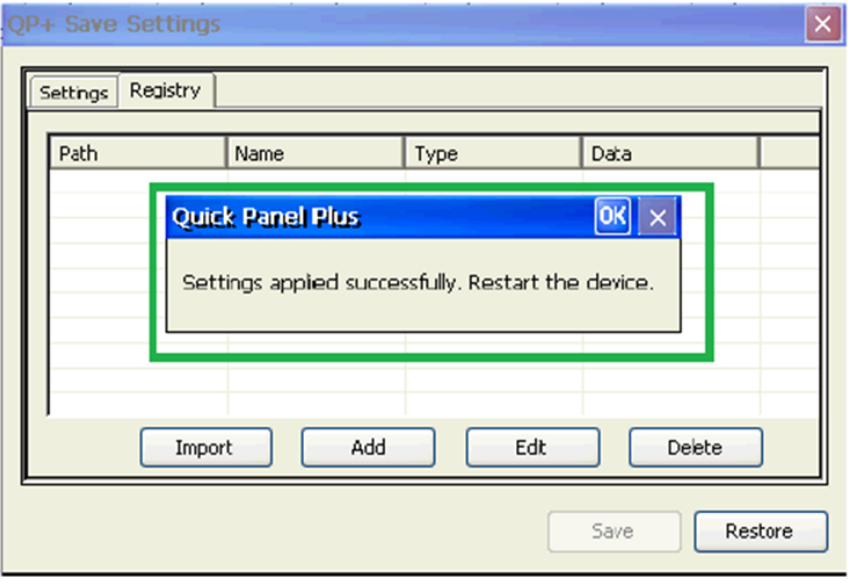

On clicking the **Save** or **Restore** button, an Enhanced Security enabled QuickPanel<sup>+</sup> device will prompt the user for the Enhanced Security password. The corresponding operation will be executed only on successful authentication.

### Figure 100: Password Entry Required for Enhanced Security Enabled QP+

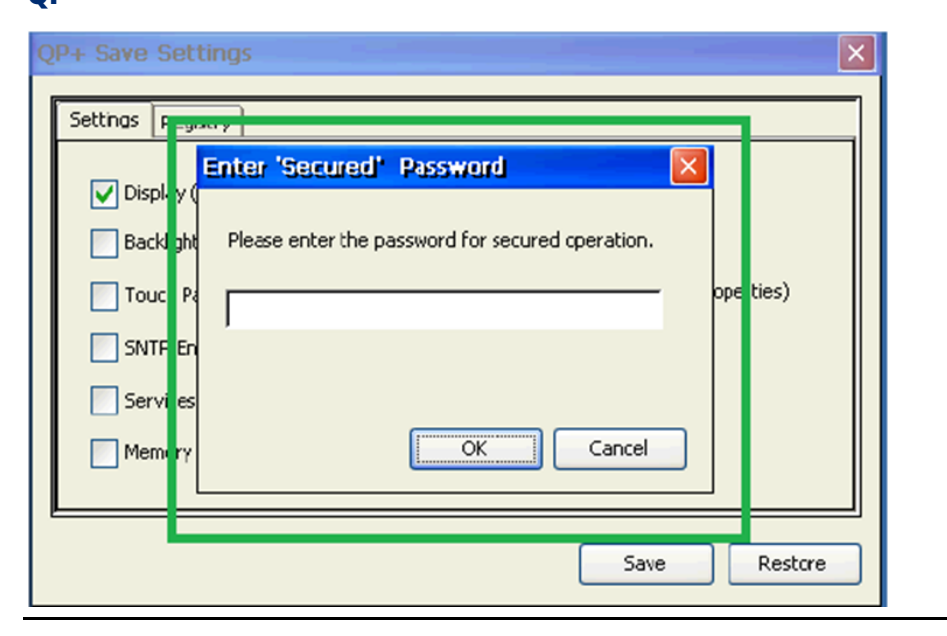

# Appendix A Product Certifications and Installation Guidelines

The QuickPanel<sup>+</sup> Operator Interface is intended for use in industrial environments and, when properly installed, shall comply with the agency approvals listed in this document.

## **A-1 Agency Approvals**

*Note: The agency approvals listed in the following table and on the Declaration of Conformities are believed to be accurate; however, the product's agency approvals should be verified by the marking on the unit itself.*

| <b>Description</b>                           | <b>Agency Marking Comments</b> |                                                |
|----------------------------------------------|--------------------------------|------------------------------------------------|
| N.A. Safety for Programmable Controller for  |                                |                                                |
| use in Hazardous Locations                   |                                | Certification by Underwriter's Laboratories    |
| Class I Division 2 Groups A, B, C, D         |                                | to                                             |
| (applicable to 7", 10", 12", and 15" Display |                                | UL 61010-1; UL61010-2-201;                     |
| units)                                       | <b>LISTED</b>                  | CSA C22.2 No 142 - M1987;                      |
| Class I Division 2 Groups A, B, C, D;        |                                | CSA 61010-1; CSA 61010-2-201                   |
| Class 2 Division 2 Groups F, G;              |                                | ISA 12.12.01 standard and                      |
| Class 3 Division 1 and Division 2            |                                | CSA C22.2 No 213-M1987                         |
| (applicable to 6" Display unit only)         |                                |                                                |
|                                              |                                | Certification in accordance with the ATEX      |
|                                              |                                | Directive 14/34/EU with an Independent 3rd     |
| Explosive Atmospheres Directive European     |                                | Party Assessment Certificate                   |
| Safety for Hazardous Areas                   |                                | only applies to the 12" and 15" Display units: |
| Equipment Group II, Category 3,              |                                | EN 60079-0/A11, EN 60079-15, and EN            |
| Gas Groups IIC,                              |                                | 60079-31;                                      |
| Dust Group IIIC                              |                                | Part numbers: IC755CSW07CDACA,                 |
|                                              |                                | IC755CSS10CDACA, IC755CSS12CDBCA,              |
|                                              |                                | IC755CSS15CDACA                                |
| Electromagnetic Compatibility Directive      |                                | Self-declaration in accordance with            |
| European Electromagnetic Compatibility       | $\epsilon$                     | <b>European Directives</b>                     |
| (EMC) for Industrial Control Equipment       |                                | EN61000-6-2, EN61000-6-4                       |
|                                              |                                | American Bureau of Shipping (ABS),             |
|                                              | No Marking,                    | Det Nortske Veritas/Germanischer Lloyds        |
| Maritime Society Certification               | verified by a                  | (DNV-GL), and Bureau Veritas (BV)              |
|                                              | certificate                    | certification on conformally coated            |
|                                              |                                | 6", 7", 10", 12", 15" units only               |

## **A-2 Conditions of Safe Use for Installation in Hazardous Locations**

The following information applies to products bearing the UL marking for Hazardous areas and the ATEX marking for Zone 2 explosive atmospheres:

- Suitable for use in Class I Division 2 Groups A, B, C, D; Class 2 Division 2 Groups F, G; Class 3 Division 1 and Division 2.
- Suitable for Group II, Category 3, Gas Groups IIC, Dust Group IIIC (applicable only to the IC755CSW07CDACA, IC755CSS10CDACA, IC755CSS12CDBCA, and IC755CSS15CDACA Display units):
	- 1. The equipment shall only be used in an area of at least pollution degree 2, as defined in IEC 60664-1.
- *Note: Pollution degree 2 can be achieved when the installation is in a controlled environment with suitably controlled condensation of airborne pollution*
	- 2. The equipment shall be installed in an enclosure that provides minimum ingress protection of IP 54 in accordance with IEC 60079-0.
	- 3. Transient protection shall be provided that is set at a level not exceeding 140% of the peak rated voltage value at the supply terminals to the equipment.

### **A-3 12CDBCA and 15CDACA**

The USB retaining clamp for IC755CxS12CDBCA and IC755CxS15CDACA must be used in hazardous location installations as follows:

1. Connect the USB cable.

#### Figure 101: Connect the USB cable to QuickPanel<sup>+</sup>

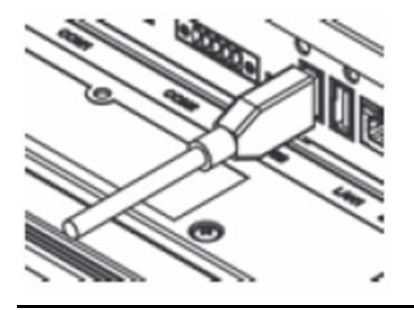

2. Insert the retaining clamp in the port above the USB connector.

#### Figure 102: Attach Retaining Clamp

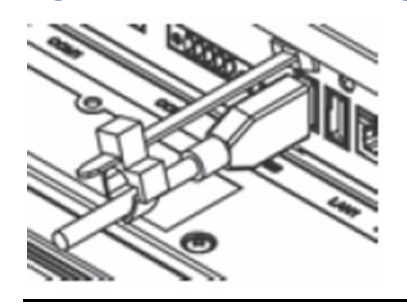

3. Adjust the position of the retaining clamp by pushing the lever on the retaining clamp. Then close the retaining clamp to fit the cable size.

### Figure 103: Adjust Retaining Clamp

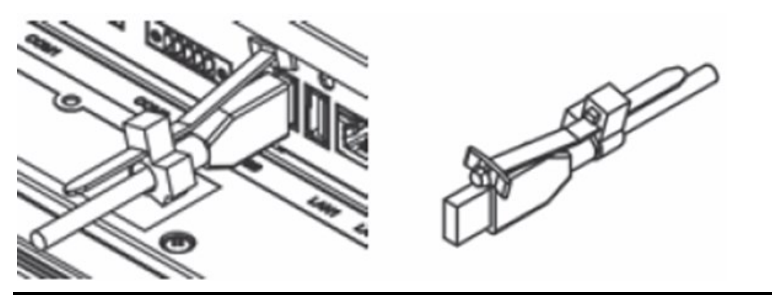

**A-4 07CDACA**

The USB retaining clamp for IC755CSW07CDACA must be used in hazardous location installations as follows:

1. Connect the USB retaining clamp plate.

#### Figure 104: Attach USB Retaining Clamp Plate

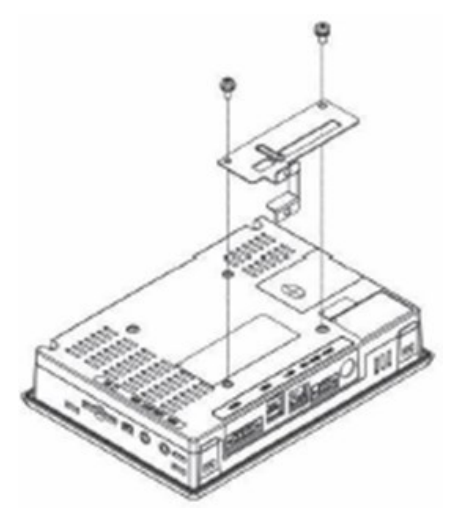

2. Connect the USB cable and insert the retaining clamp into the retaining clamp plate.

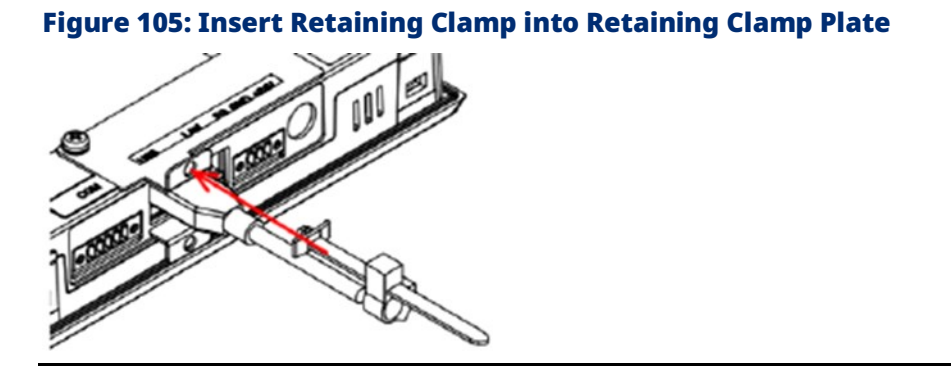

3. Adjust the position of the retaining clamp by pushing the lever on the retaining clamp. Then close the retaining clamp to fit the cable size.

#### Figure 106: Insert Retaining Clamp into Retaining Clamp Plate

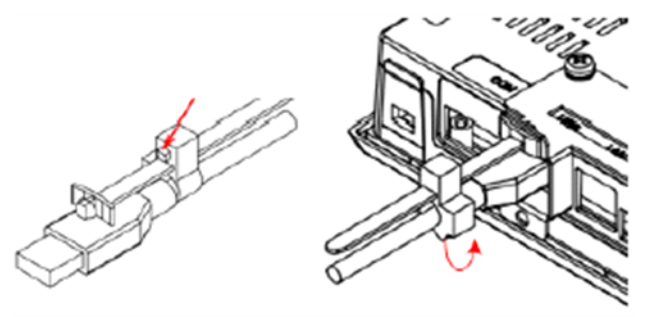

### **WARNING**

- EXPLOSION HAZARD Do not connect or disconnect equipment power, communication, audio, or battery unless power has been removed or the area is known to be non-hazardous.
- EXPLOSION HAZARD Substitution of components may impair suitability.
- EXPLOSION HAZARD DO NOT VESA MOUNT. Panel mounts only with enclosures that shall only be opened with the use of a tool in an area where the risk of impact is low.
- DO NOT MAKE ANY CONNECTIONS TO THE MINI-USB/MIC TERMINAL AS IT WILL INVALIDATE THE ATEX APPROVAL. If this equipment is used in a manner not specified by the manufacturer, equipment protection may be impaired.

# **A-5 EMC Installation and Operation Considerations**

This equipment is intended for industrial use only and complies with a minimum level of EMC performance as defined by EN 61000-6-2 and EN 61000-6-4 standards. To meet these requirements, the following installation and operation considerations were taken into account:

- Shielding USB cables
- Limiting RS-232 cables to 15 m (49.2 ft) in length
- Using Audio ports only during operational maintenance

Although these considerations were deliberated during testing, actual EMC environments vary greatly. Therefore, these considerations may not be necessary. Likewise, additional measures, such as filtering, wire separation, and cable routing, may need to be considered to ensure the intended operation of the overall system.

### **A-6 Government Regulations**

The FCC requires the following note to be published according to FCC guidelines:

*Note: This equipment has been tested and found to comply with the limits for a Class A digital device, pursuant to Part 15 of the FCC Rules. These limits are designed to provide reasonable protection against harmful interference when the equipment is operated in a commercial environment. This equipment generates, uses, and can radiate radio frequency energy and, if not installed and used in accordance with the instruction manual, may cause harmful interference to radio*  communications. Operation of this equipment in a residential area is likely to cause harmful *interference in which case the user will be required to correct the interference at his own expense.*

> Changes or modifications to this unit that are not expressly approved by Emerson could void the user's authority to operate the equipment.

Industry Canada requires the following note to be published:

*Note: This Class A digital apparatus complies with Canadian CAN ICES 3 (A)/NMB 3(A).*
### **QuickPanel<sup>+</sup> Operator Interface Part Numbers**

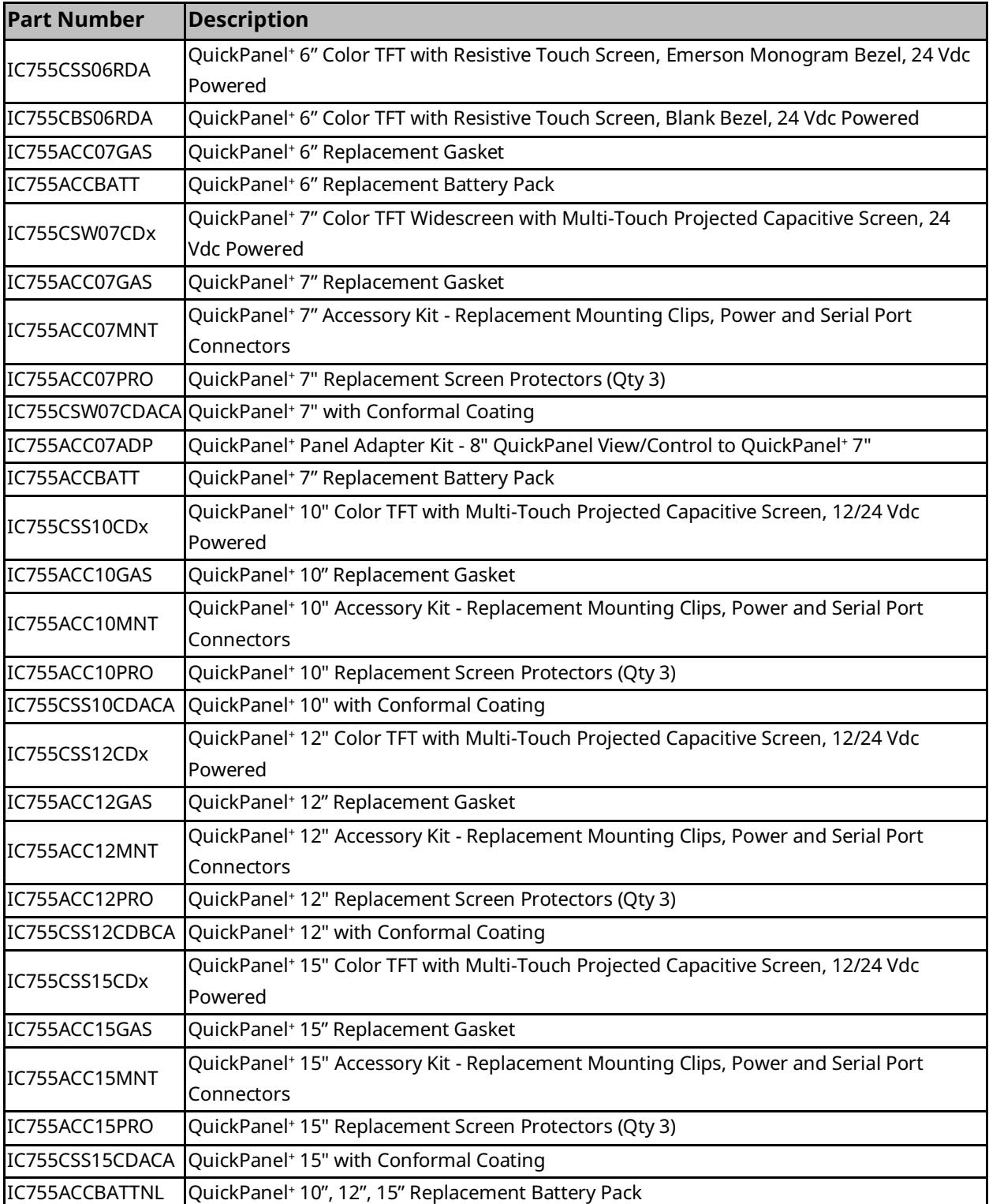

# Appendix C Serial Port Details IC755CxS10CDx, IC755CxS12CDA, and IC755CxS15CDx

Adhere to the following guidelines:

- A terminal block is supplied.
- The mating terminal block supports stranded 30 to 14 AWG (0.05 to 2.00 mm2) wires.
- At a minimum, the cable must be rated for 75°C (167°F), or more.
- Secure the serial cable to the mating connector while noting signal orientation and tighten the screw clamps.
- The torque for the attaching screws is 0.3 Nm (2.66 in-lb.).

Interface: x1 RS–232, x1 RS-232/485 (default is RS-485)

Connectors: Euro Terminal (Tyco Electronics 1-284539-0)

Mating Connector: (Tyco Electronics 1-284510-0)

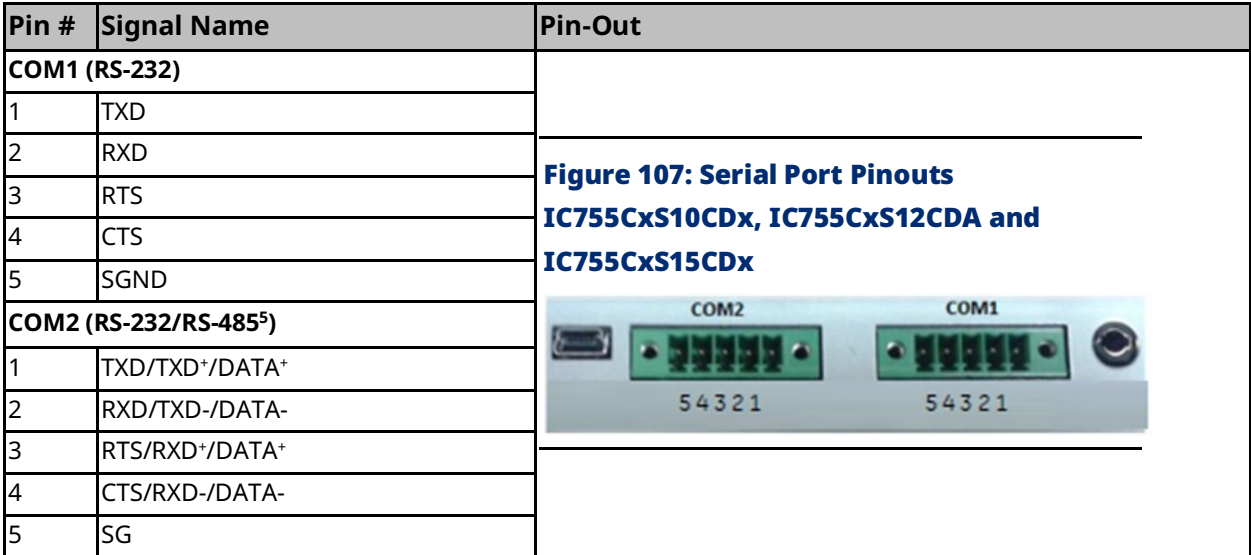

<sup>5</sup> *In RS-485 mode, pins 1-3 are interconnected and pins 2-4 are interconnected.*

## General Contact Information

Home link: [http://www.emerson.com/industrial-automation-controls](http://www.emerson.com/Industrial-Automation-Controls) Knowledge Base: [https://www.emerson.com/industrial-automation-controls/support](https://www.emerson.com/Industrial-Automation-Controls/Support)

### Technical Support

#### **Americas**

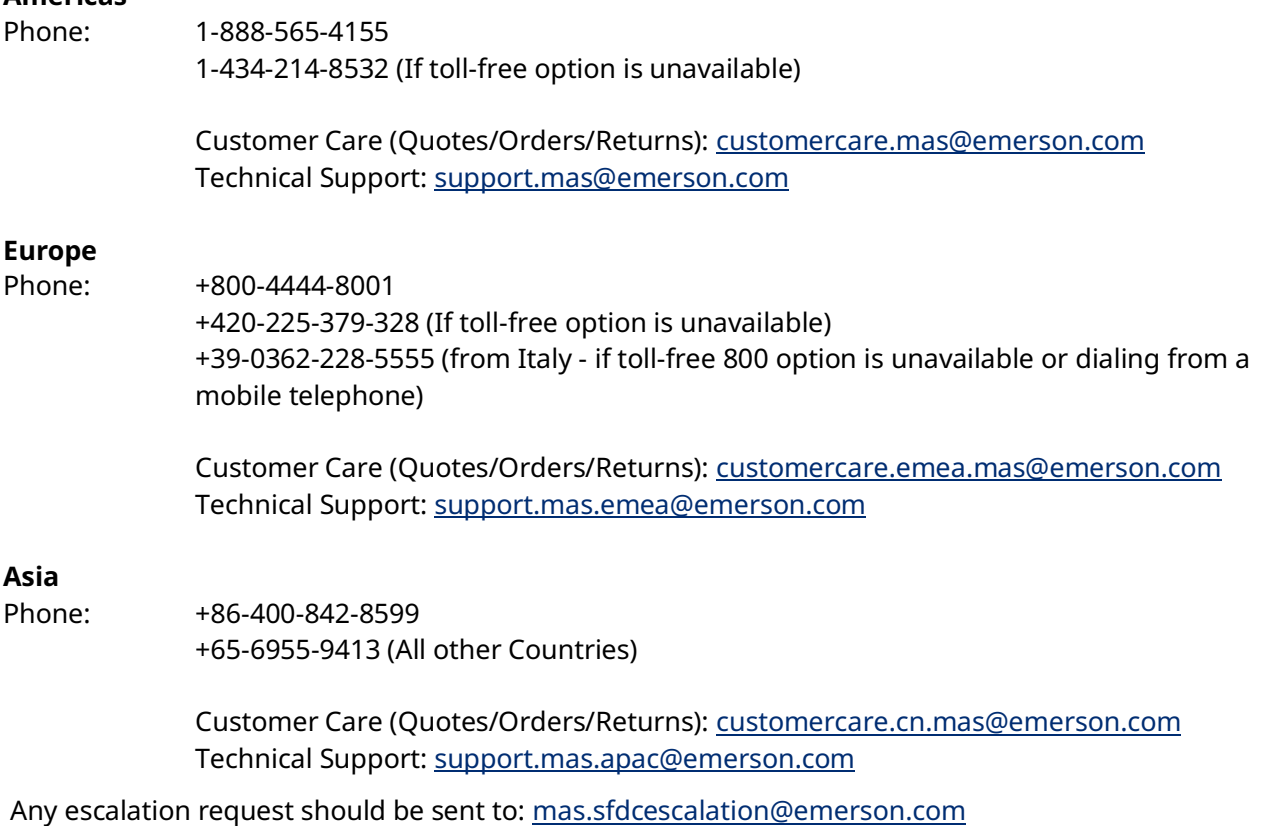

**Note:** If the product is purchased through an Authorized Channel Partner, please contact the seller directly for any support.

Emerson reserves the right to modify or improve the designs or specifications of the products mentioned in this manual at any time without notice. Emerson does not assume responsibility for the selection, use or maintenance of any product. Responsibility for proper selection, use and maintenance of any Emerson product remains solely with the purchaser.

© 2023 Emerson. All rights reserved.

Emerson Terms and Conditions of Sale are available upon request. The Emerson logo is a trademark and service mark of Emerson Electric Co. All other marks are the property of their respective owners.

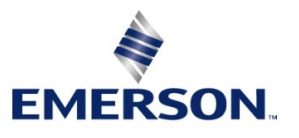